# **Leica iCON robot 60/ iCON builder 60** Gebrauchsanweisung

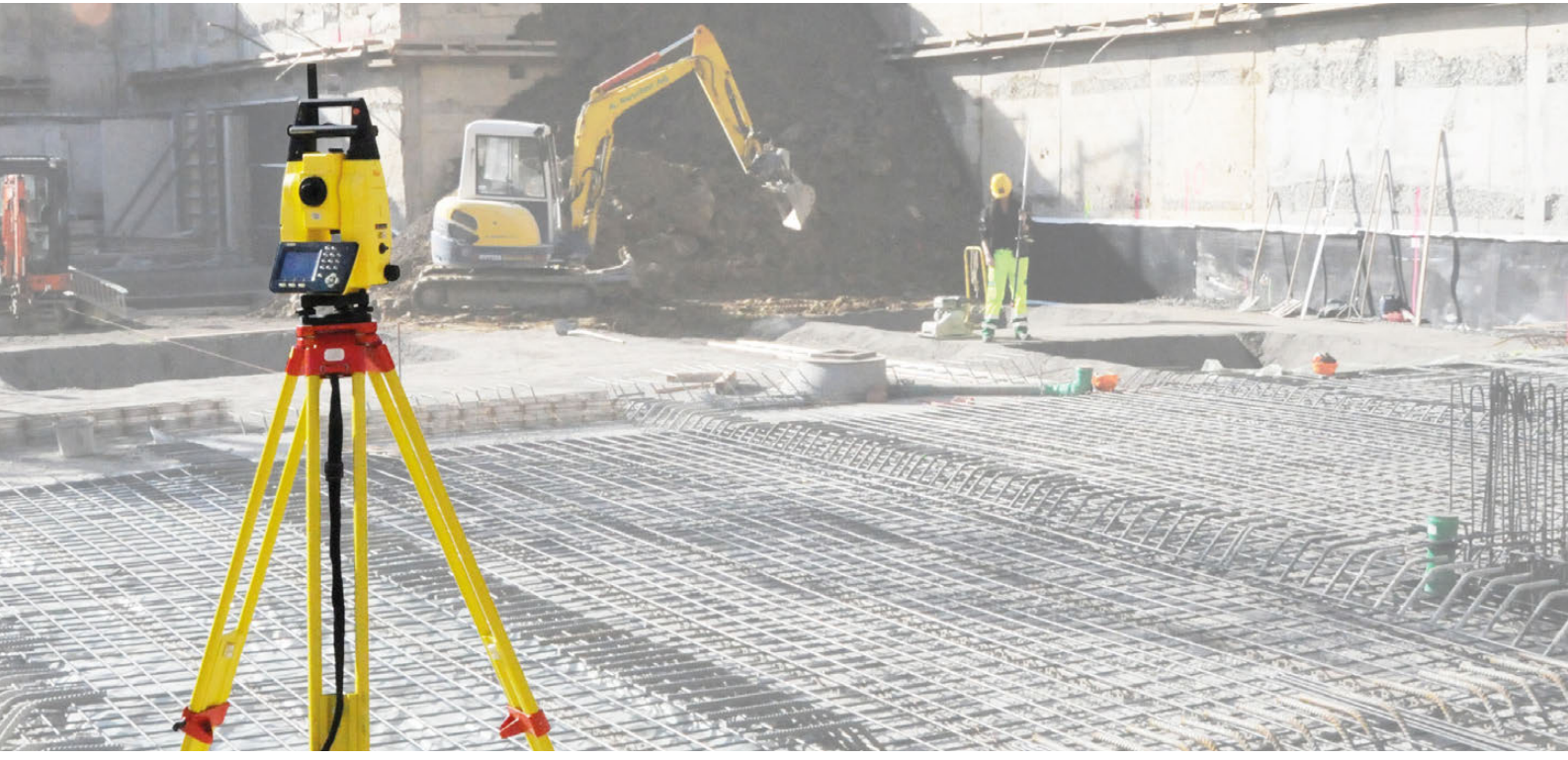

Version 1.0 **Deutsch**

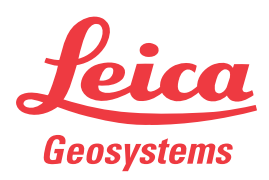

- when it has to be right

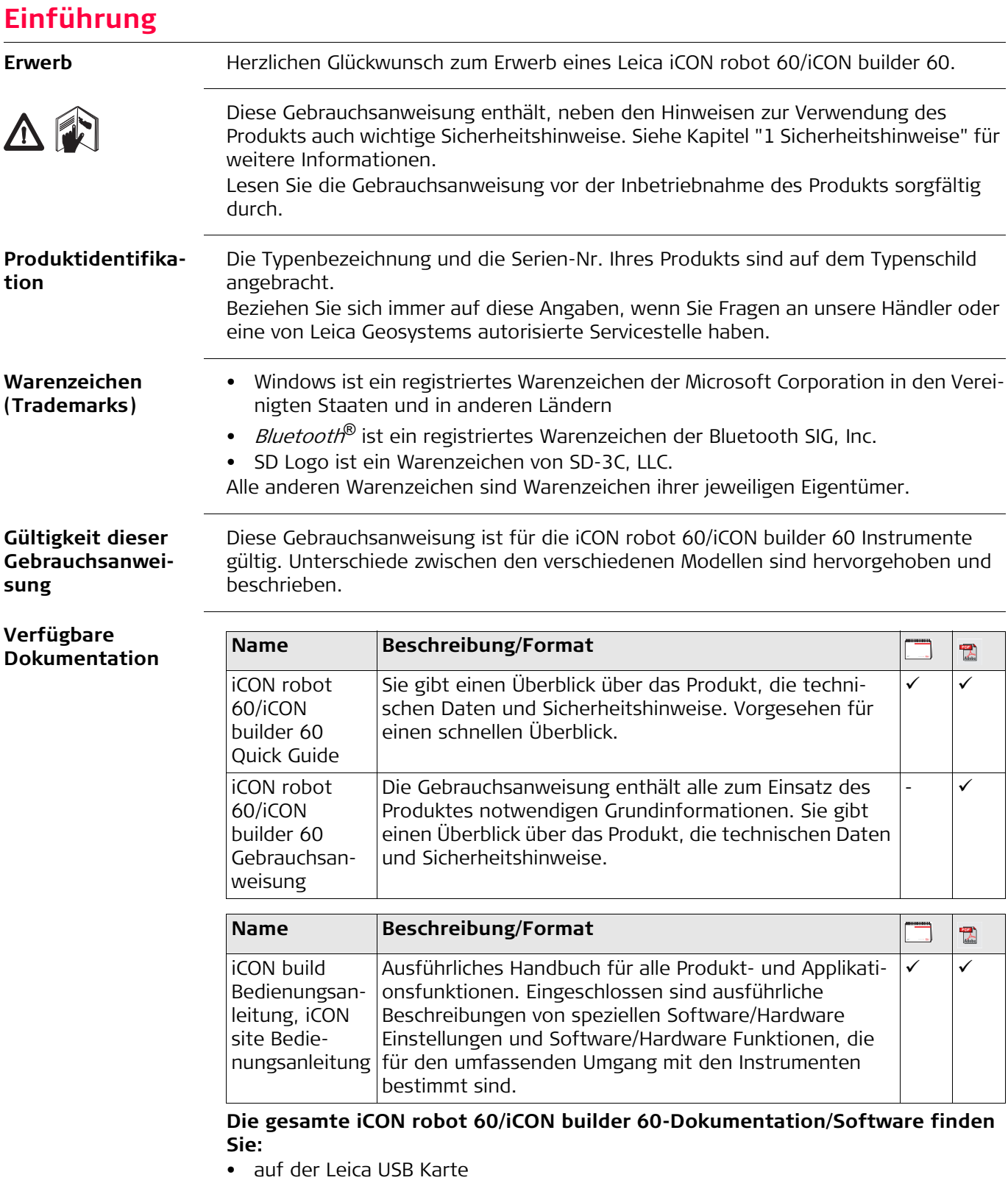

• unter https://myworld.leica-geosystems.com

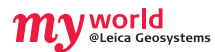

myWorld@Leica Geosystems (https://myworld.leica-geosystems.com) bietet umfassende Serviceangebote, Informationen und Trainingsmaterial.

Mit einem direkten Zugriff auf myWorld ist es möglich, wann immer Sie wünschen alle wichtigen Serviceangebote zu nutzen, 24 Stunden am Tag, 7 Tage die Woche. Dies steigert Ihre Effizienz und hält Sie über die letzten Informationen von Leica Geosystems auf dem Laufenden.

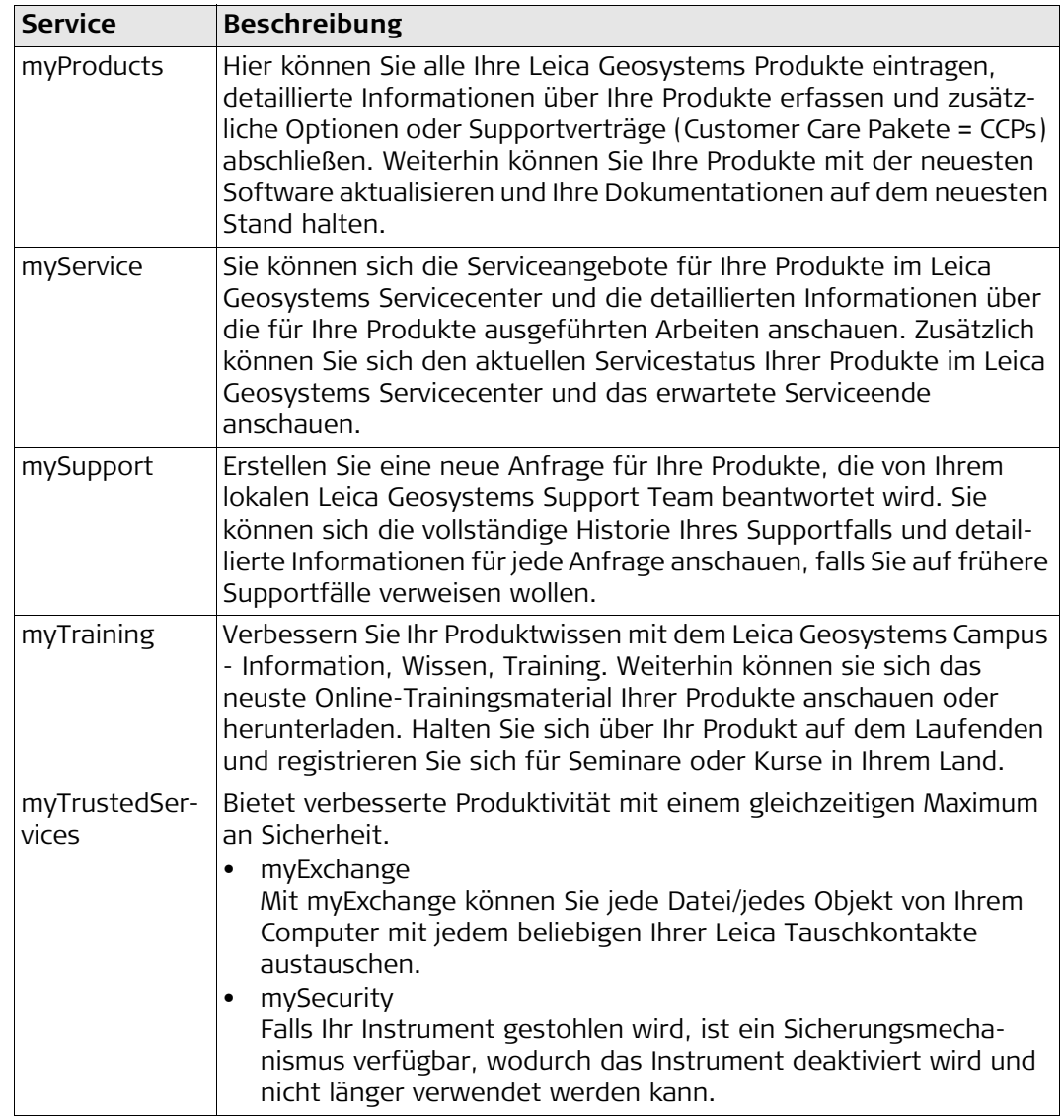

# **Inhaltsverzeichnis**

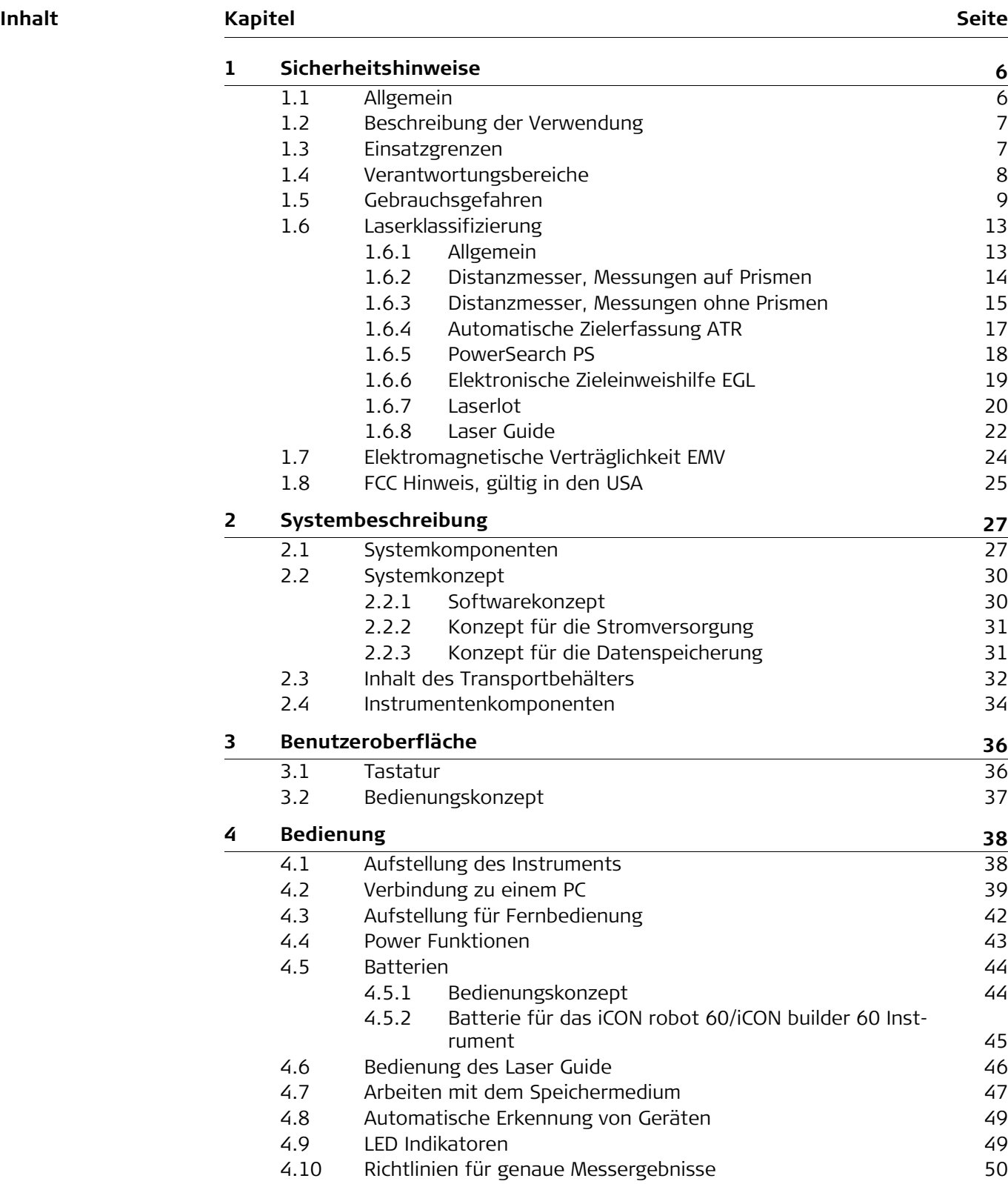

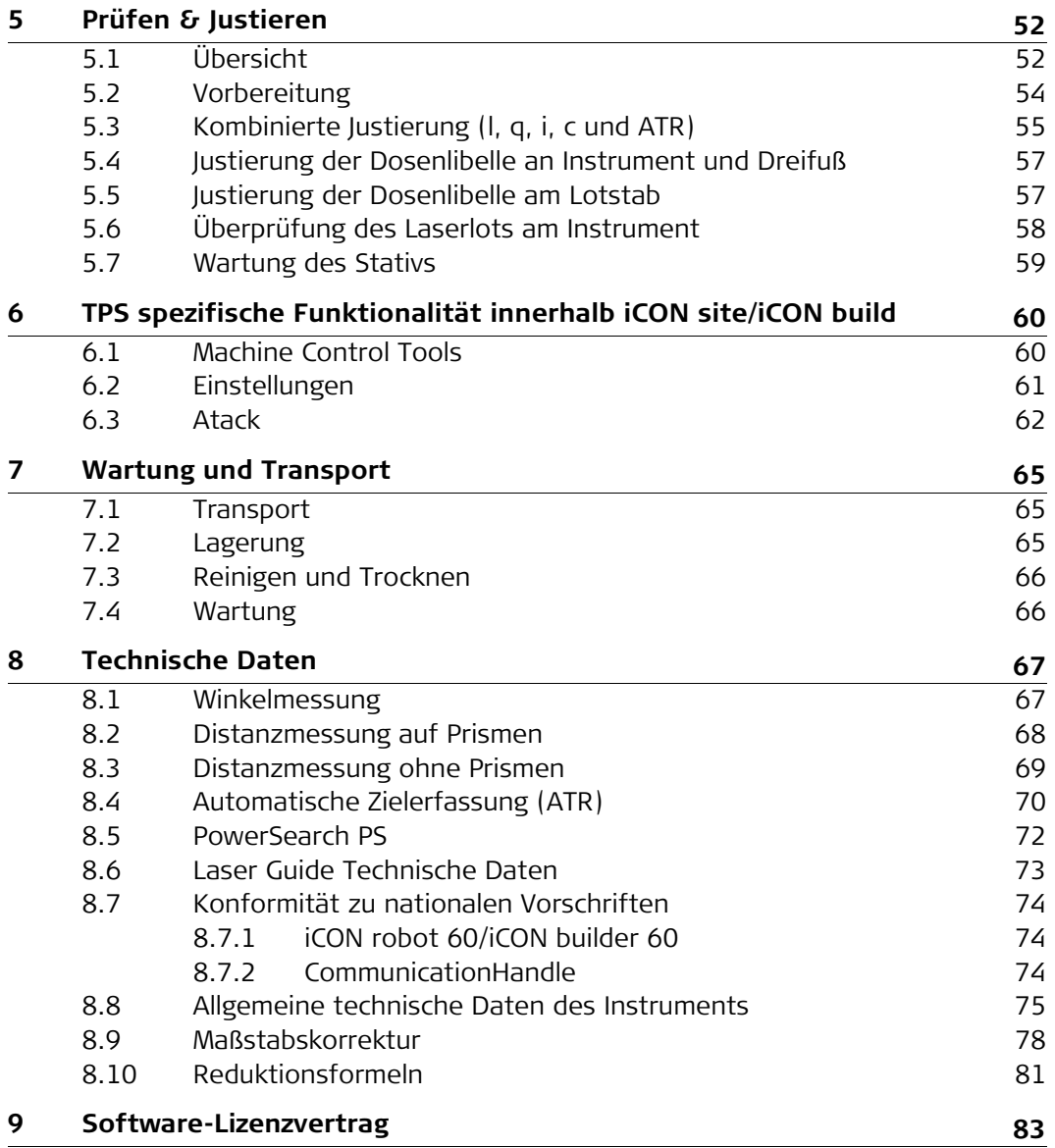

<span id="page-5-1"></span><span id="page-5-0"></span>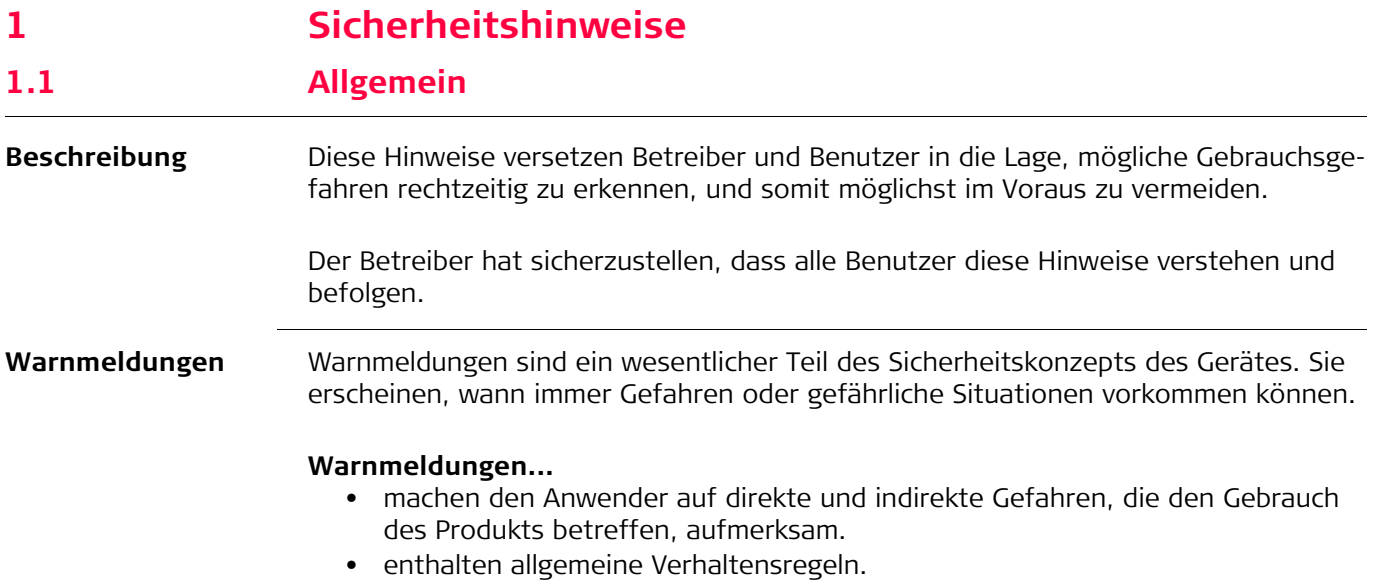

Alle Sicherheitsanweisungen und Sicherheitsmeldungen sollten für die Sicherheit des Anwenders genau eingehalten und befolgt werden! Deshalb muss dieses Handbuch für alle Personen, die die hier beschriebenen Aufgaben ausführen, verfügbar sein.

**GEFAHR**, **WARNUNG**, **VORSICHT** und **HINWEIS** sind standardisierte Signalwörter, um die Stufen der Gefahren und Risiken für Personen- und Sachschäden zu bestimmen. Für Ihre Sicherheit ist es wichtig, die unten angegebene Tabelle mit den verschiedenen Signalwörtern und deren Bedeutung zu lesen und zu verstehen! Zusätzliche Symbole für Sicherheitshinweise können ebenso wie zusätzlicher Text innerhalb einer Warnmeldung auftreten.

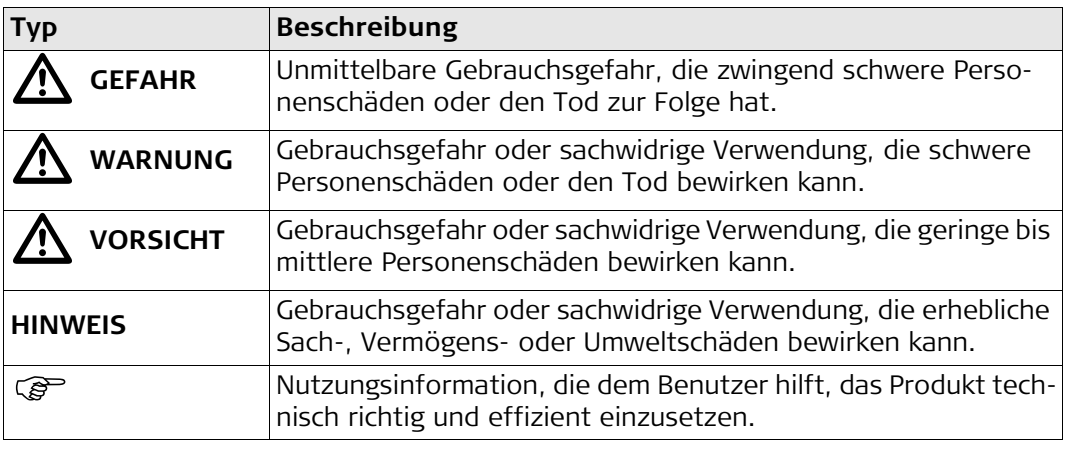

# <span id="page-6-0"></span>**1.2 Beschreibung der Verwendung**

<span id="page-6-1"></span>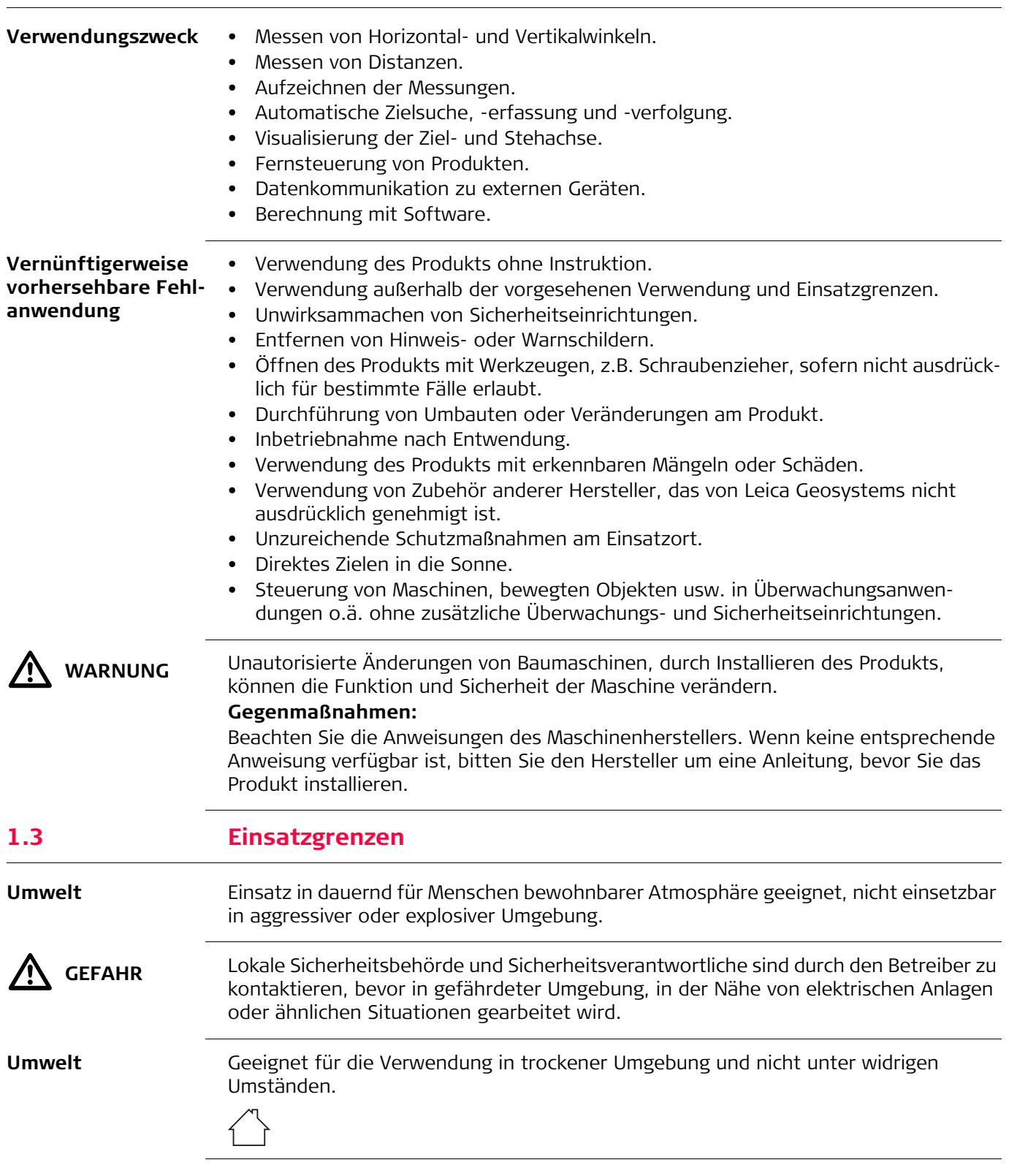

<span id="page-7-0"></span>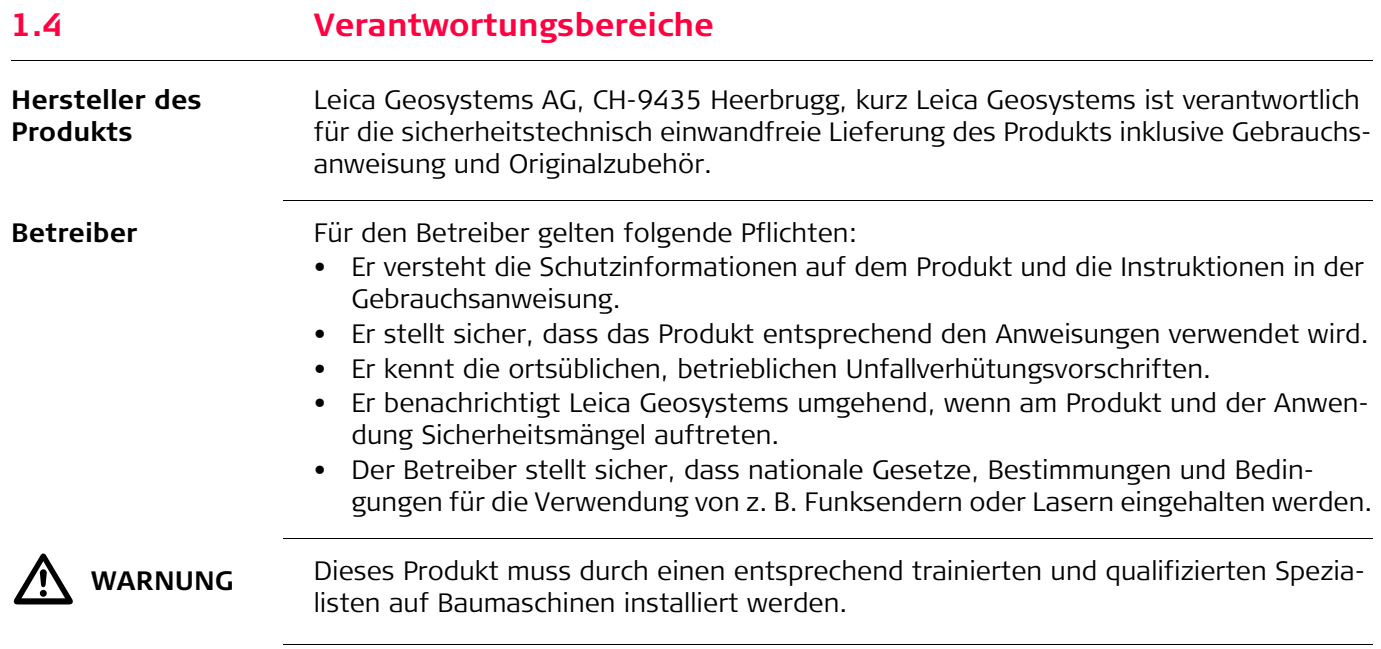

# <span id="page-8-0"></span>**1.5 Gebrauchsgefahren**

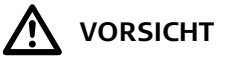

 **VORSICHT** Vorsicht vor fehlerhaften Messergebnissen beim Verwenden eines Produkts, nach einem Sturz oder anderen unerlaubten Beanspruchungen, Veränderungen des Produkts, längerer Lagerung oder Transport.

#### **Gegenmaßnahmen:**

Führen Sie periodisch Kontrollmessungen und die in der Gebrauchsanweisung angegebenen Feldjustierungen durch. Besonders nach übermäßiger Beanspruchung des Produkts, und vor und nach wichtigen Messaufgaben.

 $\bigtriangleup$ 

 **GEFAHR** Beim Arbeiten mit dem Lotstab und dem Verlängerungsstück in unmittelbarer Umgebung von elektrischen Anlagen, z.B. Freileitungen oder elektrische Eisenbahnen, besteht aufgrund eines elektrischen Schlages akute Lebensgefahr.

### **Gegenmaßnahmen:**

Halten Sie einen ausreichenden Sicherheitsabstand zu elektrischen Anlagen ein. Ist das Arbeiten in solchen Anlagen zwingend notwendig, so sind vor der Durchführung dieser Arbeiten die für diese Anlagen zuständigen Stellen oder Behörden zu benachrichtigen und deren Anweisungen zu befolgen.

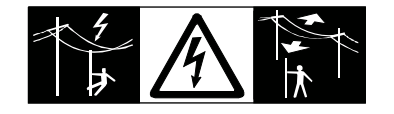

**HINWEIS** Bei der Fernbedienung von Produkten können fremde Ziele erkannt und gemessen werden.

#### **Gegenmaßnahmen:**

Beim Arbeiten im Fernsteuerungs-Modus sollten Ergebnisse immer auf Plausibilität überprüft werden.

**N** WARNUNG Wenn das Produkt mit Zubehör wie zum Beispiel Mast, Messlatte oder Lotstab verwendet wird, erhöht sich die Gefahr von Blitzeinschlag. **Gegenmaßnahmen:**

Verwenden Sie das Produkt nicht bei Gewitter.

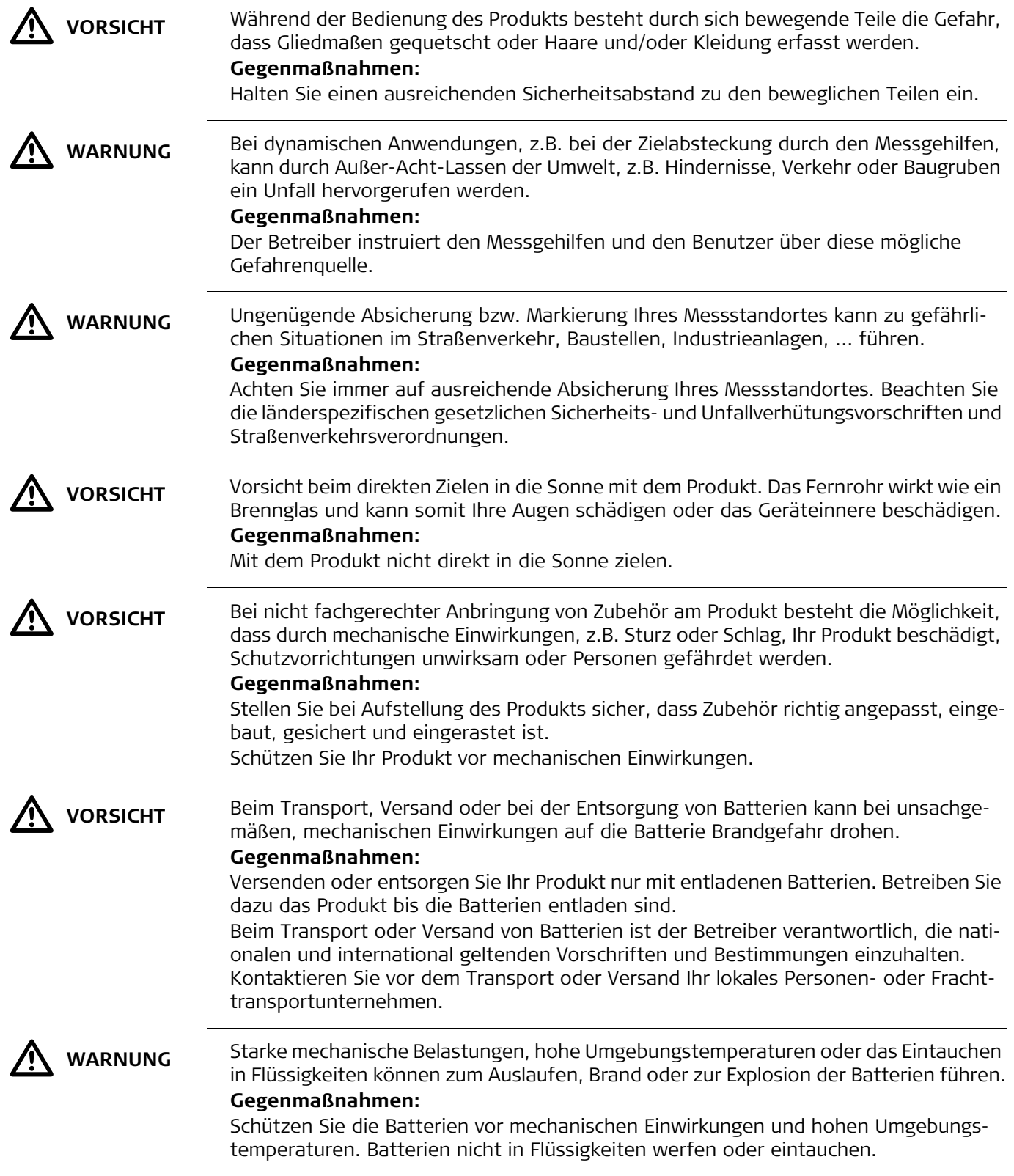

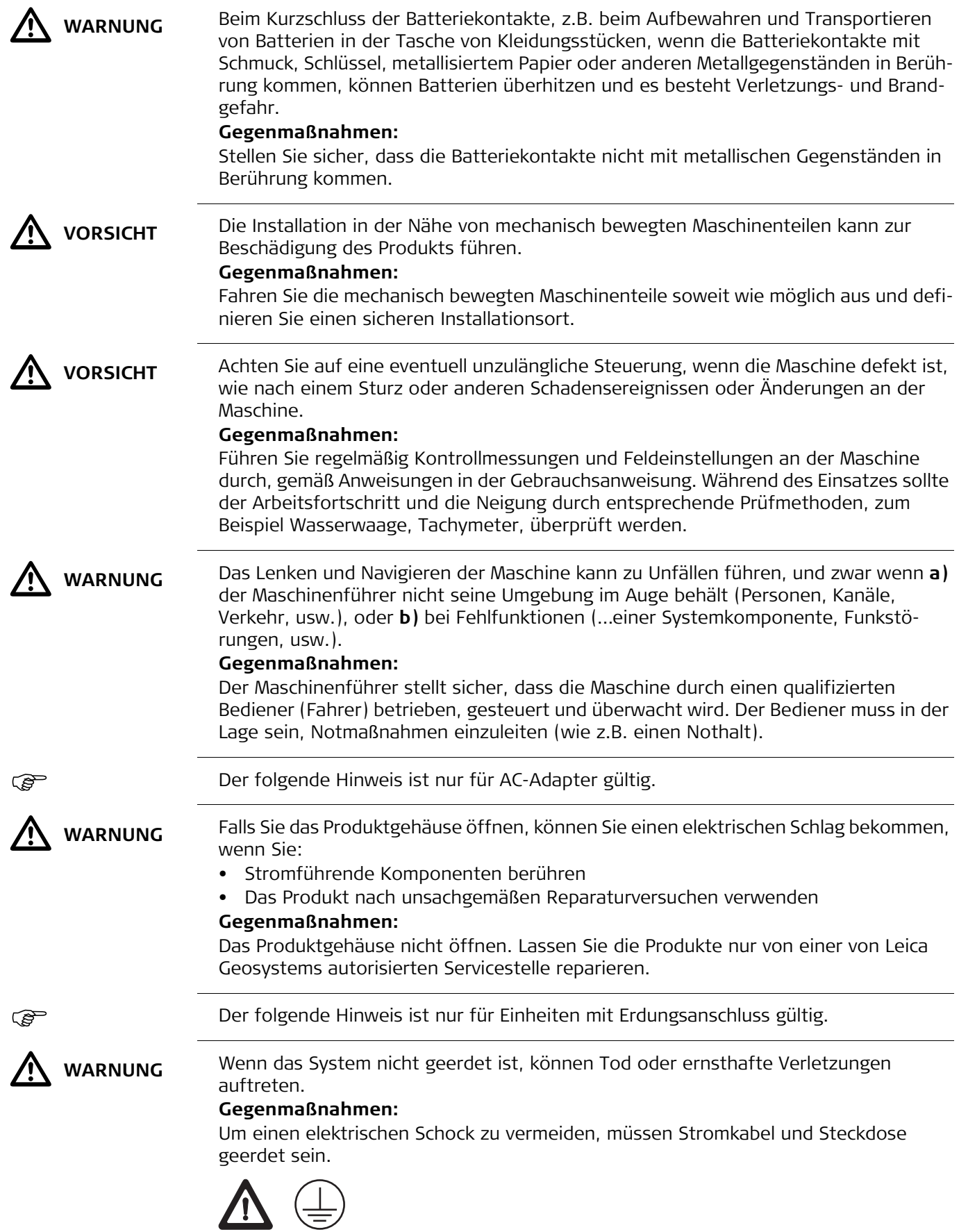

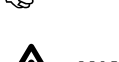

# $\Delta$

 **WARNUNG** Dieses Produkt wurde nicht für die Verwendung in feuchten und rauen Bedingungen entwickelt. Wenn das Produkt feucht wird, kann dies einen elektrischen Schlag verursachen.

### **Gegenmaßnahmen:**

Verwenden Sie das Produkt nur in trockener Umgebung, zum Beispiel in Gebäuden oder Fahrzeugen. Schützen Sie das Produkt gegen Feuchtigkeit. Wenn das Produkt feucht wird, darf es nicht verwendet werden!

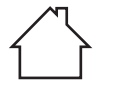

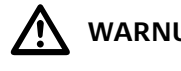

WARNUNG Bei unsachgemäßer Entsorgung des Produkts kann Folgendes eintreten:<br>Reim Verbrennen von Kunststoffteilen entstehen giftige Abgase, an der

- Beim Verbrennen von Kunststoffteilen entstehen giftige Abgase, an denen Personen erkranken können.
- Batterien können explodieren und dabei Vergiftungen, Verbrennungen, Verätzungen oder Umweltverschmutzung verursachen, wenn sie beschädigt oder stark erwärmt werden.
- Bei leichtfertigem Entsorgen ermöglichen Sie eventuell unberechtigten Personen, das Produkt sachwidrig zu verwenden. Dabei können Sie sich und Dritte schwer verletzen sowie die Umwelt verschmutzen.
- Bei unsachgemäßer Entsorgung von Silikonöl kann die Umwelt verschmutzt werden.

## **Gegenmaßnahmen:**

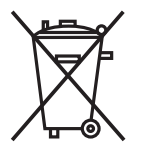

Das Produkt darf nicht im Hausmüll entsorgt werden.

Entsorgen Sie das Produkt sachgemäß. Befolgen Sie die nationalen, länderspezifischen Entsorgungsvorschriften.

Schützen Sie das Produkt jederzeit vor dem Zugriff unberechtigter Personen.

Produktspezifische Informationen zur Behandlung und Entsorgung stehen auf der Homepage von Leica Geosystems unter http://www.leica-geosystems.com/treatment zum Download bereit oder können bei Ihrem Leica Geosystems Händler angefordert werden.

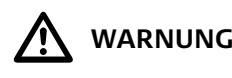

 **WARNUNG** Lassen Sie die Produkte nur von einer von Leica Geosystems autorisierten Servicestelle reparieren.

<span id="page-12-1"></span><span id="page-12-0"></span>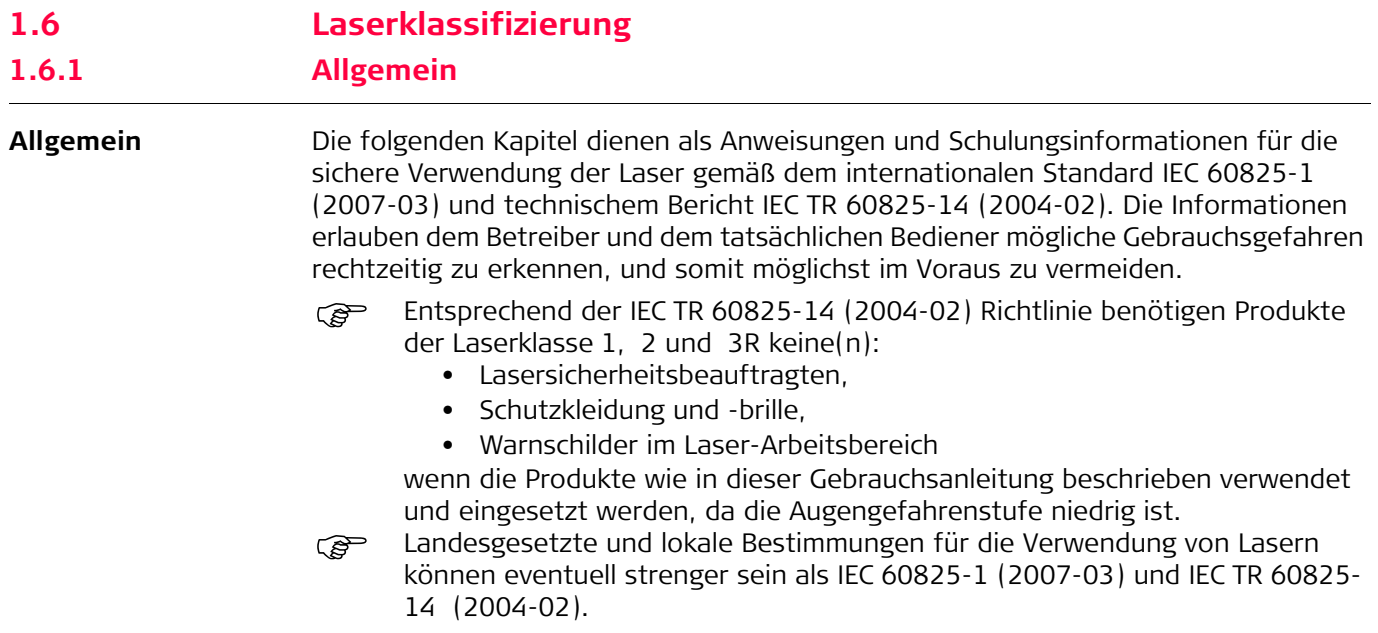

<span id="page-13-0"></span>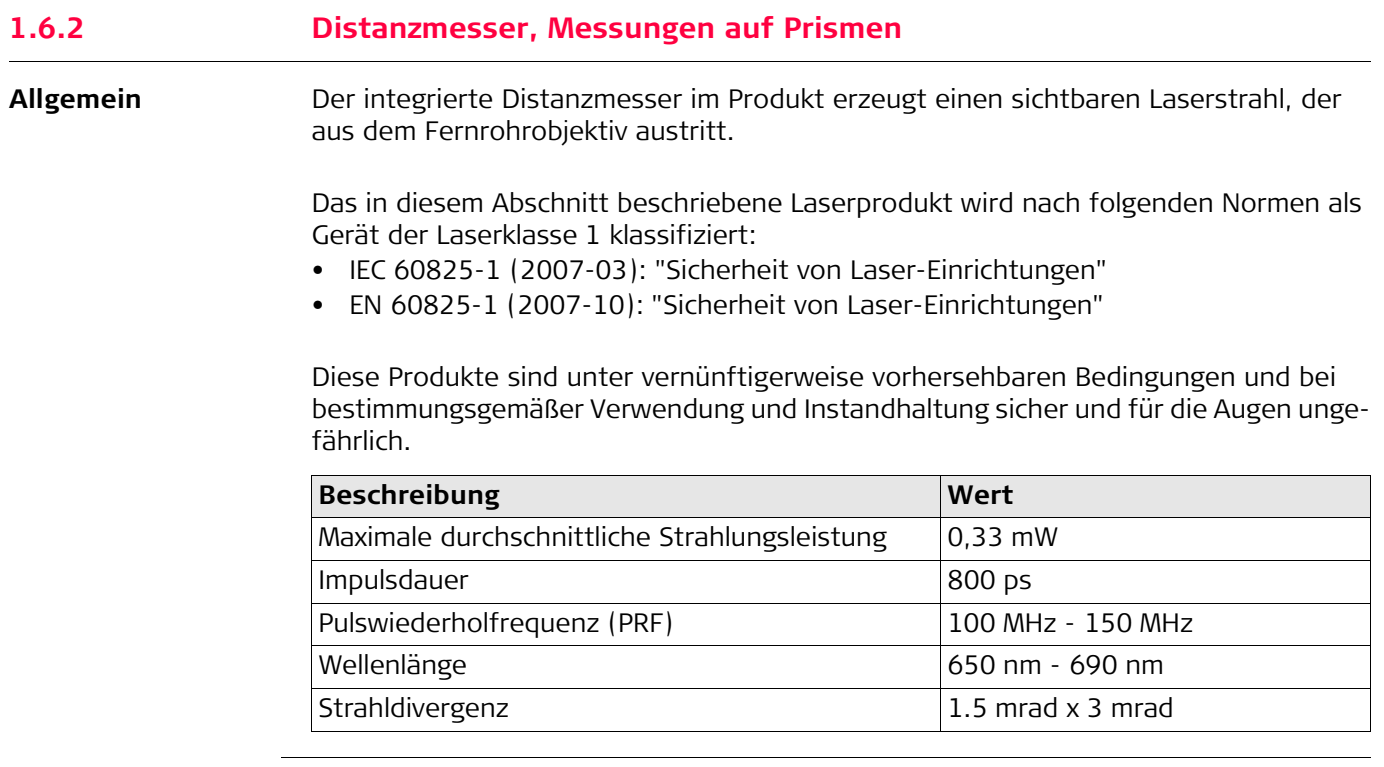

# **Beschilderung**

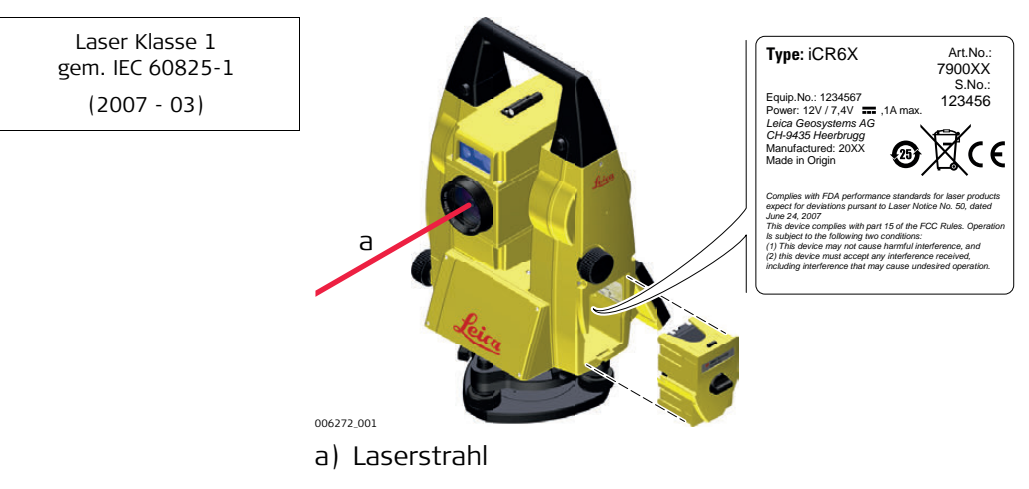

<span id="page-14-0"></span>![](_page_14_Picture_139.jpeg)

![](_page_15_Figure_1.jpeg)

<span id="page-16-0"></span>![](_page_16_Picture_133.jpeg)

![](_page_16_Figure_1.jpeg)

<span id="page-17-0"></span>![](_page_17_Picture_136.jpeg)

# **Beschilderung**

![](_page_17_Figure_2.jpeg)

# <span id="page-18-0"></span>**1.6.6 Elektronische Zieleinweishilfe EGL**

**Allgemein** Die integrierte elektronische Zieleinweishilfe erzeugt einen sichtbaren LED-Lichtstrahl, der aus der Vorderseite des Fernrohres austritt.

> Das Produkt ist vom Umfang der Richtlinie IEC 60825-1 (2007-03): "Sicherheit von Laser-Einrichtungen" ausgeschlossen.

Das Produkt ist nach IEC 62471 (2006-07) von der Laserklassifizierung befreit und stellt keine Gefahr da, sofern es bestimmungsmäßig verwendet und Instand gehalten wird.

![](_page_18_Picture_5.jpeg)

a) LED-Strahl rot b) LED-Strahl gelb

<span id="page-19-0"></span>![](_page_19_Picture_90.jpeg)

 $\bigwedge$  vorsicht

Aus sicherheitstechnischer Sicht können Klasse 2 Laserprodukte grundsätzlich die Augen gefährden.

# **Gegenmaßnahmen:**

- 1) Blicken Sie nicht in den Strahl.
- 2) Richten Sie den Strahl nicht auf andere Personen.

![](_page_20_Figure_1.jpeg)

a) Wird, wenn zutreffend, durch Klasse 3R Laserwarnschild ersetzt.

![](_page_20_Figure_3.jpeg)

<span id="page-21-0"></span>![](_page_21_Picture_142.jpeg)

# **Beschilderung**

![](_page_22_Picture_1.jpeg)

<span id="page-23-0"></span>![](_page_23_Picture_123.jpeg)

<span id="page-24-0"></span>![](_page_24_Figure_0.jpeg)

![](_page_25_Figure_0.jpeg)

<span id="page-26-0"></span>**2 Systembeschreibung**

# <span id="page-26-1"></span>**2.1 Systemkomponenten**

**Systemkomponenten**

![](_page_26_Picture_4.jpeg)

## **Hauptbestandteile**

![](_page_26_Picture_128.jpeg)

### **Terminologie und Abkürzungen**

Die folgenden Ausdrücke und Abkürzungen werden in dieser Gebrauchsanweisung verwendet:

![](_page_27_Picture_220.jpeg)

![](_page_28_Picture_29.jpeg)

# <span id="page-29-1"></span><span id="page-29-0"></span>**2.2 Systemkonzept 2.2.1 Softwarekonzept**

**Beschreibung** Alle Instrumente verwenden das gleiche Softwarekonzept.

#### **Software**

![](_page_29_Picture_142.jpeg)

**Software laden** Das Laden der Software kann einige Zeit in Anspruch nehmen. Stellen Sie sicher, dass die Batterie mindestens zu 75% aufgeladen ist, bevor Sie mit dem Ladevorgang beginnen, und entfernen Sie die Batterie nicht, bevor der Vorgang abgeschlossen ist.

![](_page_29_Picture_143.jpeg)

<span id="page-30-1"></span><span id="page-30-0"></span>![](_page_30_Picture_134.jpeg)

<span id="page-31-0"></span>**Inhalt des Transportbehälters des iCON builder 60 Teil 1 von 2**

![](_page_31_Figure_2.jpeg)

- f) GEB221/GEB222 Batterie
- g) MS1 Leica Industriequalität USB Stick
- h) GPR105 Doppelreflektor
- i) Regenschutzhülle für das Instrument, Sonnenblende für die Objektivlinse und Reinigungstuch
- j) Handbücher & USB Dokumentationskarte
- k) Adapter für GLS115 Miniprisma
- l) Gegengewicht für Steilsichtprisma

**Inhalt des Transportbehälters des iCON builder 60 Teil 2 von 2**

![](_page_31_Figure_11.jpeg)

### **Inhalt des Transportbehälters des iCON robot 60 Teil 1 von 2**

![](_page_32_Figure_1.jpeg)

- c) Gegengewicht für Steilsichtprisma
- d) Regenschutzhülle für das Instrument, Sonnenblende für die Objektivlinse und Reinigungstuch
- e) Instrument
- f) Inbusschlüssel und Justierwerkzeug
- g) GMP101 Miniprisma
- h) GHT196 Halter für den Höhenmesser
- i) Handbücher & USB Dokumentationskarte
- j) GEB221/GEB222 Batterie

**Inhalt des Transportbehälters des iCON robot 60 Teil 2 von 2**

![](_page_32_Figure_11.jpeg)

<span id="page-33-0"></span>**Instrumentenbestandteile Teil 1 von 2**

![](_page_33_Picture_2.jpeg)

#### **Instrumentenbestandteile Teil 2 von 2**

![](_page_33_Picture_4.jpeg)

- a) Tragegriff
- b) Richtglas
- c) Fernrohr, mit integriertem EDM, ATR\*, EGL, PS\*
- d) EGL blinkende Diode gelb und rot
- e) PowerSearch, Sender
- f) PowerSearch, Empfänger
- g) Übersichtskamera
- h) Koaxiale Optik für Winkel- und Distanzmessung und Austrittsöffnung des sichtbaren Lasers für die Distanzmessung.
- i) Kommunikations-Seitendeckel
- j) Seitentrieb
- 

a) Fokussierung

- b) Wechselokular
- c) Dosenlibelle
- d) Vertikaltrieb
- e) Batteriefach
- f) Fußschraube
- g) Dreifuß
- h) Touchscreen
- i) Tastatur
- 

#### **Kommunikations-Seitendeckel**

![](_page_33_Picture_27.jpeg)

- a) Abdeckung
- b) USB Stick Kappenaufbewahrung
- c) USB Geräteschnittstelle (mini AB OTG)
- d) USB Schnittstelle für USB Stick
- 

#### **Instrumentenkomponenten für RCS**

Verfügbar für iCON robot 60.

![](_page_34_Picture_2.jpeg)

a) CommunicationHandle b) Kommunikations-Seitendeckel

# <span id="page-35-1"></span><span id="page-35-0"></span>**3.1 Tastatur**

**Tastatur**

![](_page_35_Picture_4.jpeg)

- a) Funktionstasten
- b) Sensor für Umgebungslicht (ALS)
- c) Alphanumerische Tasten
- d) EIN/AUS
- e) **OK**
- f) Pfeiltasten
- 

#### **Tasten**

![](_page_35_Picture_160.jpeg)
# **3.2 Bedienungskonzept**

**Tastatur und Touchscreen**

Die Benutzeroberfläche wird über das Touchscreen bedient. In manchen Anwendungen kann auch die Tastatur verwendet werden. Siehe iCON build Bedienungsanleitung, iCON site Bedienungsanleitung für Informationen.

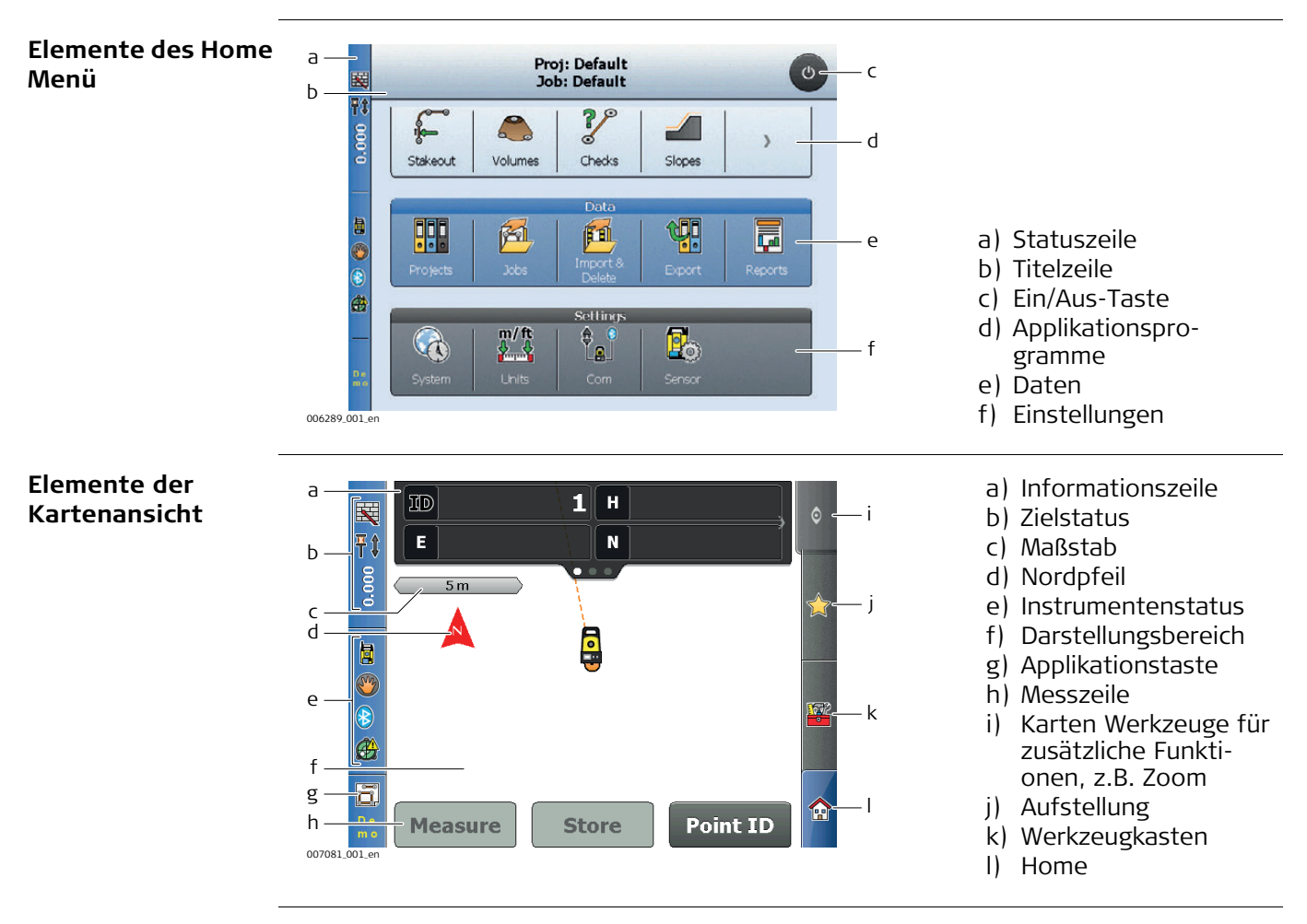

<span id="page-37-0"></span>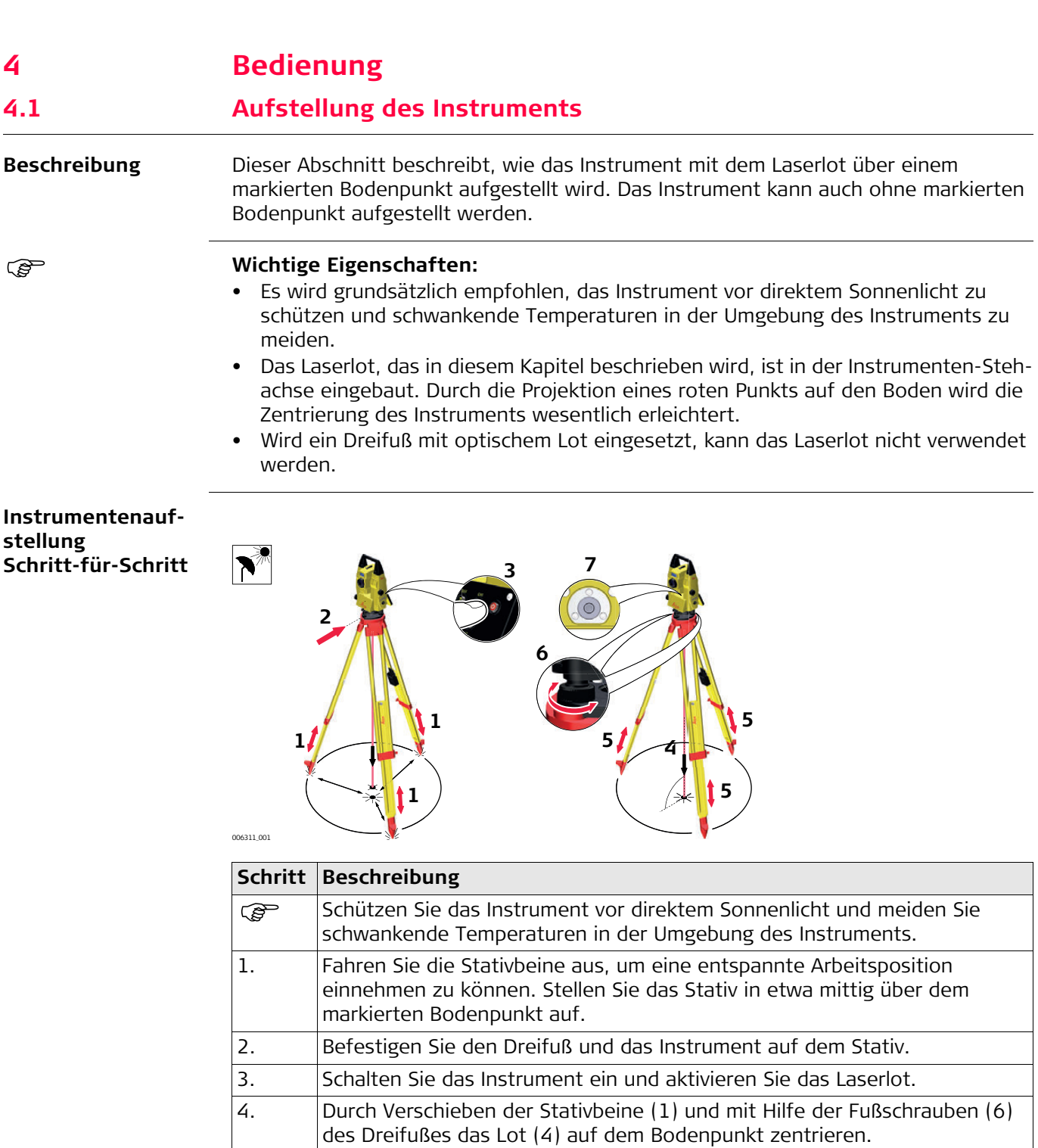

5. Durch Ein- und Ausfahren der Stativbeine Dosenlibelle (7) einstellen.

um das Instrument genau zu horizontieren.

Bodenpunkt (4) zentrieren.

ist.

6. Mit den Fußschrauben (6) des Dreifußes die elektronische Libelle einspielen,

8. Wiederholen Sie Schritte 6. und 7., bis die erforderliche Genauigkeit erreicht

7. Durch Verschieben des Dreifußes auf dem Stativteller (2) exakt auf den

# **4.2 Verbindung zu einem PC**

**Installieren der** 

Windows Mobile Device Center (für PCs mit Windows Vista oder Windows 7/Windows 8 Betriebssystem) ist die Synchronisationssoftware für mobile Pocket PCs. Windows Mobile Device Center ermöglichen die Kommunikation zwischen einem PC und einem mobilen Pocket PC.

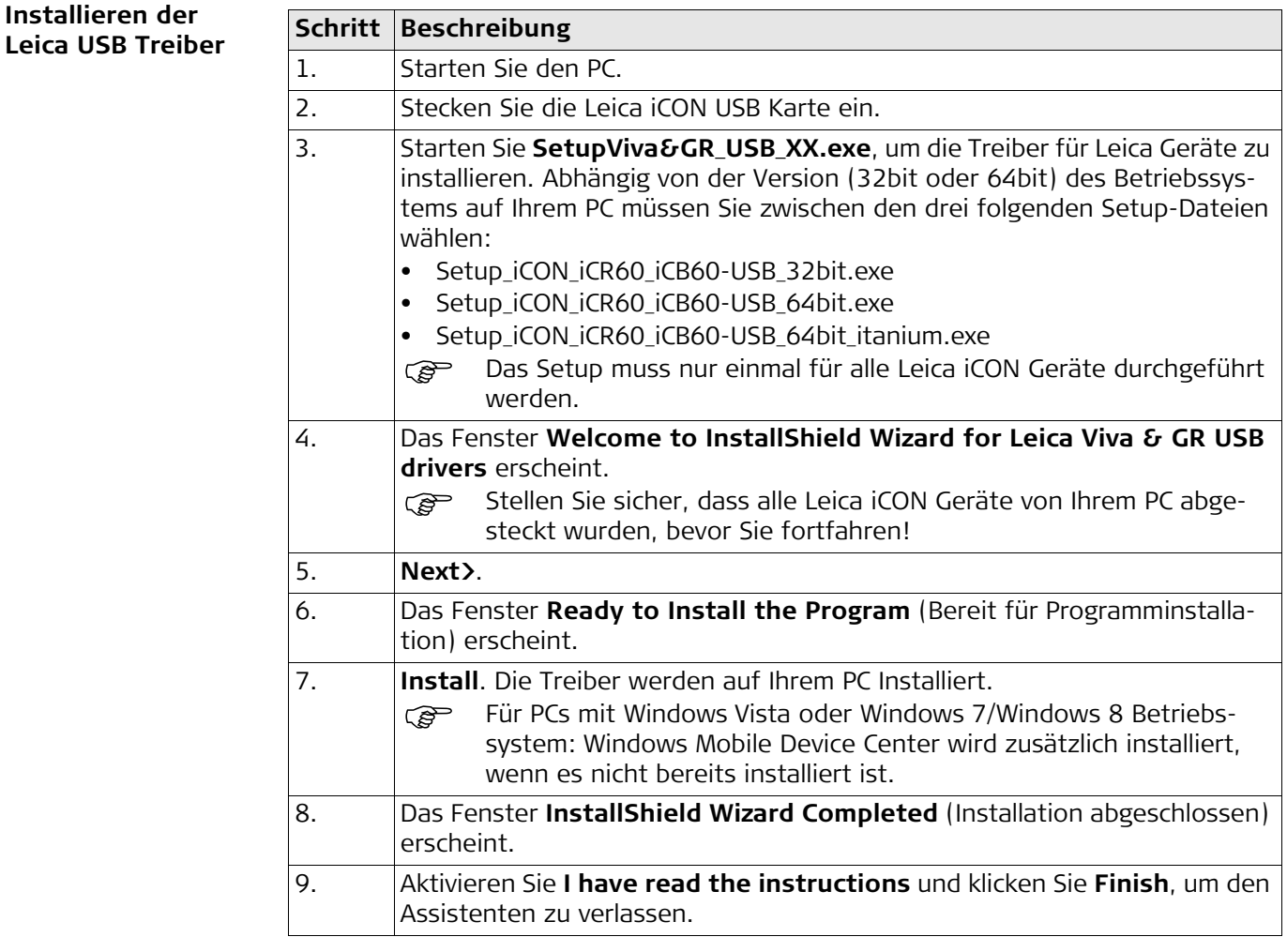

**Erstmaliges Verbinden des USB Kabels zum Computer Schritt-für-Schritt**

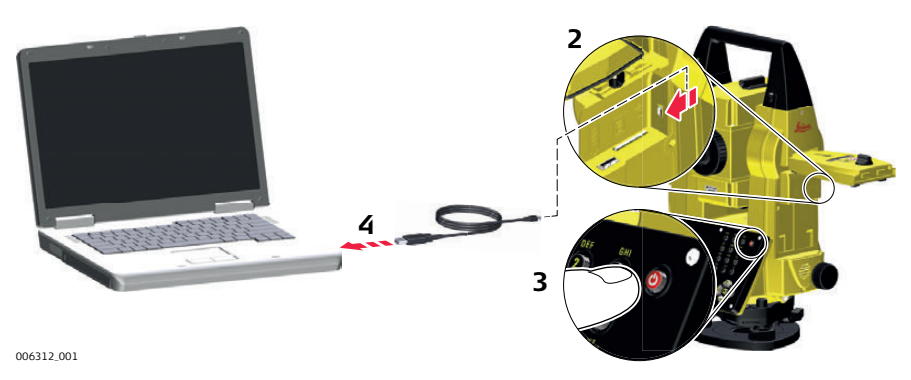

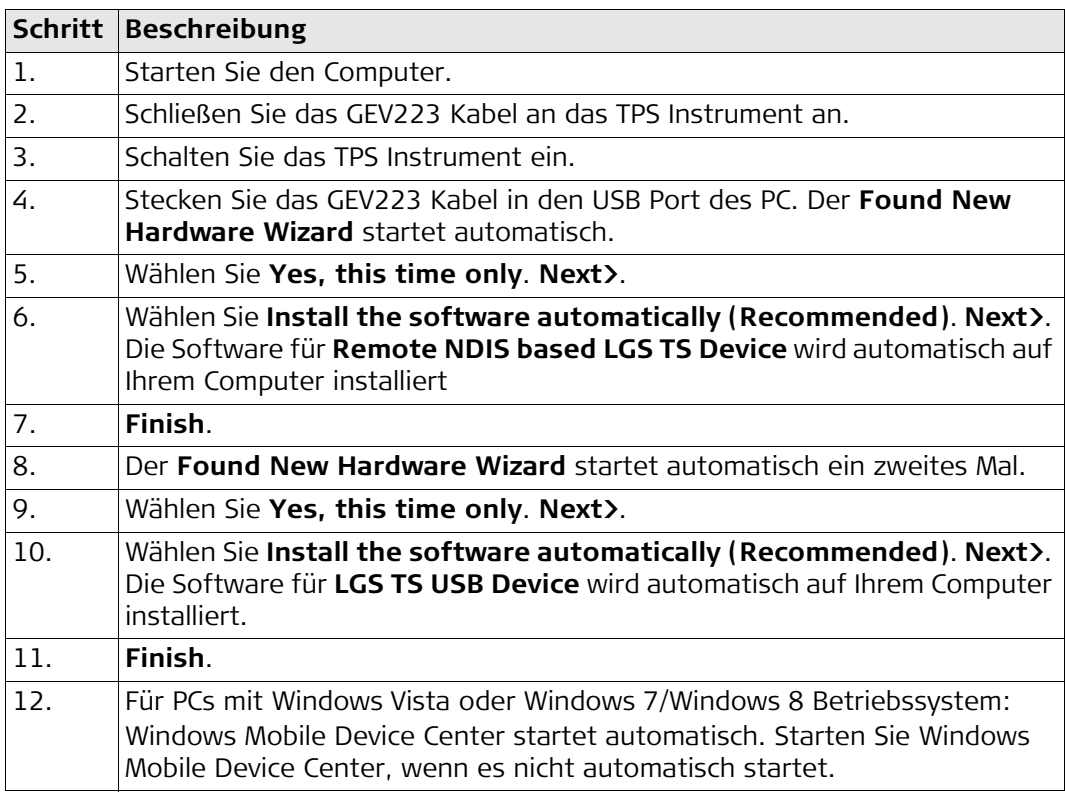

## **Verbinden mit Compu ter über USB Kabel Schritt-für-Schritt**

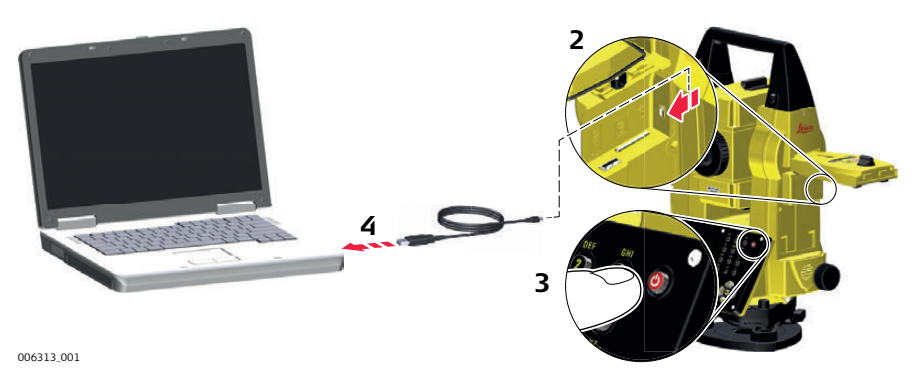

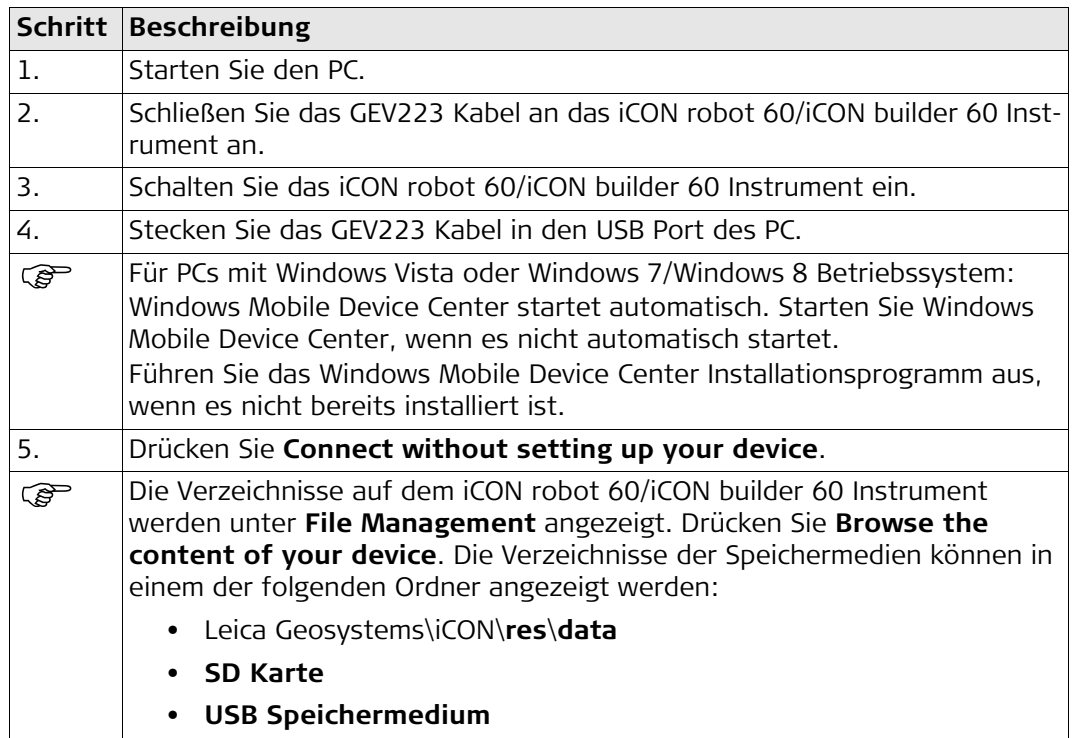

**Aufstellung – Schritt für Schritt** Verfügbar für iCON robot 60.

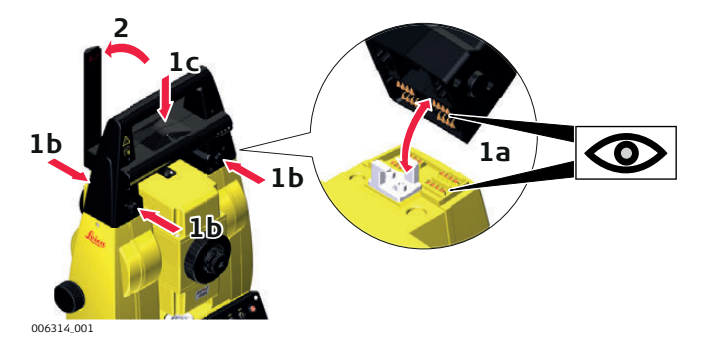

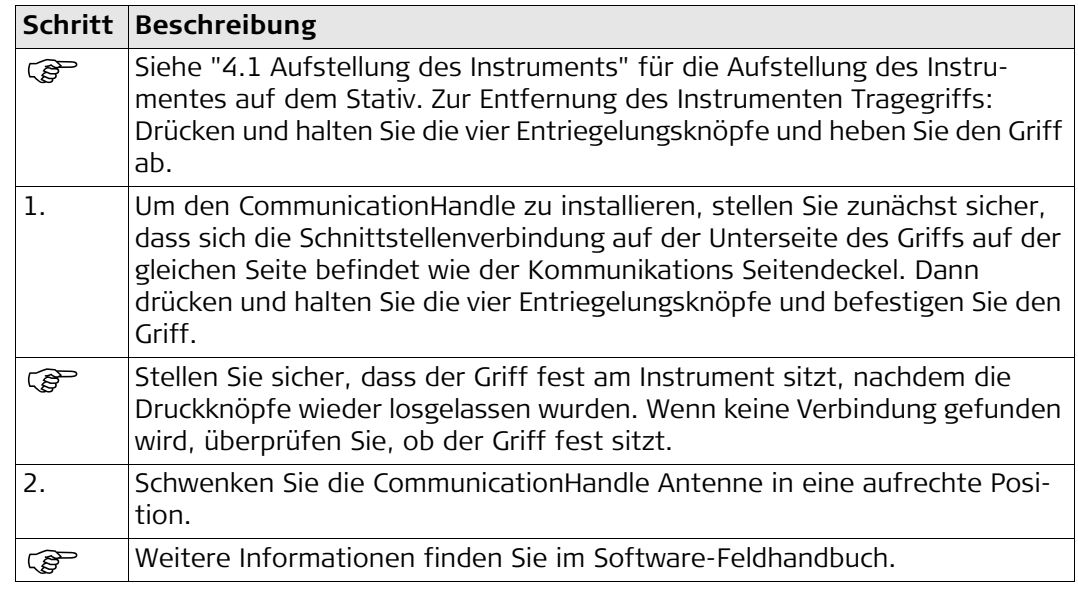

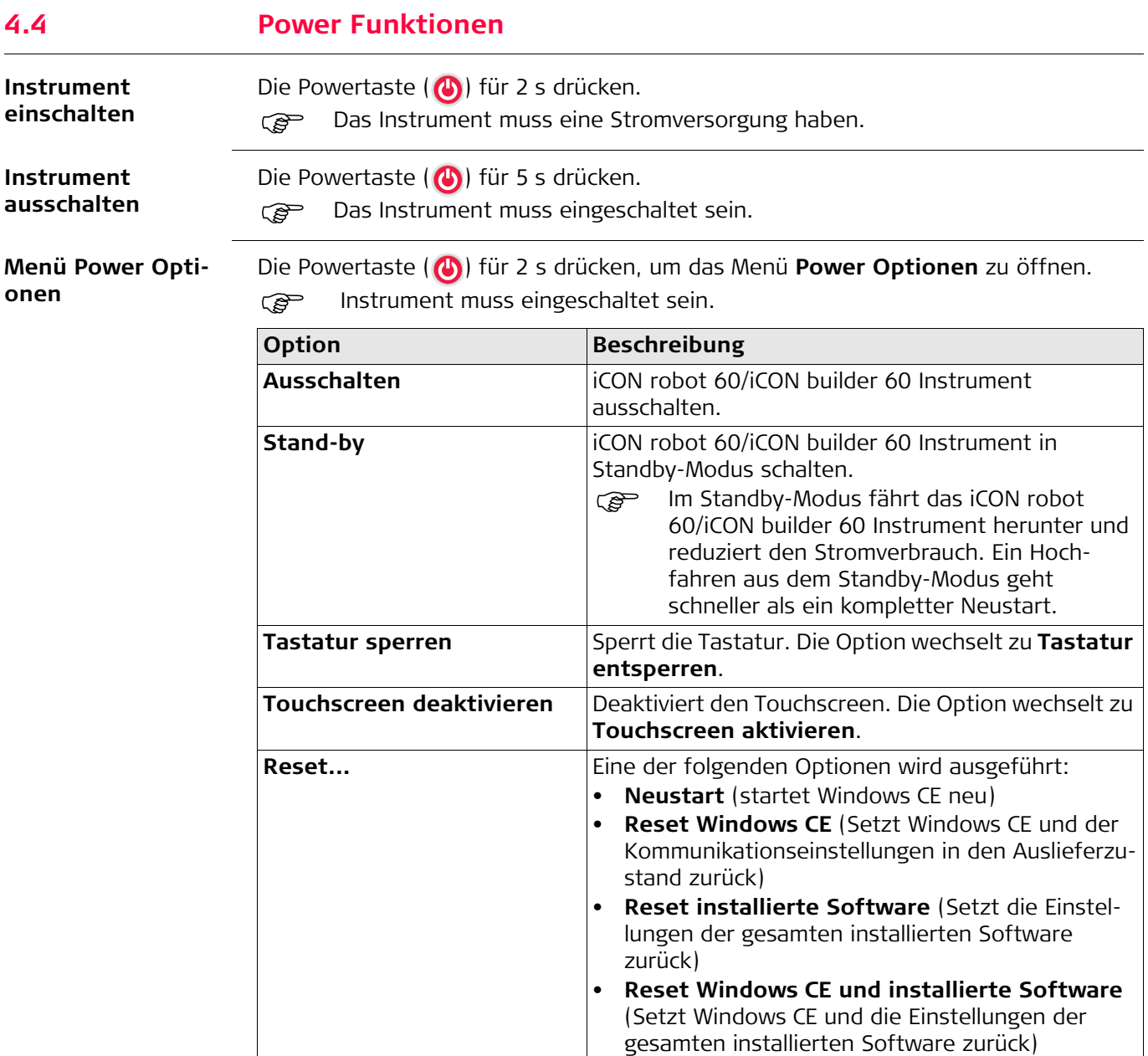

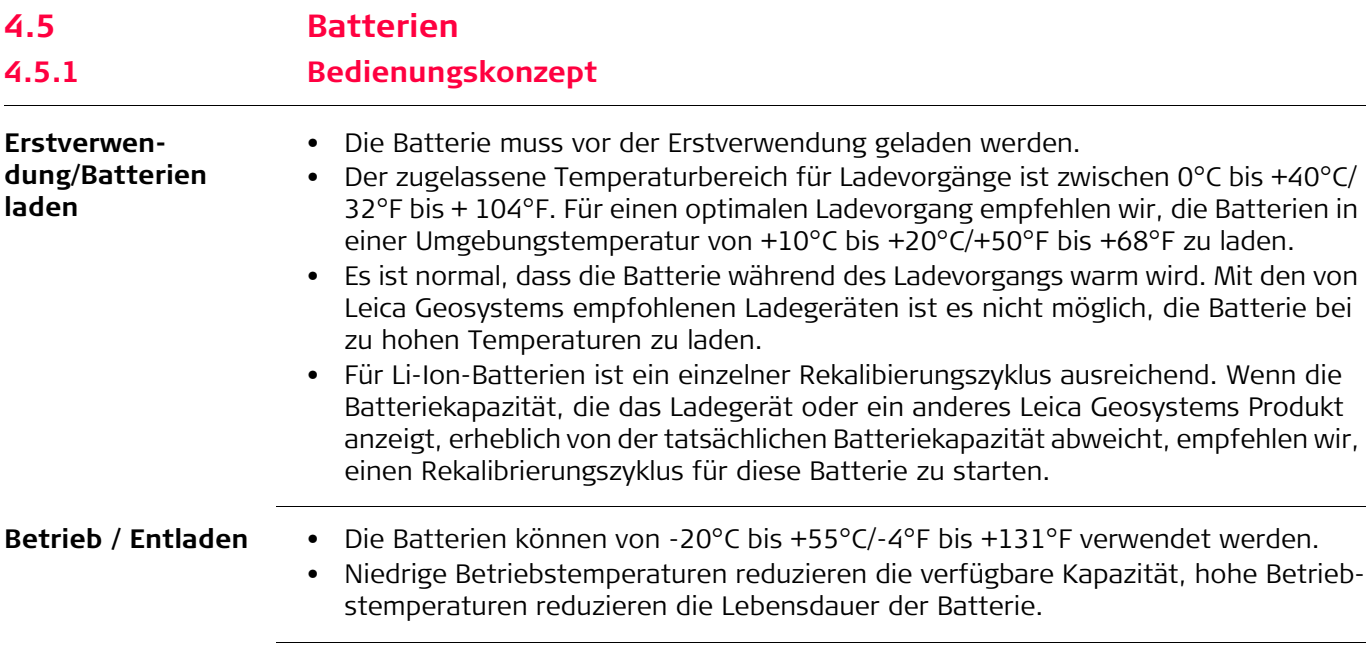

**Batteriewechsel – Schritt für Schritt**

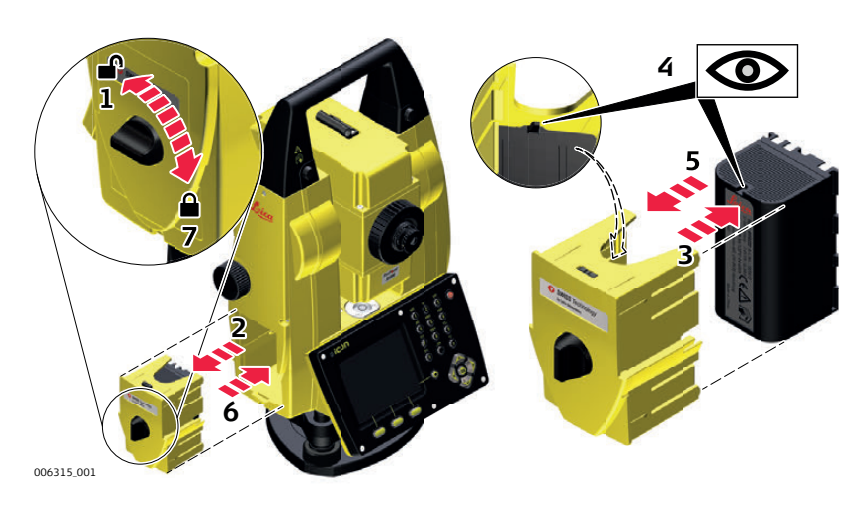

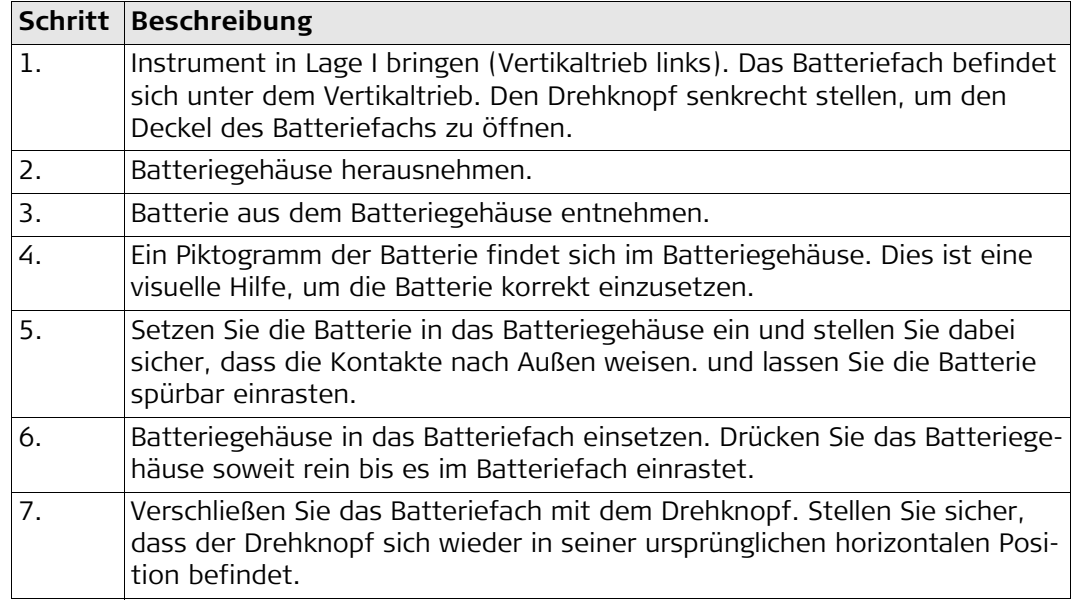

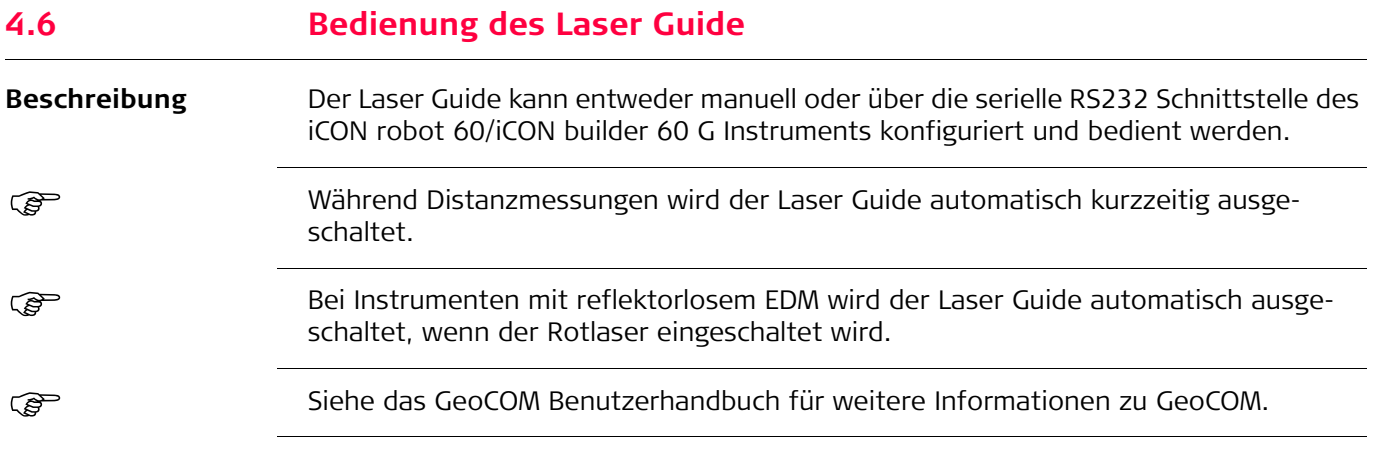

# **4.7 Arbeiten mit dem Speichermedium**

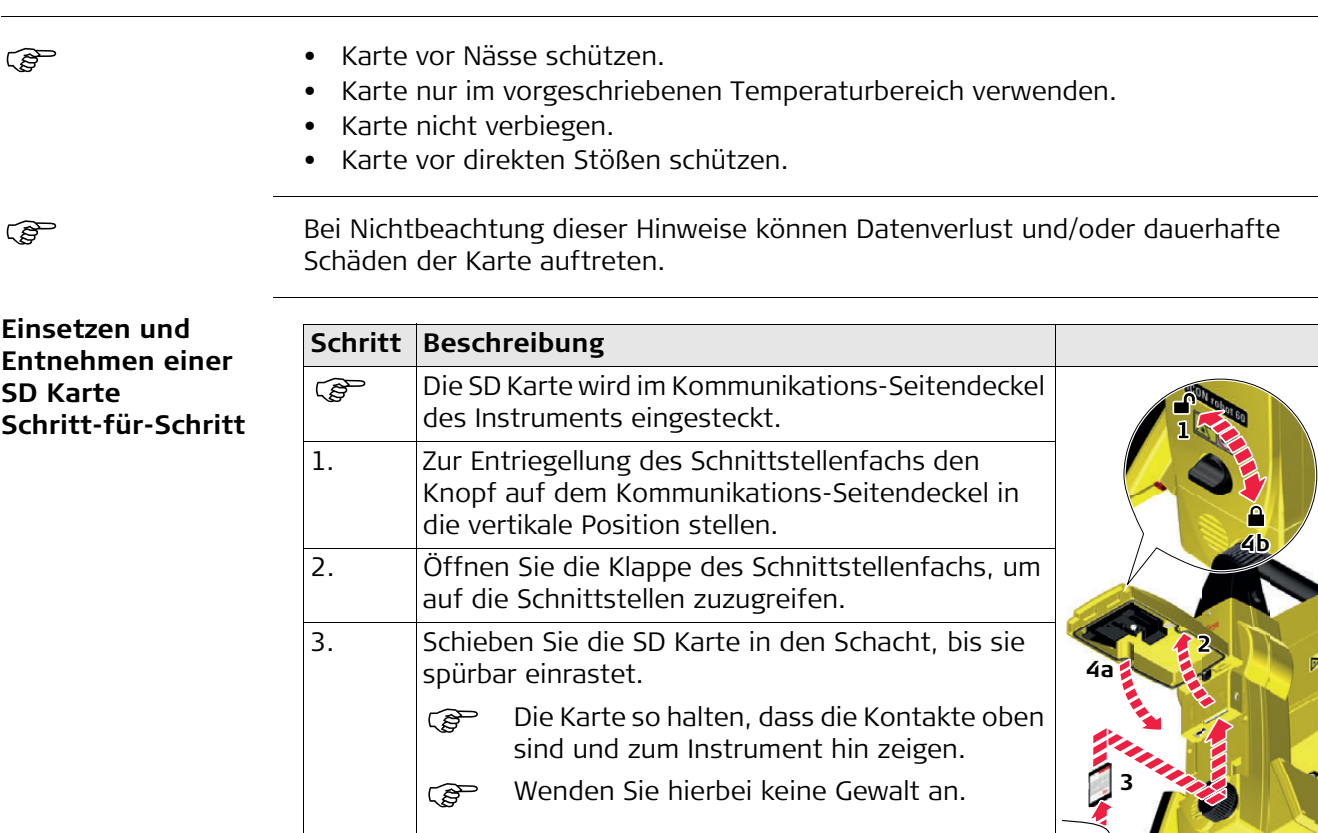

4. Schliessen Sie die Klappe und drehen Sie den Knopf in die horizontale Posi-

5. Zur Entfernung der SD Karte öffnen Sie die Klappe des Schnittstellenfachs

und drücken Sie vorsichtig von oben auf die SD Karte, um sie zu aus der

006316\_001 **(5)**

tion, um das Schnittstellenfach zu verriegeln.

Schnittstelle zu entfernen.

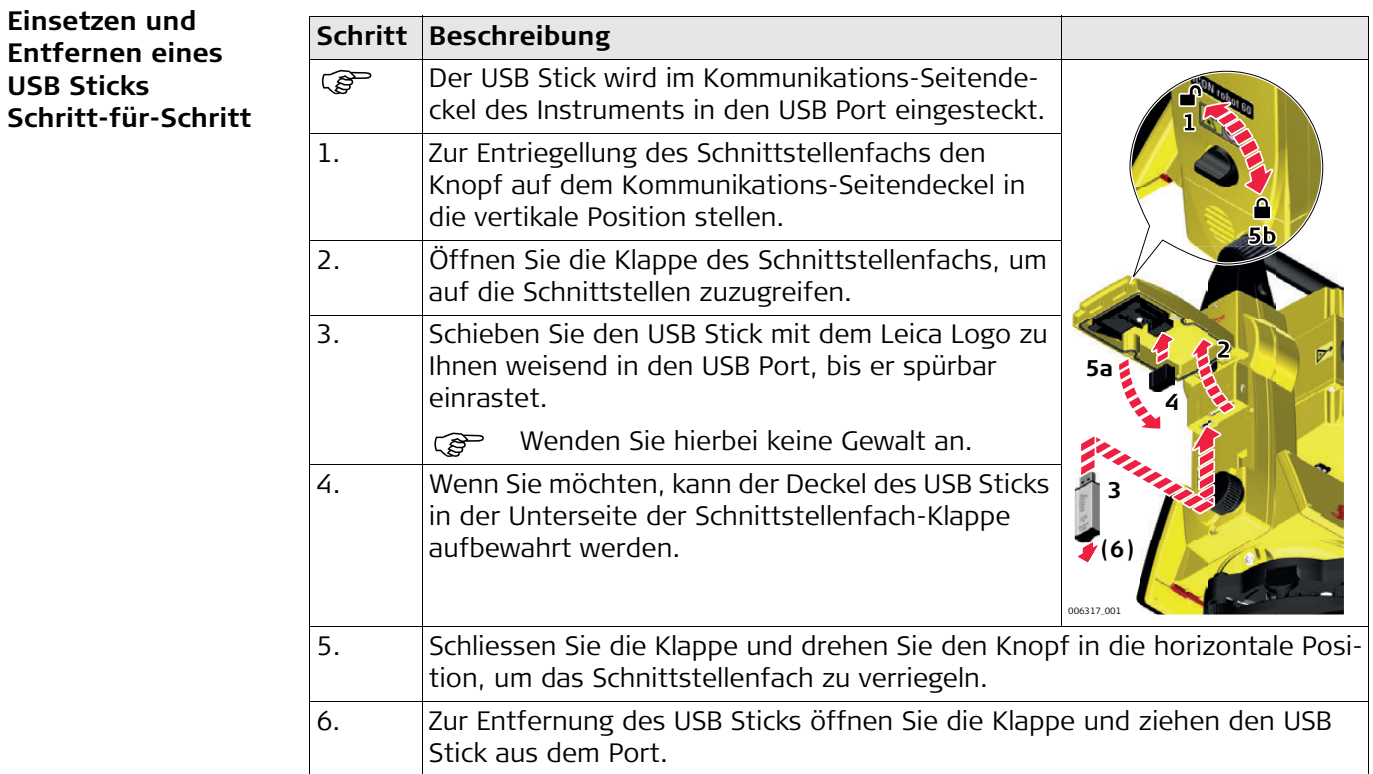

## **4.8 Automatische Erkennung von Geräten Beschreibung** • Das Instrument erkennt folgende Geräte automatisch: • CommunicationHandle • Funkgeräte • Wenn ein Gerät angeschlossen wird, antwortet das Instrument mit zwei kurzen Beeps. • Wenn ein Gerät entfernt wird, antwortet das Instrument mit einem langen Beep. **Communication-Handle** • Der CommunicationHandle wird vom Instrument automatisch erkannt, wenn er angeschlossen wird. • Bluetooth Handles (lange Distanzen) erscheinen als "C2" Identifikation, während sie für die Paarung gesucht werden. Beispiel: "iCR62 1623207 C2" • CCD2 = Bluetooth als "C2" angezeigt **4.9 LED Indikatoren**

### **LED Indikatoren auf Beschreibung**

**dem CommunicationHandle**

Der CommunicationHandle hat **L**ight **E**mitting **D**ioden Indikatoren. Sie zeigen den Status des CommunicationHandles an.

## **Diagramm der LED-Indikatoren**

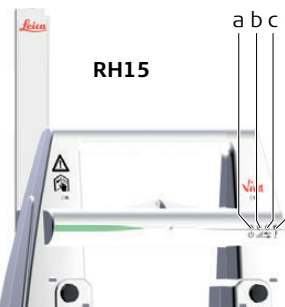

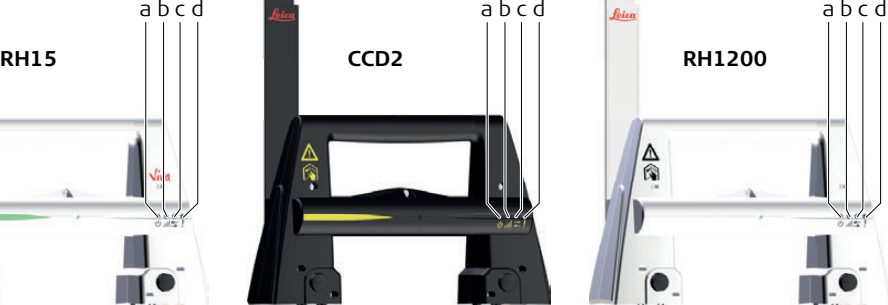

- a) Betriebsanzeige LED
- b) Verbindungs LED
- c) Datenübertragungs LED
- d) Modus LED

006318\_001

## **Beschreibung der LED-Indikatoren**

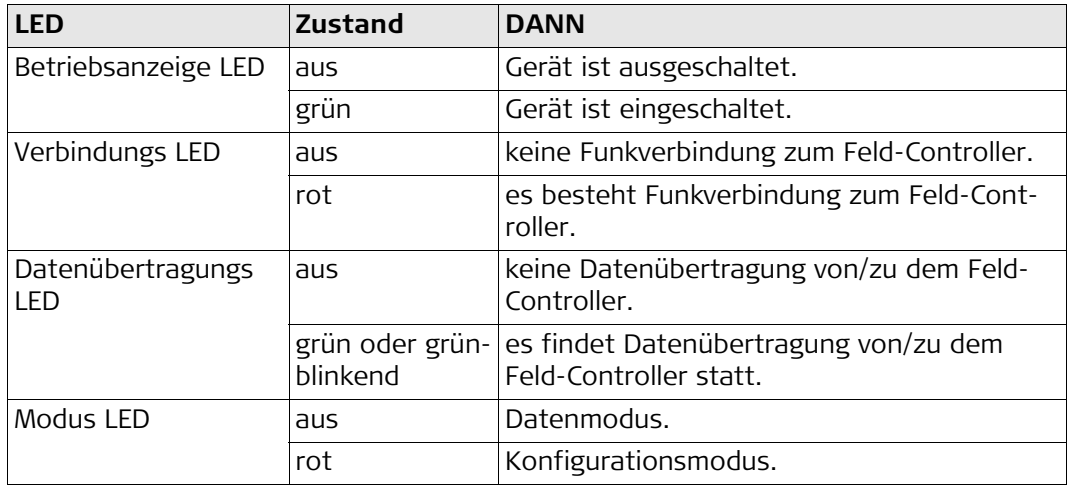

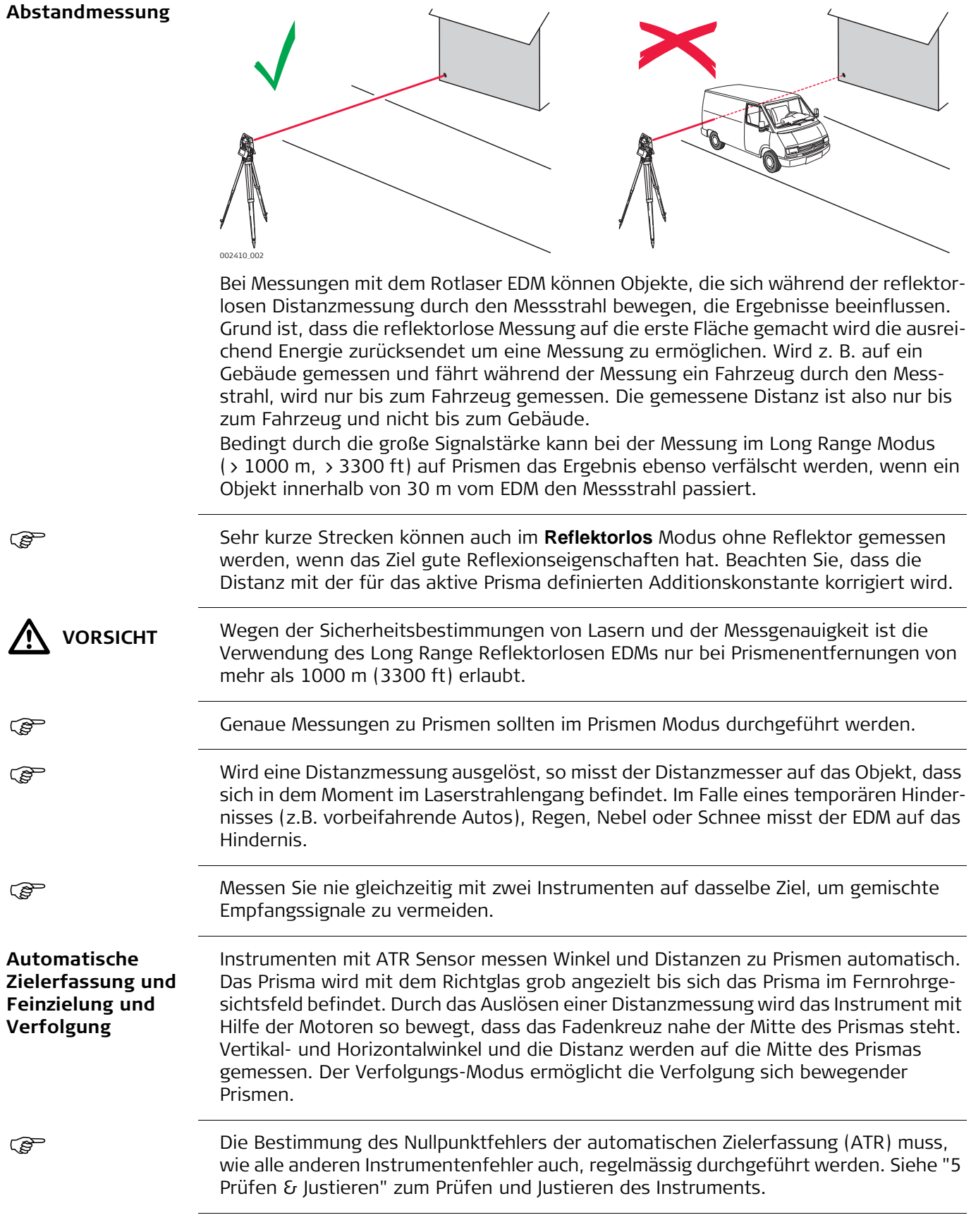

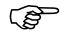

 Wird eine Messung ausgelöst während sich das Prisma noch bewegt, werden die Distanz und die Winkelmessung eventuell nicht für die selbe Position ermittelt und es kann zu Koordinatendifferenzen kommen.

 Das Ziel wird verloren, wenn die Prismenaufstellung zu schnell verändert wird. Versichern Sie sich, dass Sie das Prisma nicht schneller bewegen als in den Technischen Daten angegeben.

<span id="page-51-0"></span>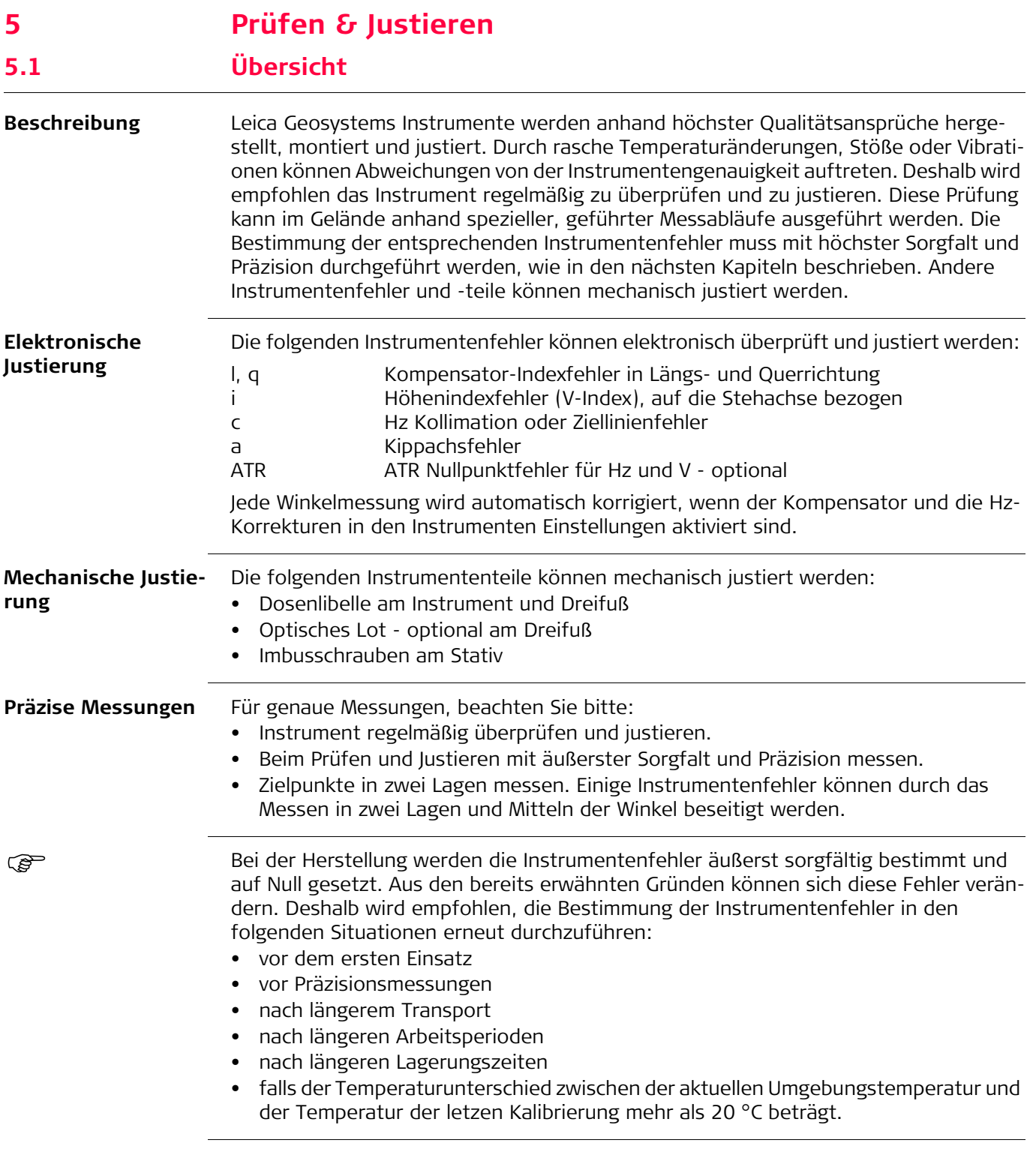

## **Zusammenfassung der elektronisch justierbaren Fehler**

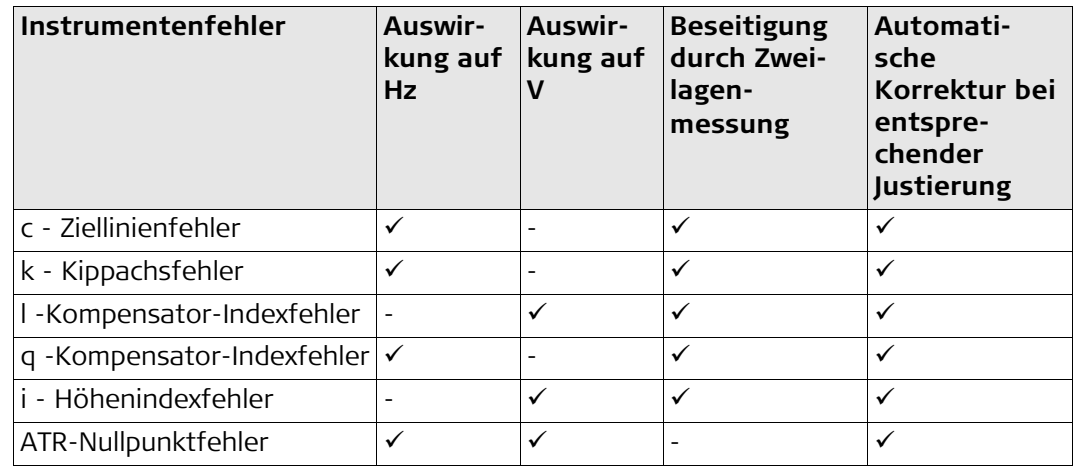

**PER** 

ক্তে

## **5.2 Vorbereitung**

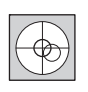

Vor Bestimmung der Instrumentenfehler muss das Instrument mit der elektronischen Libelle exakt horizontiert werden.

Der Dreifuß, das Stativ und der Untergrund sollten sehr stabil und ohne Vibrationen und Störeinflüsse sein.

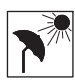

Schützen Sie das Instrument vor direkter Sonneneinstrahlung, um eine allgemeine Erwärmung zu vermeiden.

Außerdem wird darauf hingewiesen, keine Messungen bei starkem Hitzeflimmern und Vorhandensein von Luftturbulenzen durchzuführen. Die besten Bedingungen sind früh am Morgen oder bei bedecktem Himmel.

Bevor Sie zu Messen beginnen, sollte sich das Instrument an die Umgebungstempe-<br>ratur angepasst haben. Rechnen Sie mit ungefähr 2 Minuten für 1 °C Temperaturunterschied zwischen Lager- und aktueller Umgebungstemperatur, aber mindestens mit 15 Minuten.

 Auch nach einer sorgfältigen Justierung des ATR wird das Fadenkreuz nicht mit der Prismenmitte zusammenfallen, nachdem eine ATR-Messung abgeschlossen wurde. Das ist ein normaler Effekt. Um die Geschwindigkeit der ATR-Messung zu steigern, wird das Fadenkreuz normalerweise nicht exakt auf die Prismenmitte ausgerichtet. Diese minimalen Abweichungen werden für jede Messung individuell ermittelt und elektronisch angebracht. Das bedeutet, dass die Hz- und V-Winkel zweimal korrigiert werden: zuerst mit den ermittelten ATR Nullpunktfehlern für Hz und V und anschließend mit den individuellen minimalen Abweichungen von der aktuellen Prismenmitte.

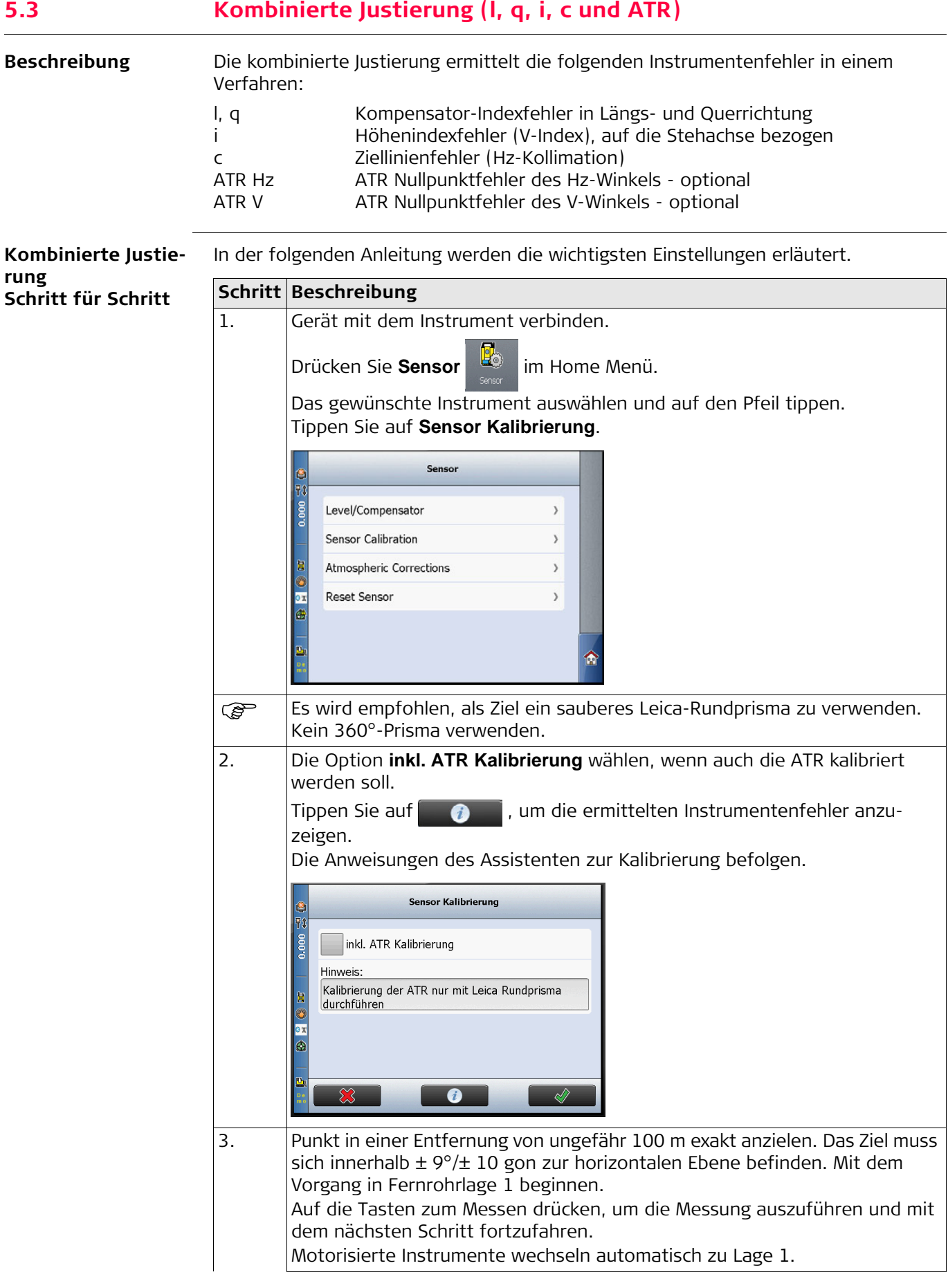

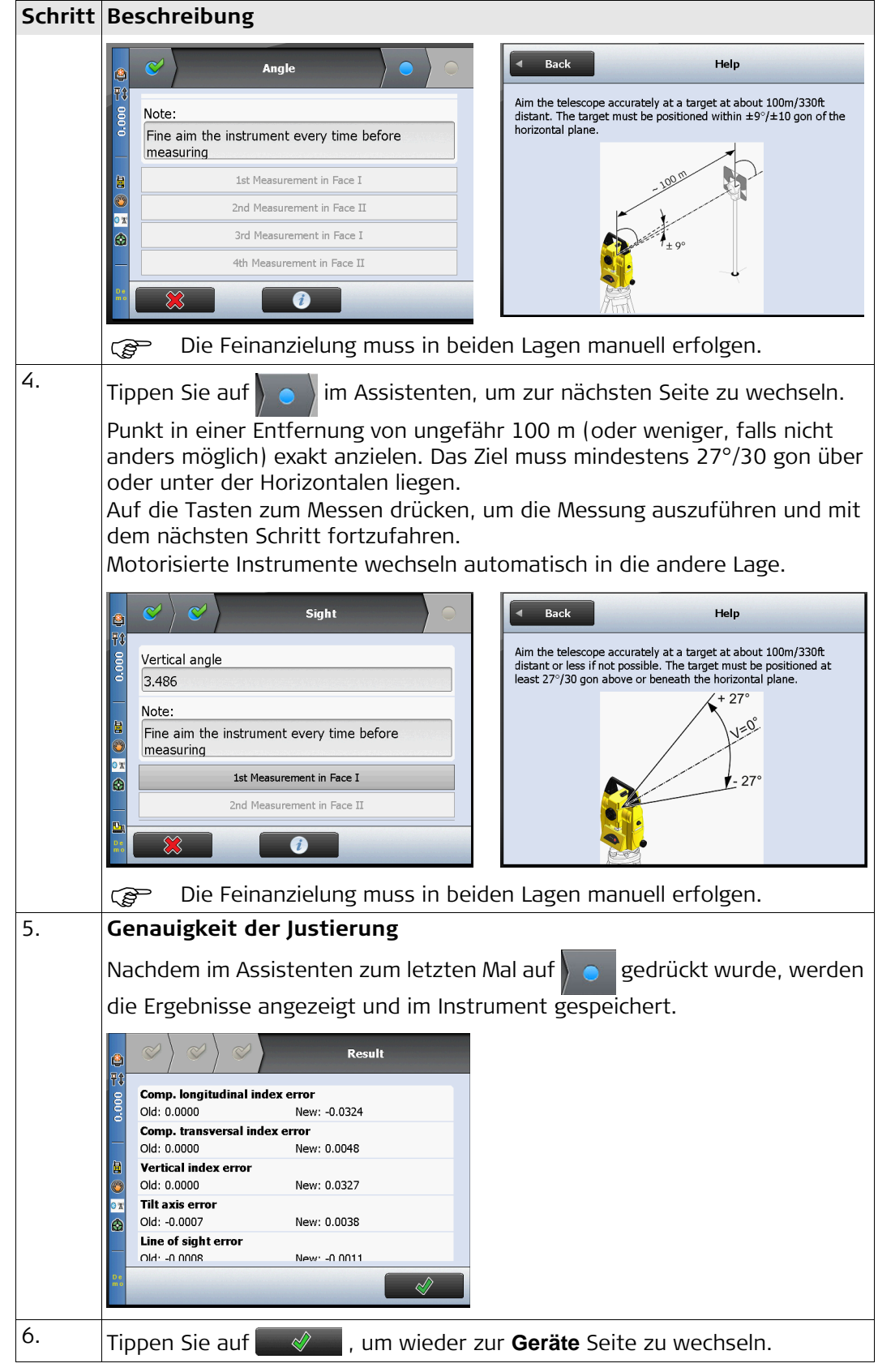

**Justierung der Dosenlibelle – Schritt für Schritt**

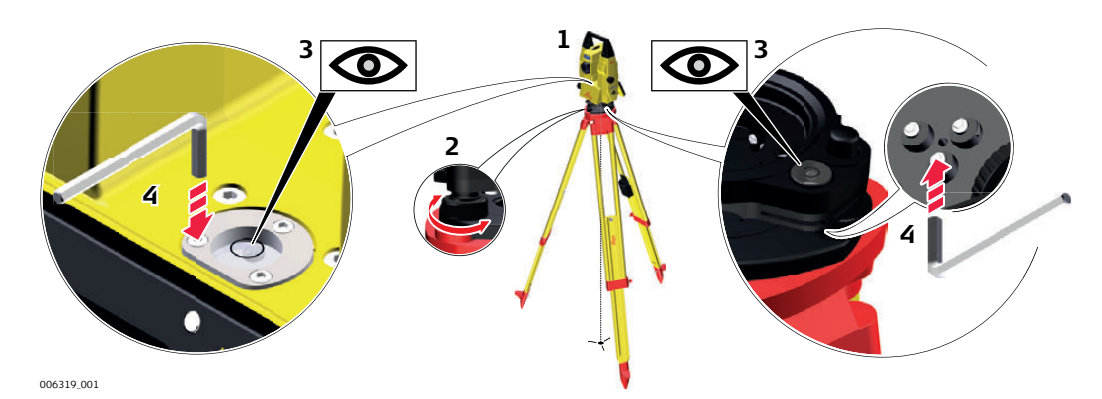

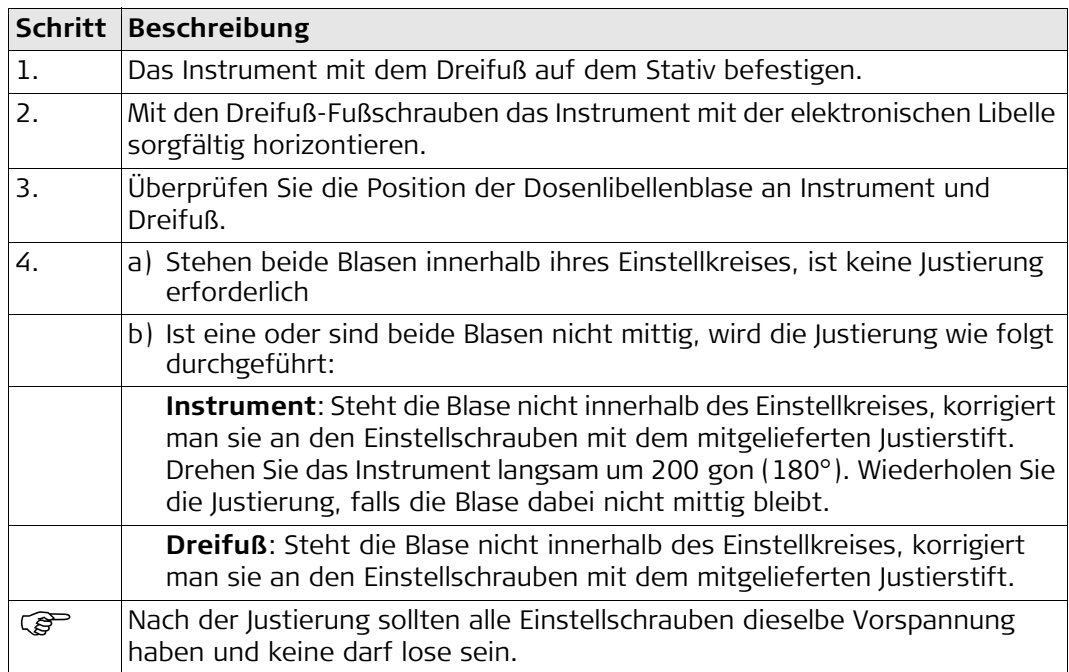

# **5.5 Justierung der Dosenlibelle am Lotstab**

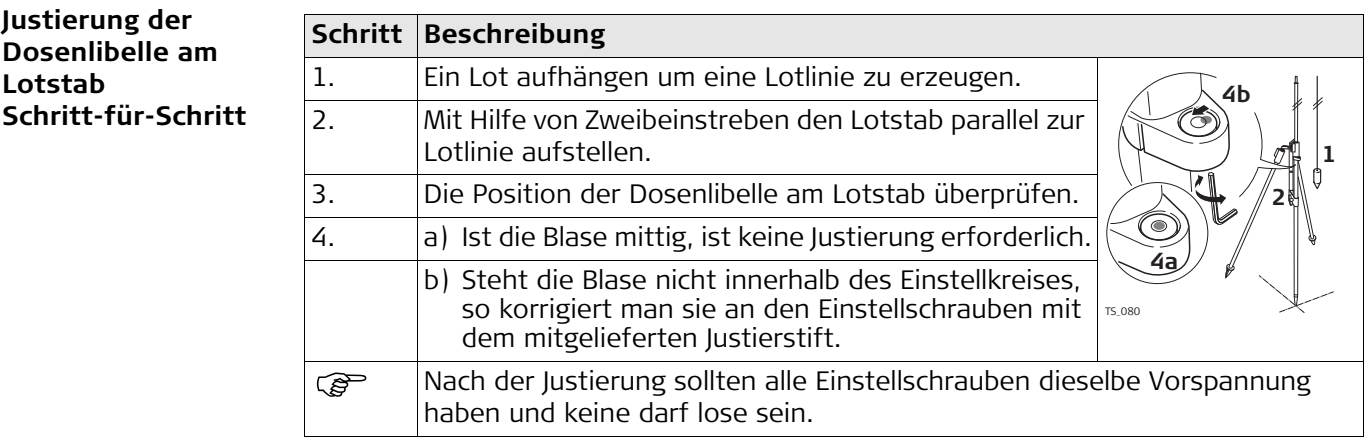

# **5.6 Überprüfung des Laserlots am Instrument**

 Das Laserlot ist in der Stehachse untergebracht. Eine Justierung des Laserlotes ist unter normalen Einsatzverhältnissen nicht notwendig. Sollte aufgrund äußerer Einwirkungen eine Justierung trotzdem einmal notwendig sein, muss diese durch eine von Leica Geosystems autorisierte Servicestelle vorgenommen werden.

**Überprüfung des Laserlots Schritt-für-Schritt**

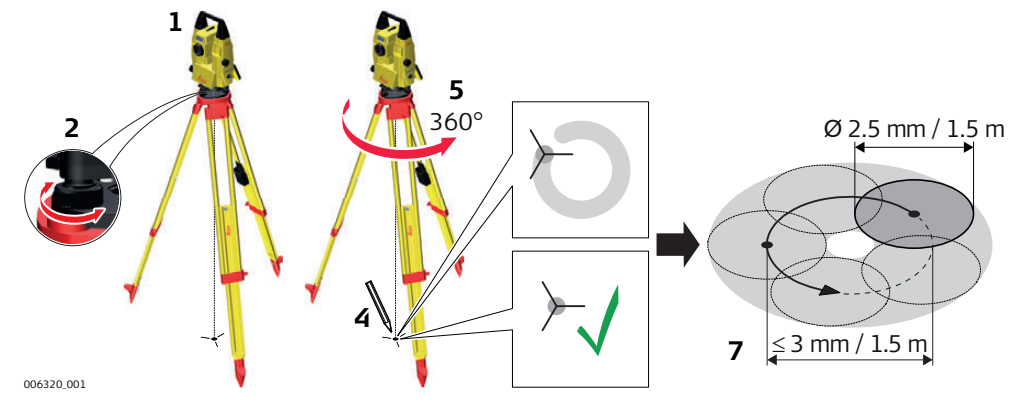

Die folgende Tabelle erklärt die wichtigsten Einstellungen.

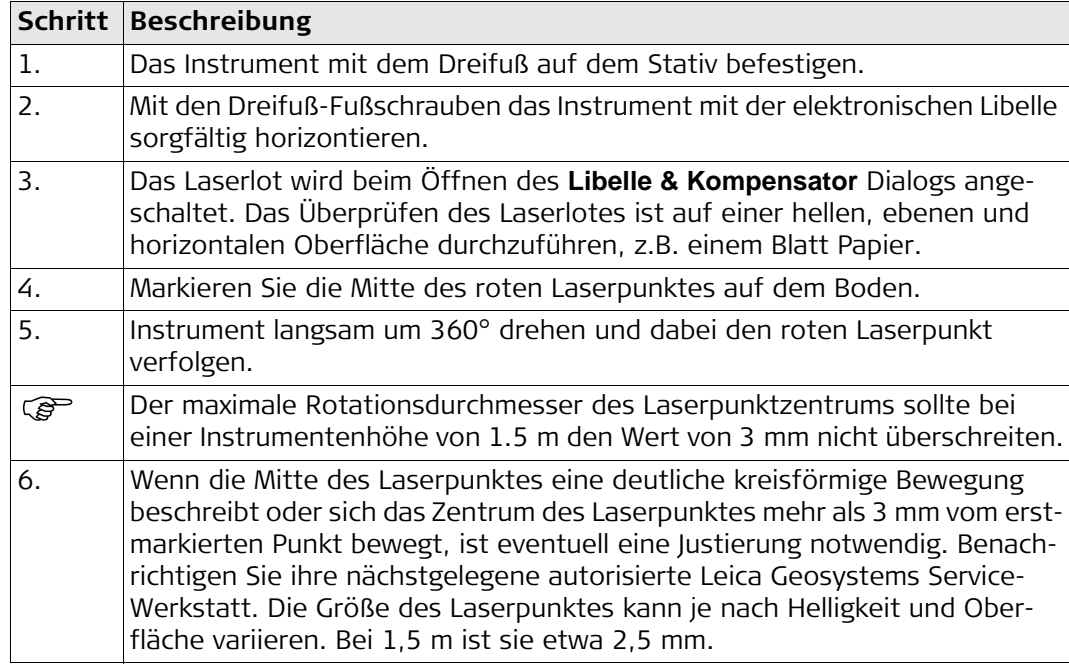

**Wartung des Stativs Schritt-für-Schritt**

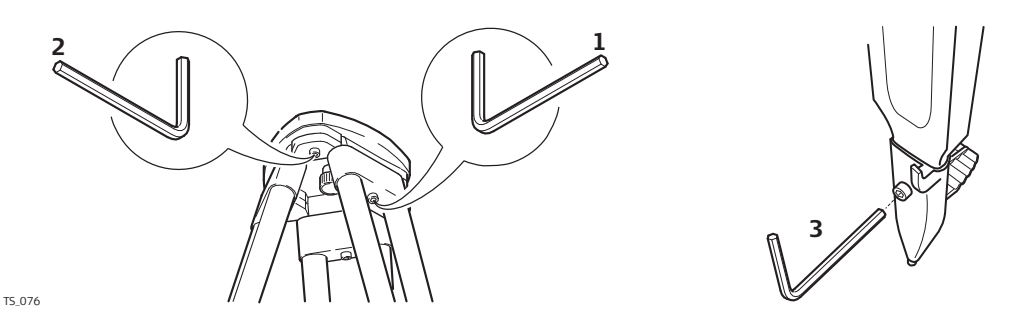

Die folgende Tabelle erklärt die wichtigsten Einstellungen.

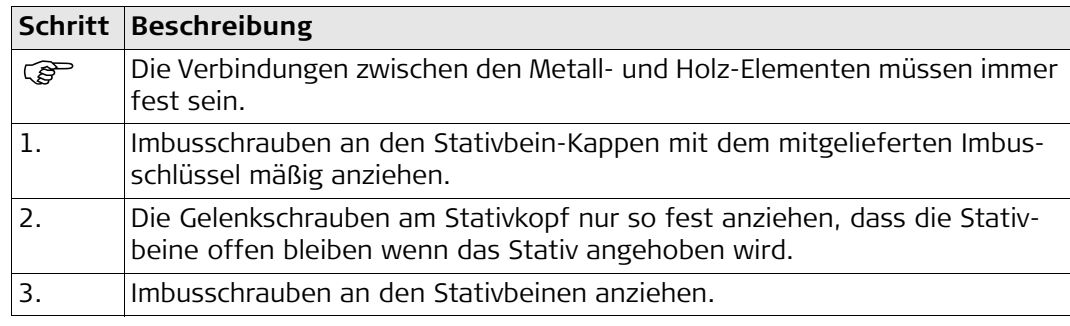

# **6 TPS spezifische Funktionalität innerhalb iCON site/ iCON build**

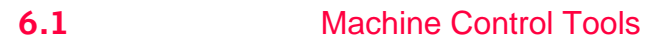

**Elemente der Kartenansicht** Wählen Sie **Machine Control Tools** aus dem Kartendialog.

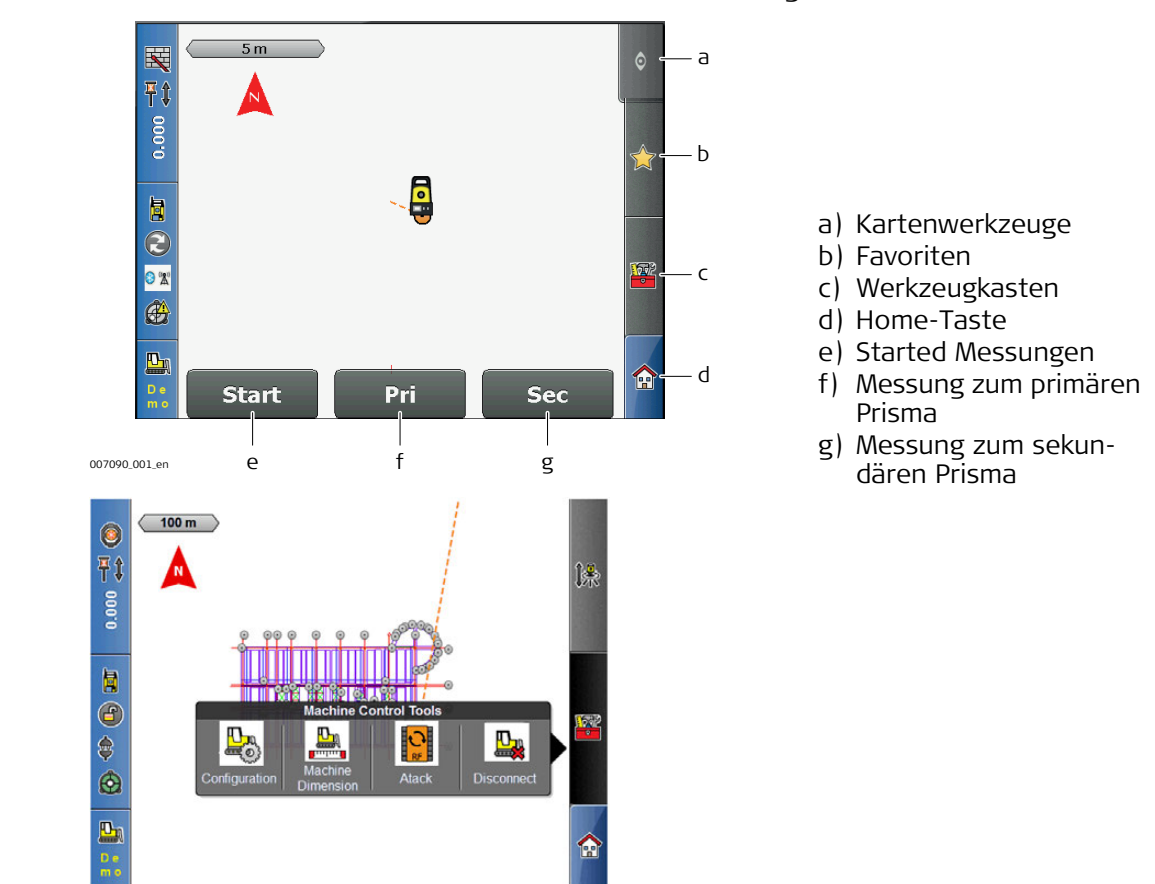

Machine Control Tools **Elemente**

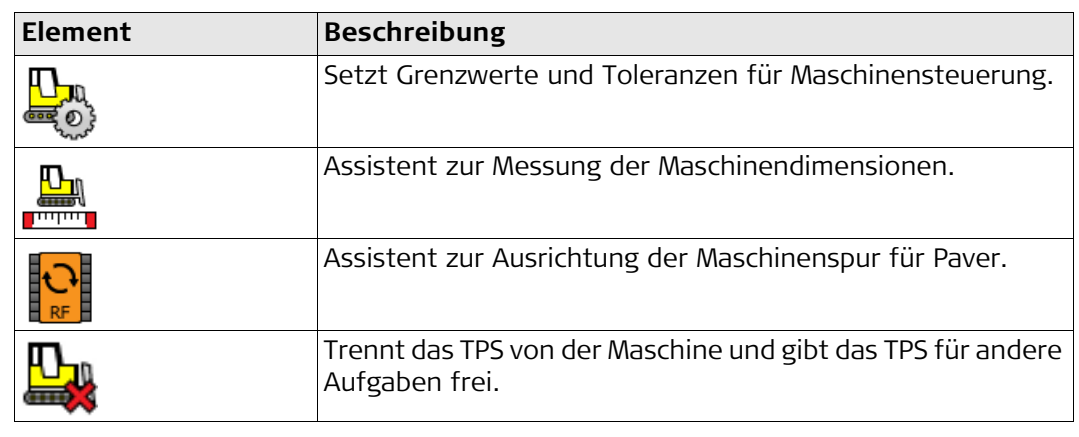

## **Kommunikationsparameter**

Wählen Sie  $\begin{bmatrix} \hat{\mathbb{S}}^* \\ \hat{\mathbb{S}}^* \end{bmatrix}$  aus dem Home Menü.

Wählen Sie den Kommunikationskanal. Wählen Sie zwischen **Kabel**, **Internes Bluetooth** oder für iCON robot 60 **Undefiniert**.

Für iCON robot 60: Wählen Sie den Prismentyp an der Maschine.

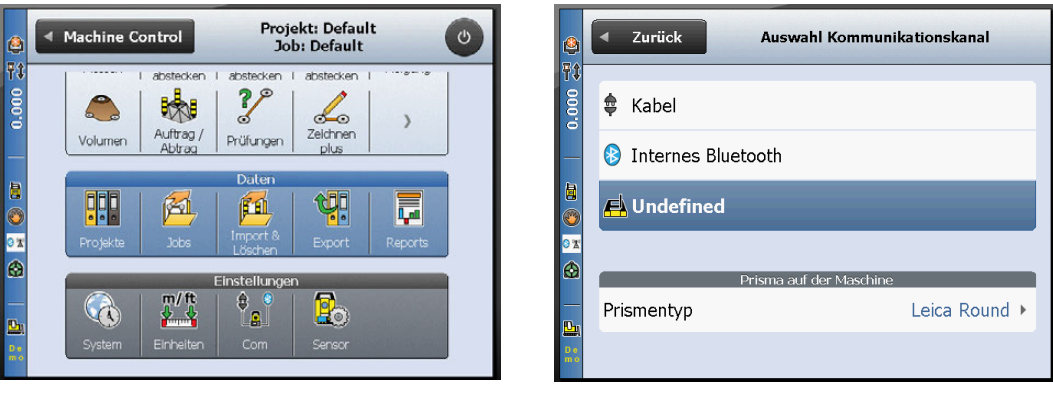

### **Sensoreinstellungen**

Sensoreinstellungen können in **Sensor** geändert werden. **2008** aus dem Home Menü.

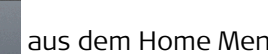

Konfigurieren Sie die Einstellungen für **Libelle/Kompensator**, **Sensor Kalibrierung**, **Atmosphärische Korrekturen** und **Sensor zurücksetzen**.

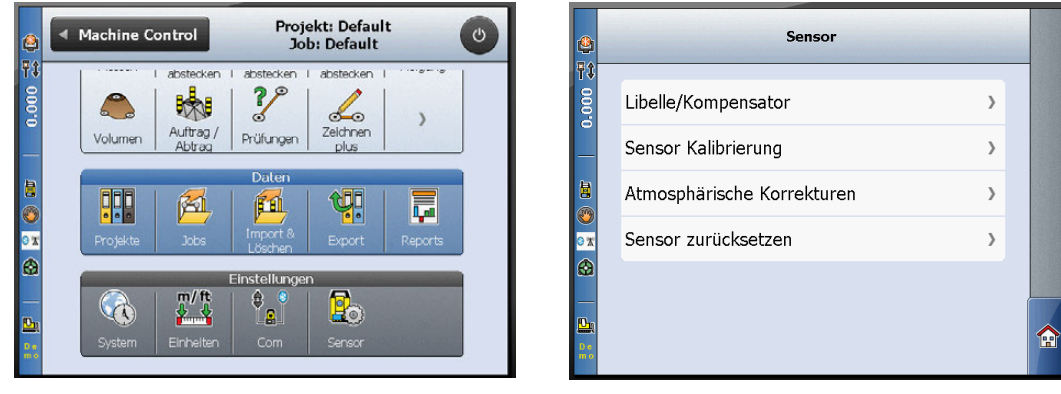

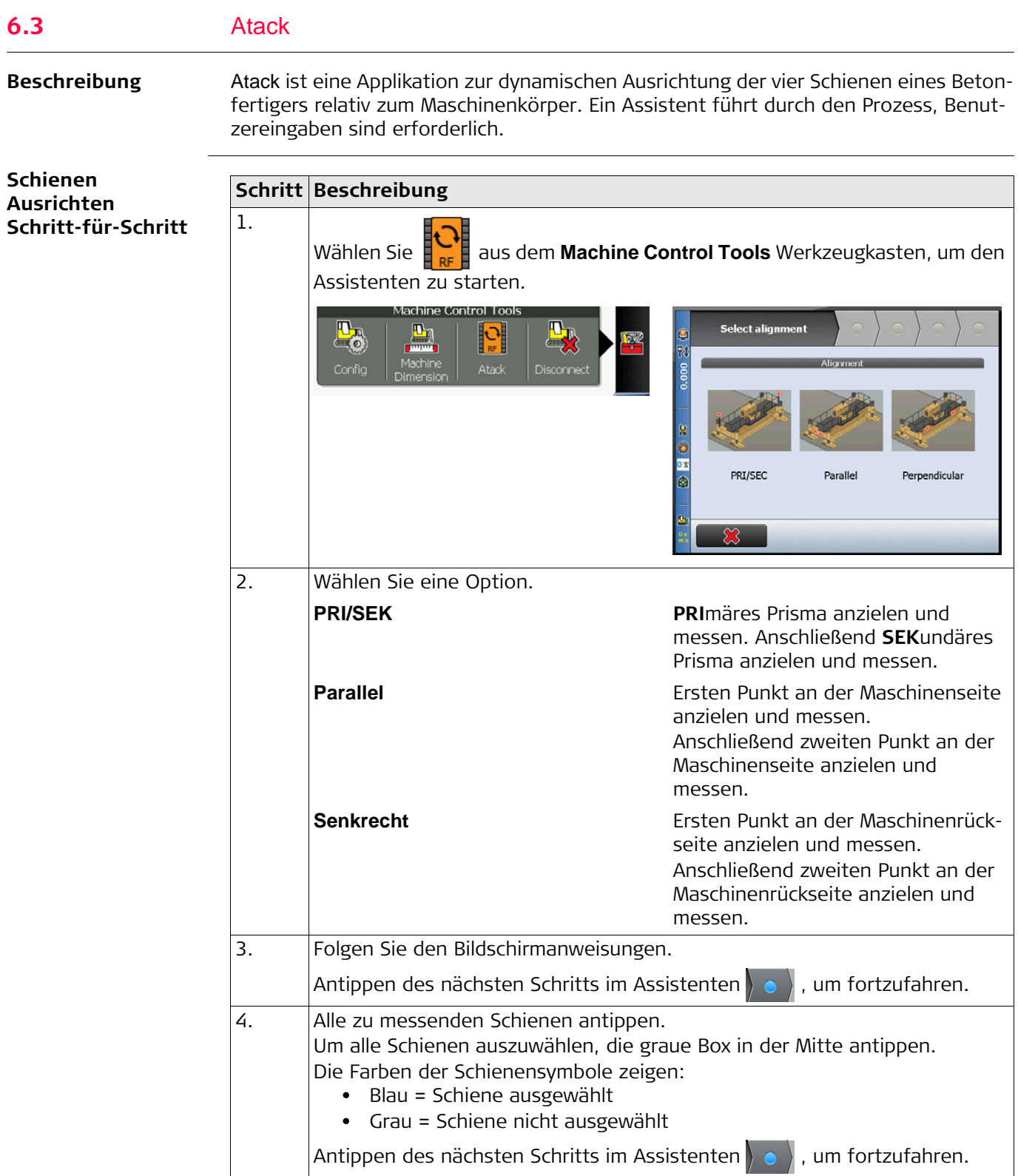

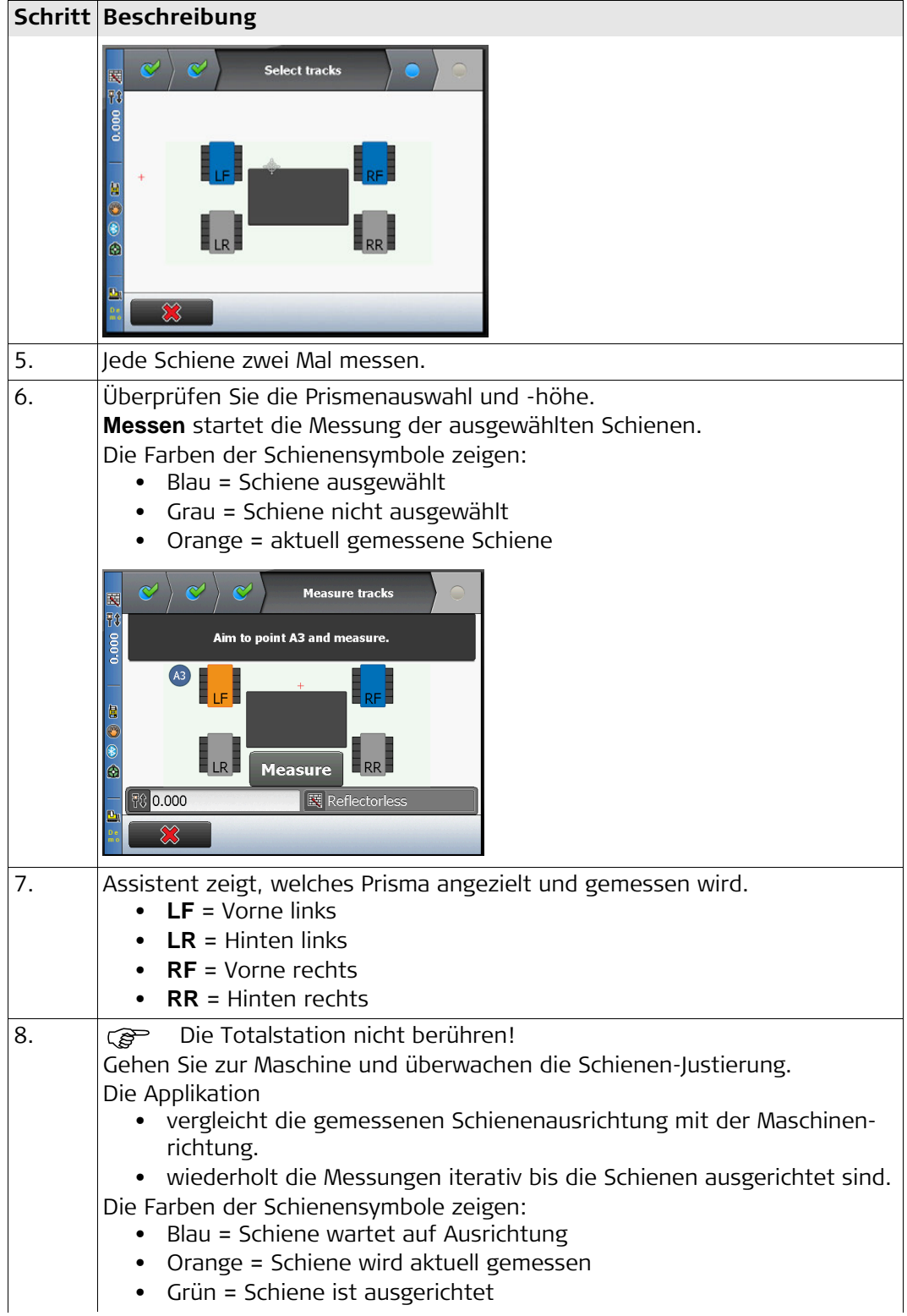

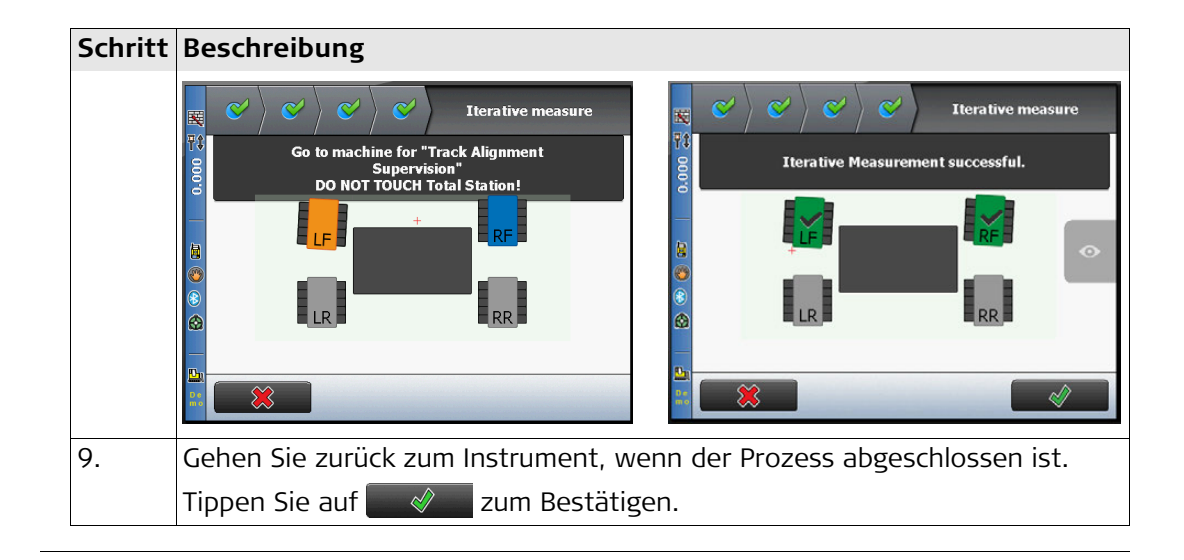

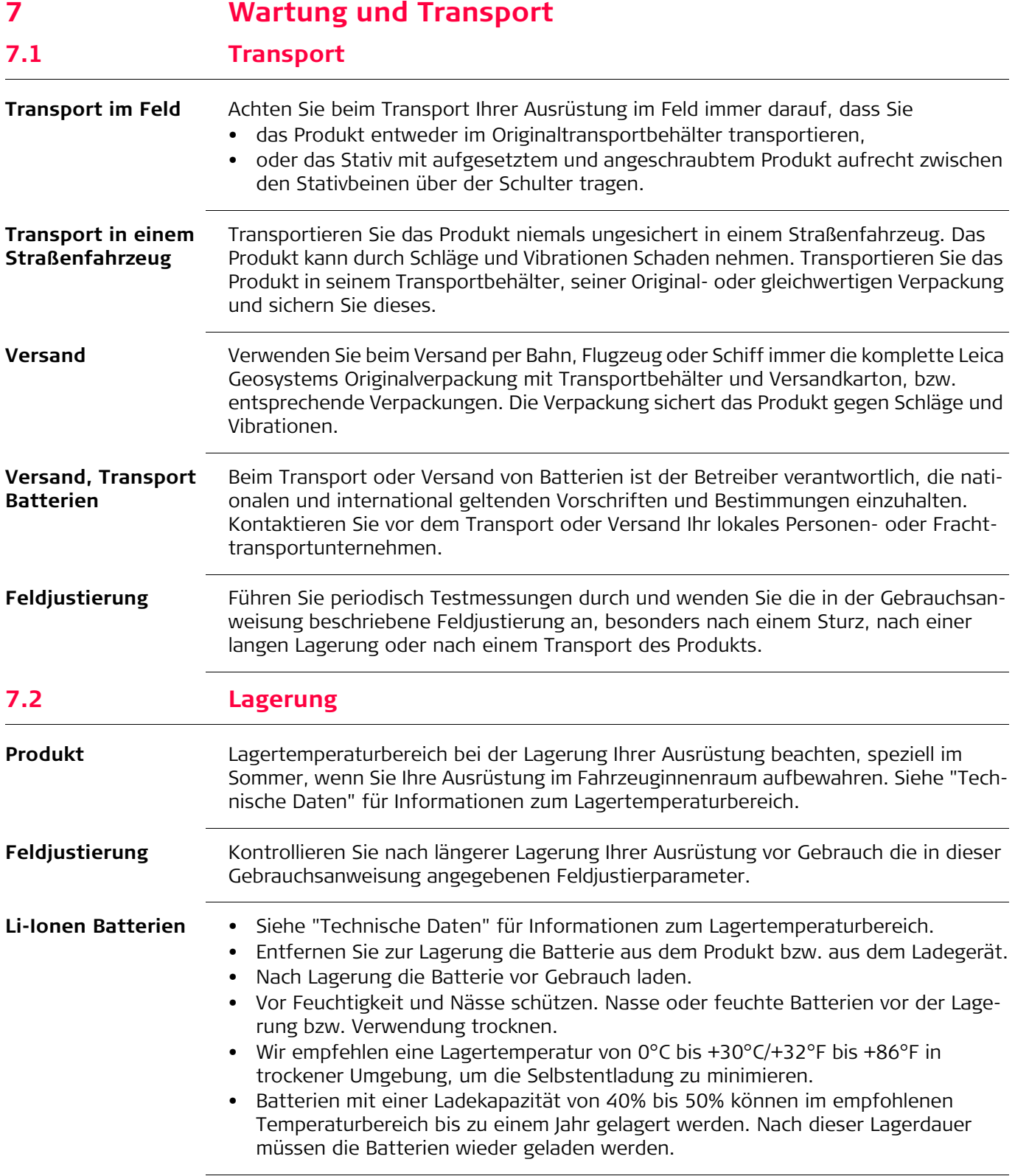

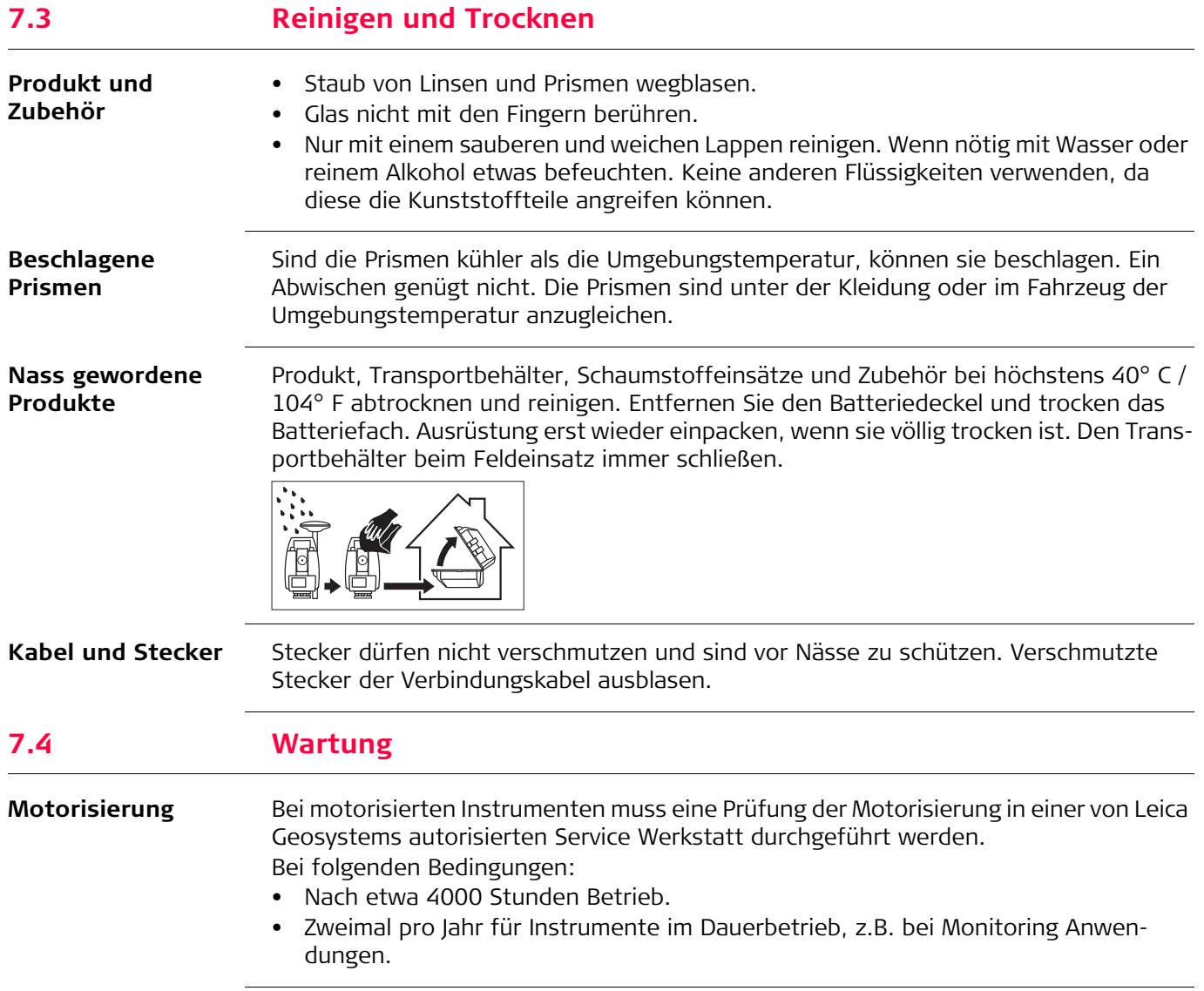

<span id="page-66-0"></span>**8 Technische Daten**

# **8.1 Winkelmessung**

# **Genauigkeit**

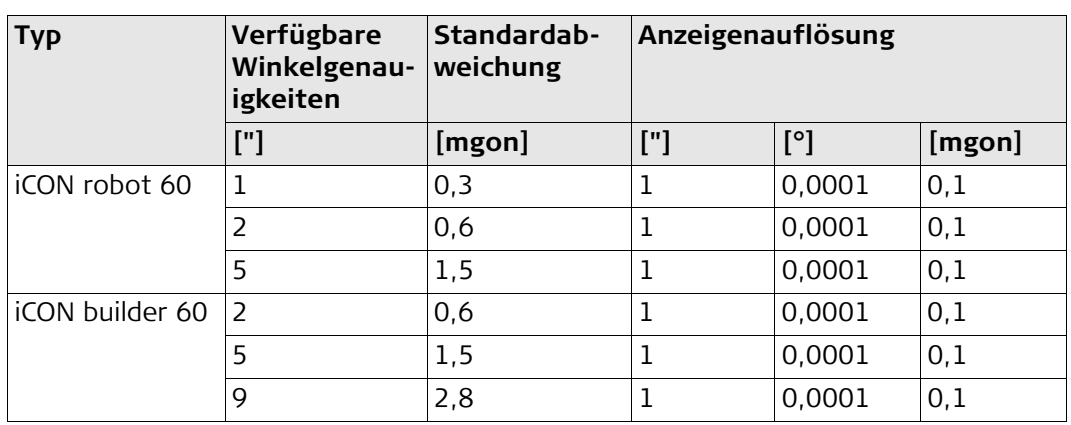

**Eigenschaften** Absolut, kontinuierlich, diametral.

# **8.2 Distanzmessung auf Prismen**

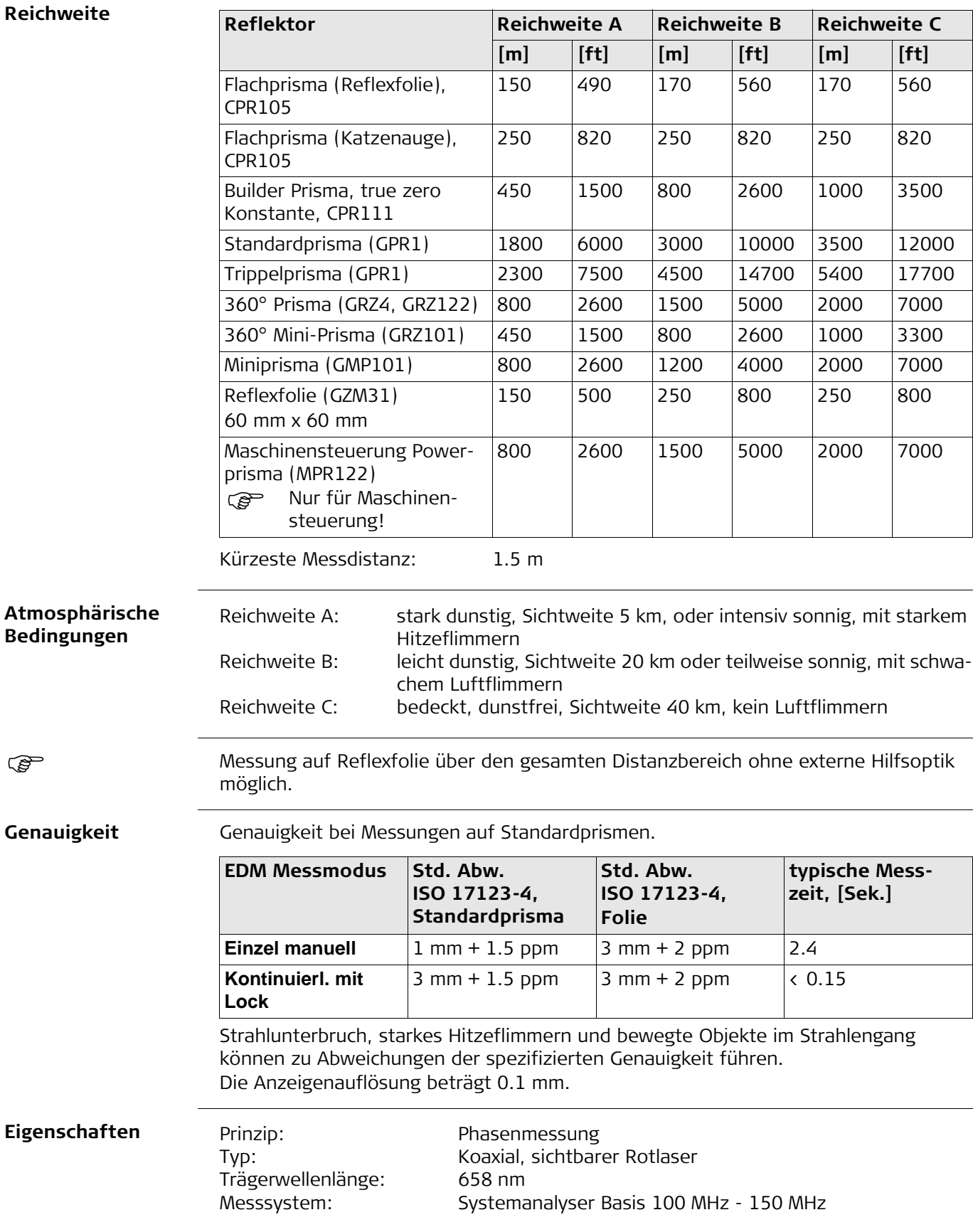

# **8.3 Distanzmessung ohne Prismen**

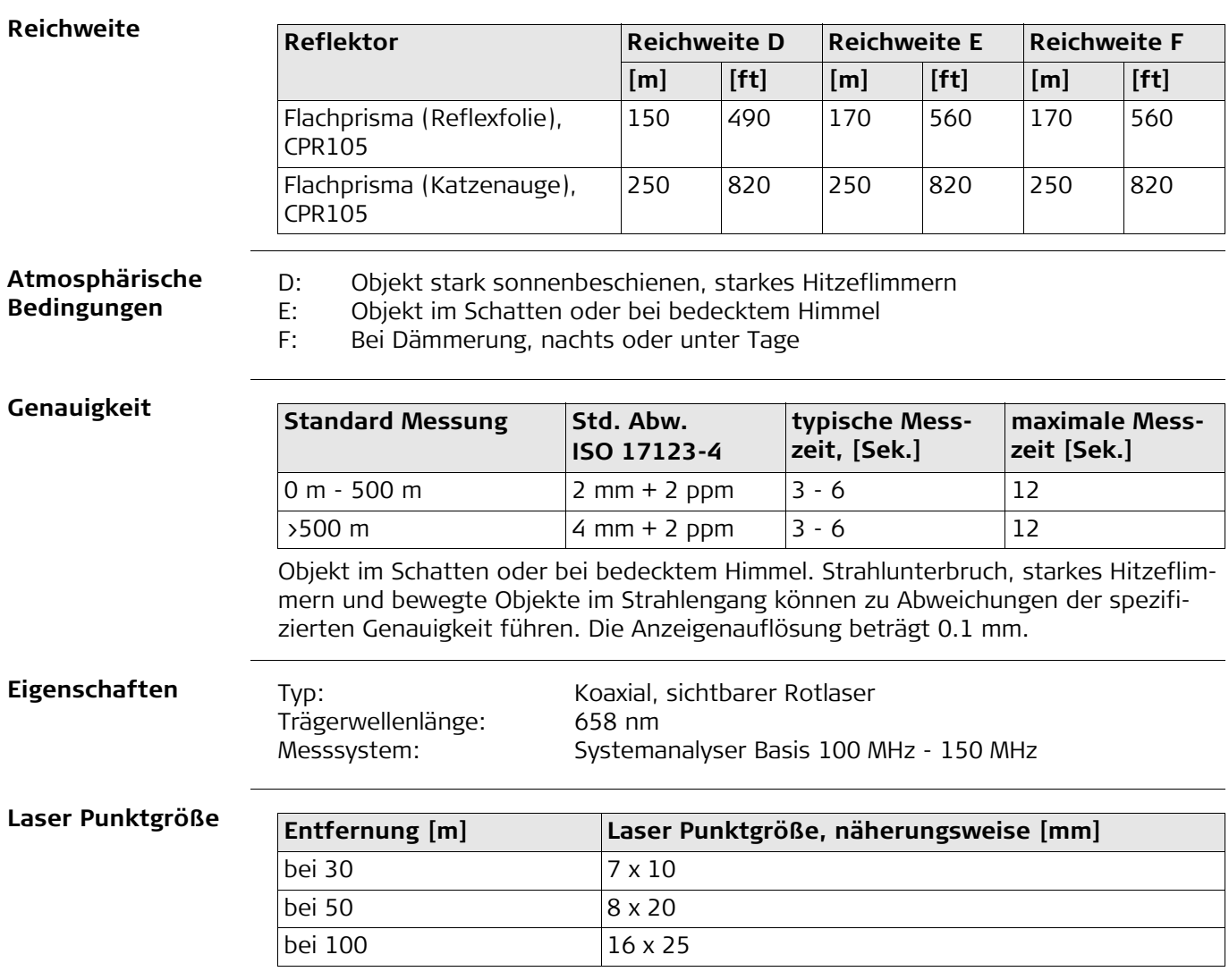

# **8.4 Automatische Zielerfassung (ATR)**

**Reichweite** 

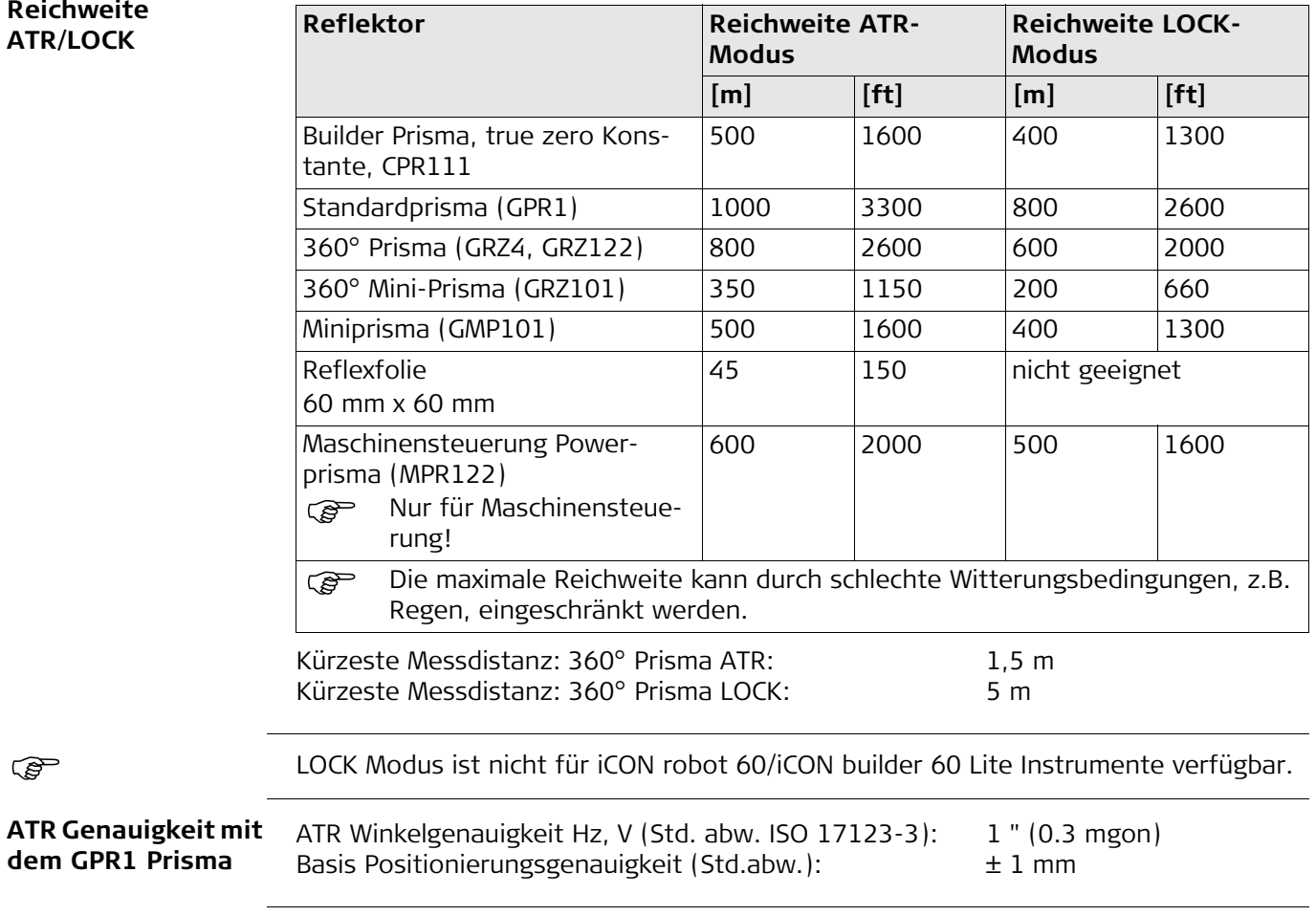

## **Systemgenauigkeit mit ATR**

- Die Genaugikeit der Positionsbestimmung eines Prismas mit der Automatischen Zielerfassung (ATR) ist abhängig von vielen Faktoren, wie z.B. interne ATR Genauigkeit, Instrumenten Winkelgenauigkeit, Prismentyp, ausgewähltes EDM Messprogram und externe Messbedingungen. Die ATR hat eine Standardabweichung von ± 1 mm. Ab einer gewissen Distanz, dominiert die Winkelgenauigkeit des Instruments und wird zur vorherrschenden Genauigkeit.
- Die folgende Graphik zeigt die ATR Standardabweichung bei zwei unterschiedlichen Prismentypen, unterschiedlichen Distanzen und Instrumentengenauigkeiten.

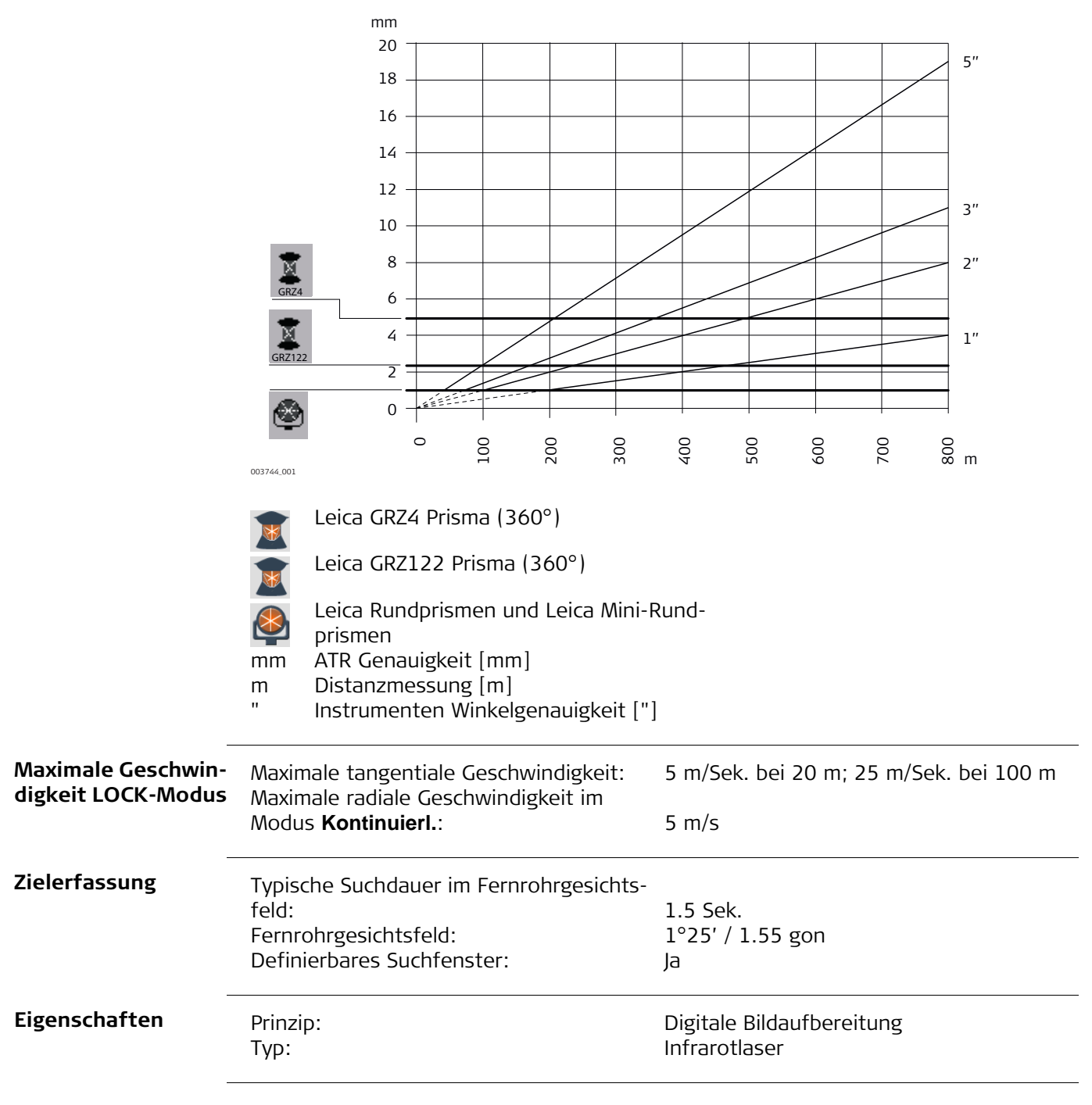

## **8.5 PowerSearch PS**

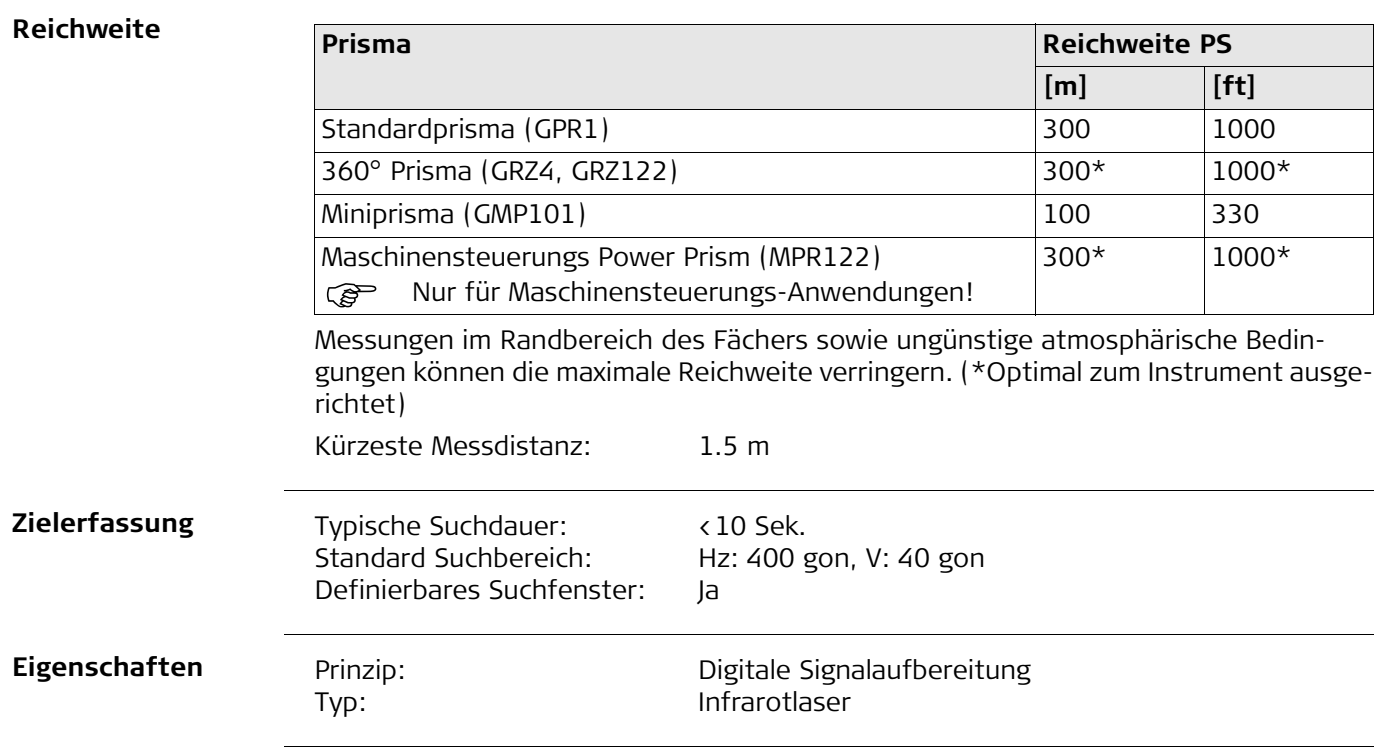
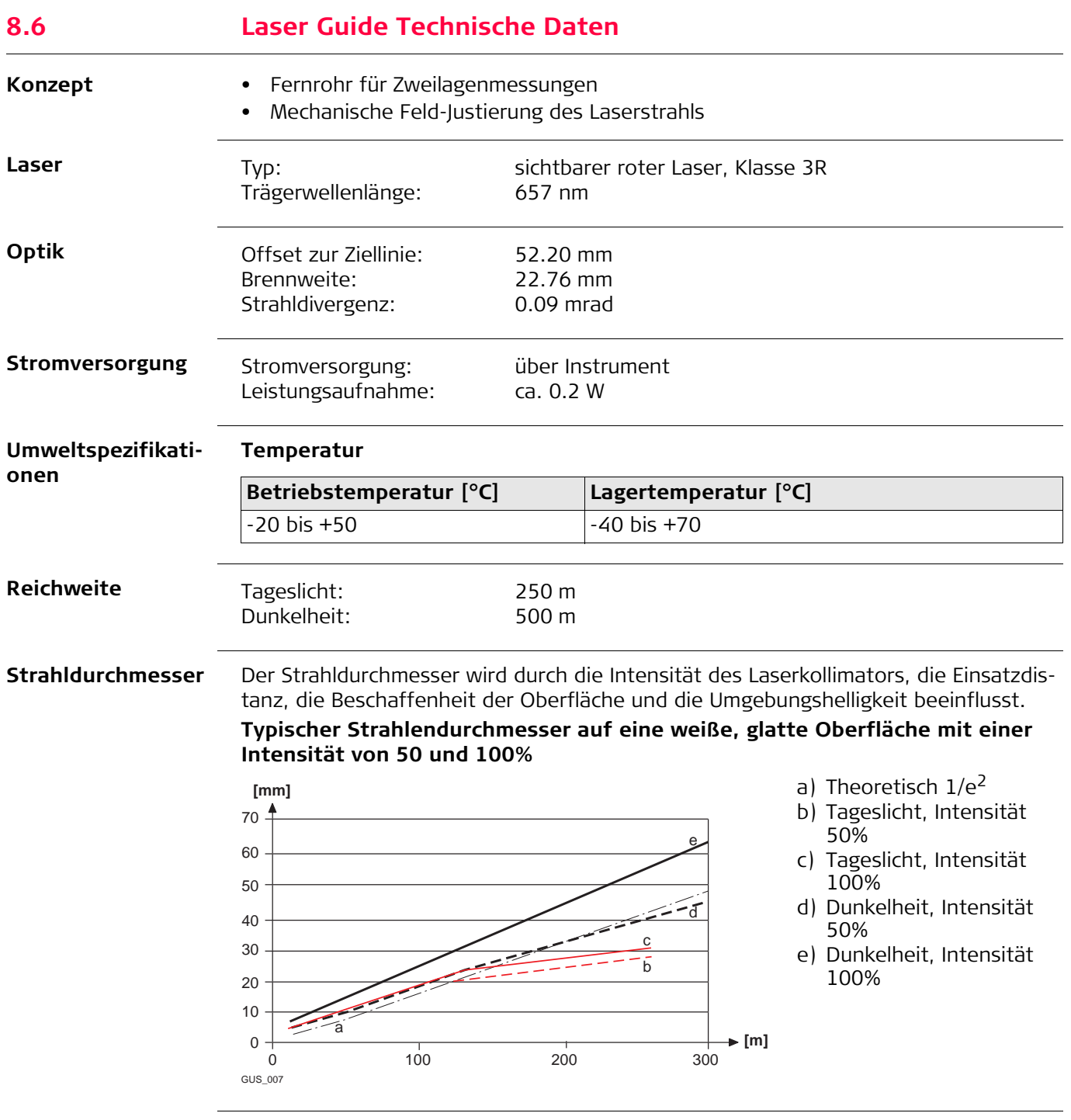

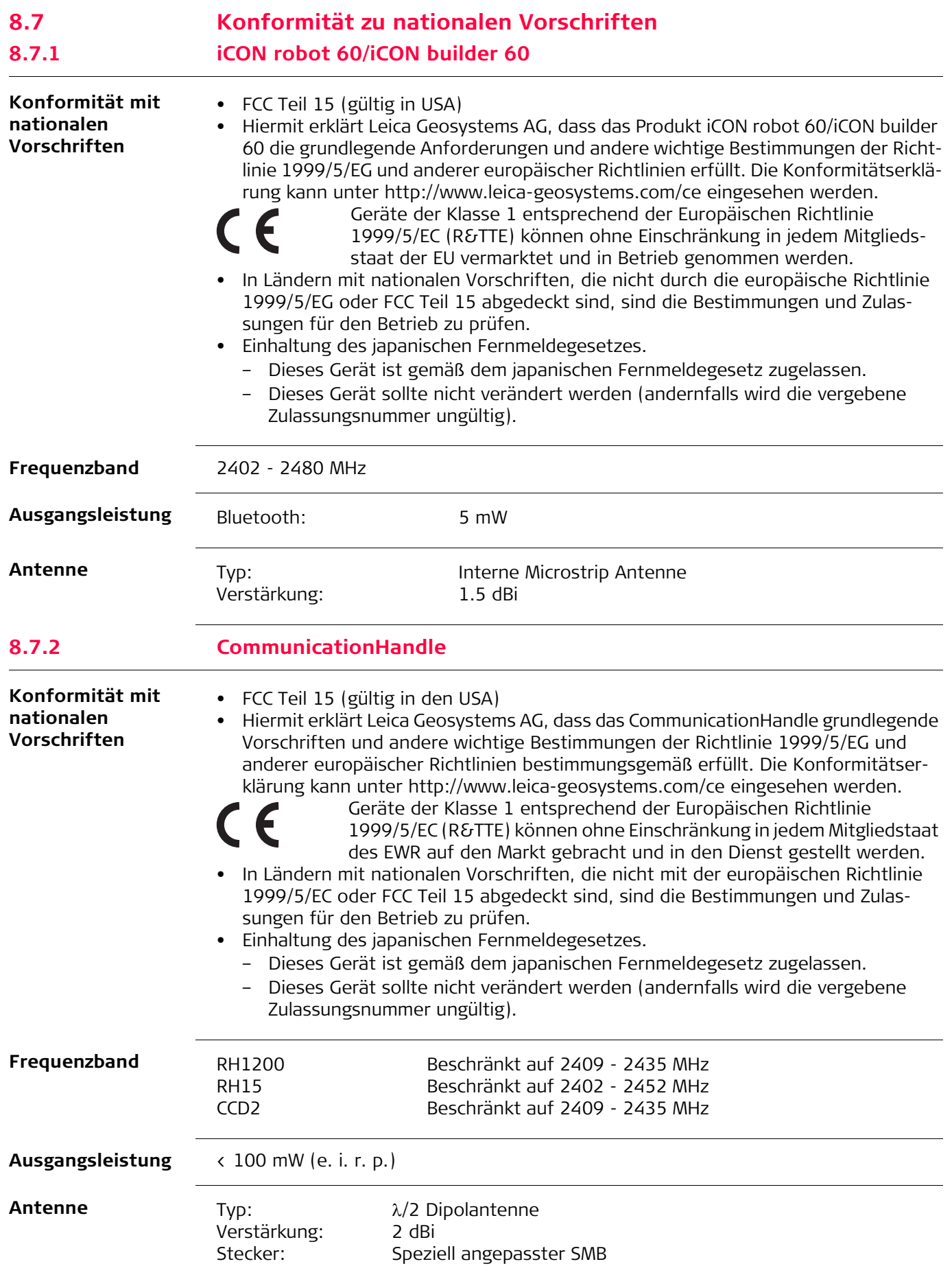

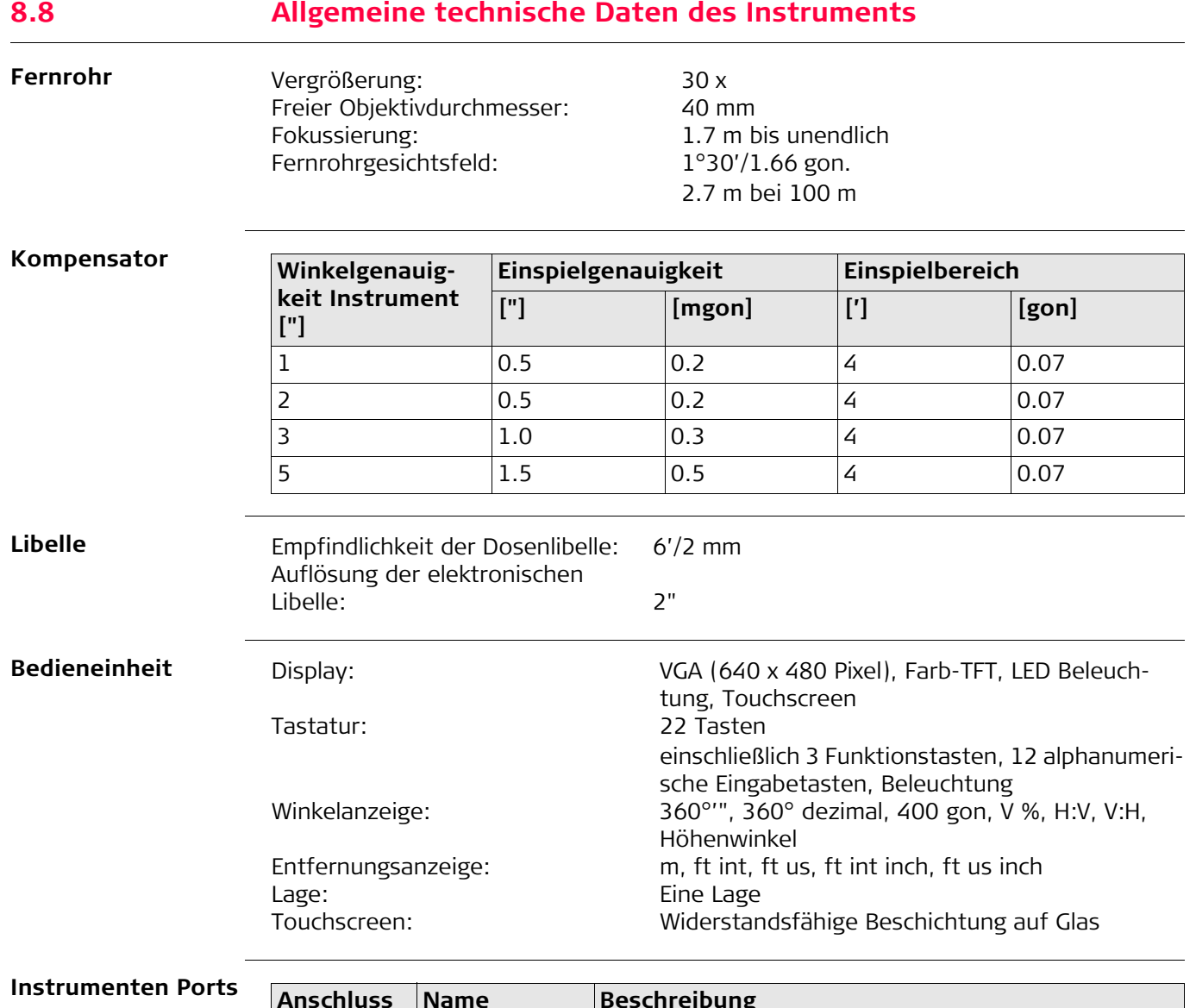

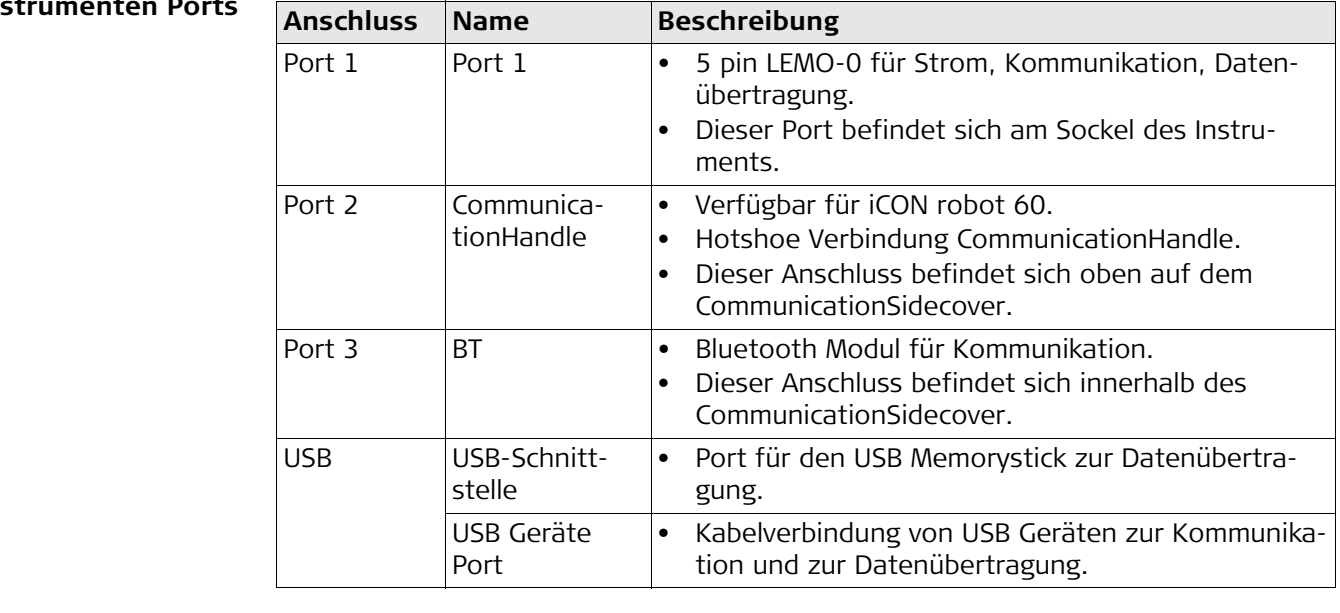

**Instrumenten** 

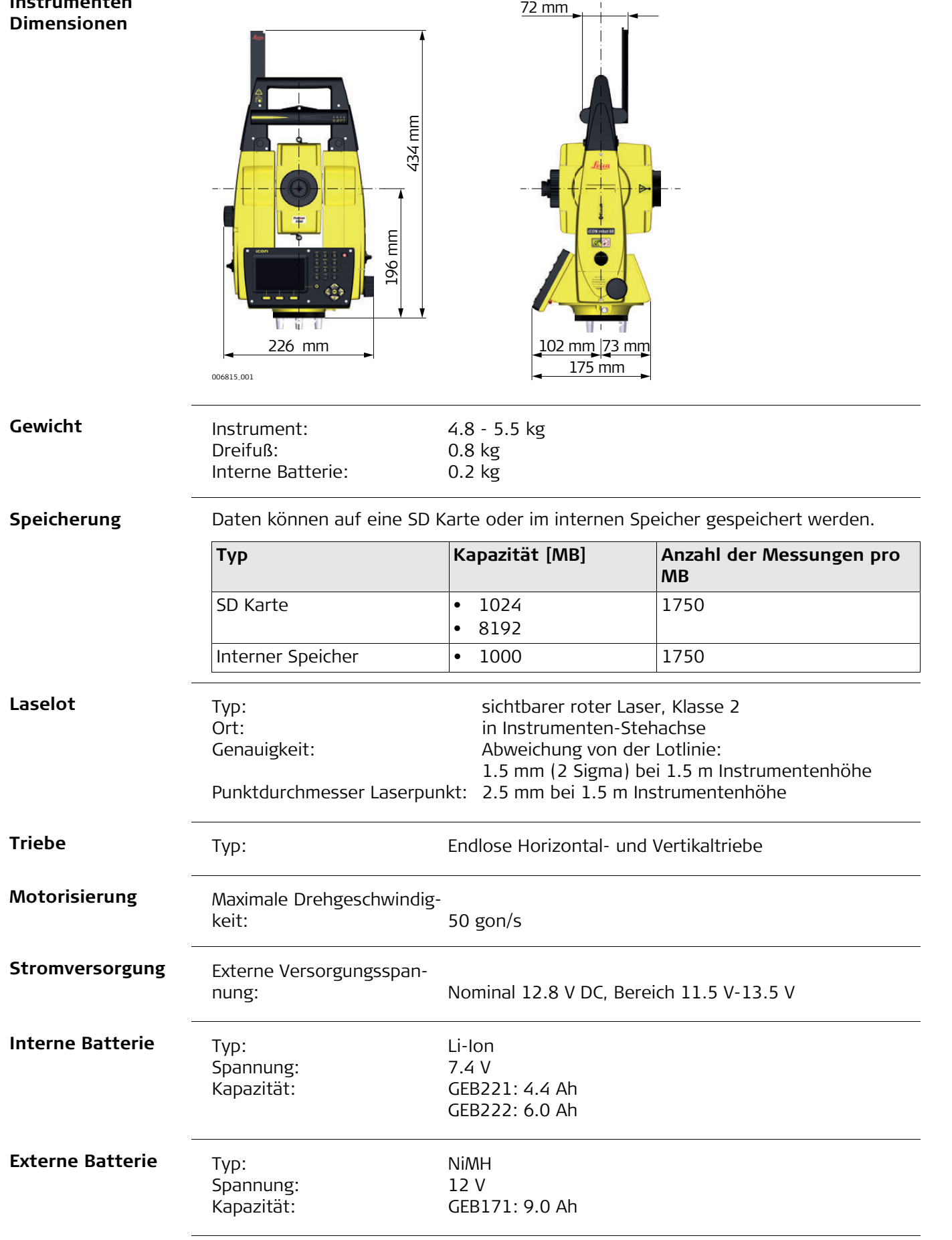

#### **Umweltspezifikationen**

#### **Temperatur**

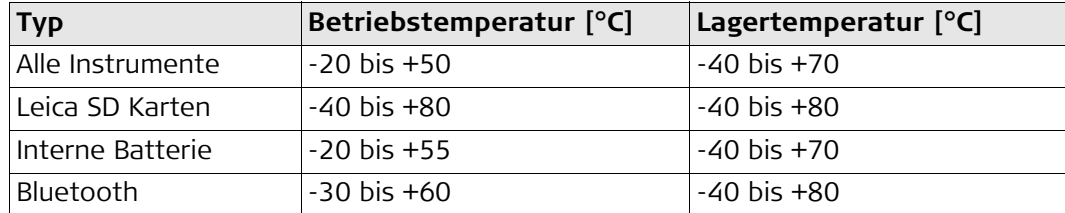

## **Schutz gegen Wasser, Staub und Sand**

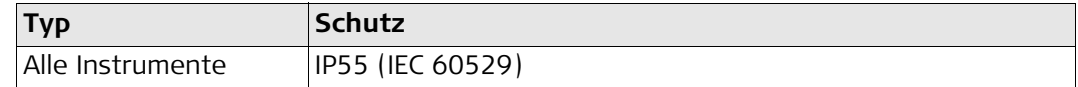

## **Feuchtigkeit**

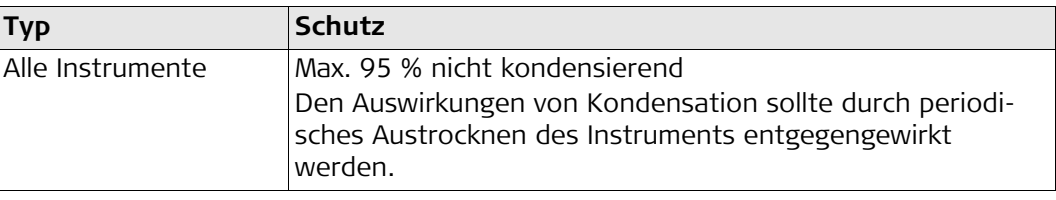

#### **Prismen**

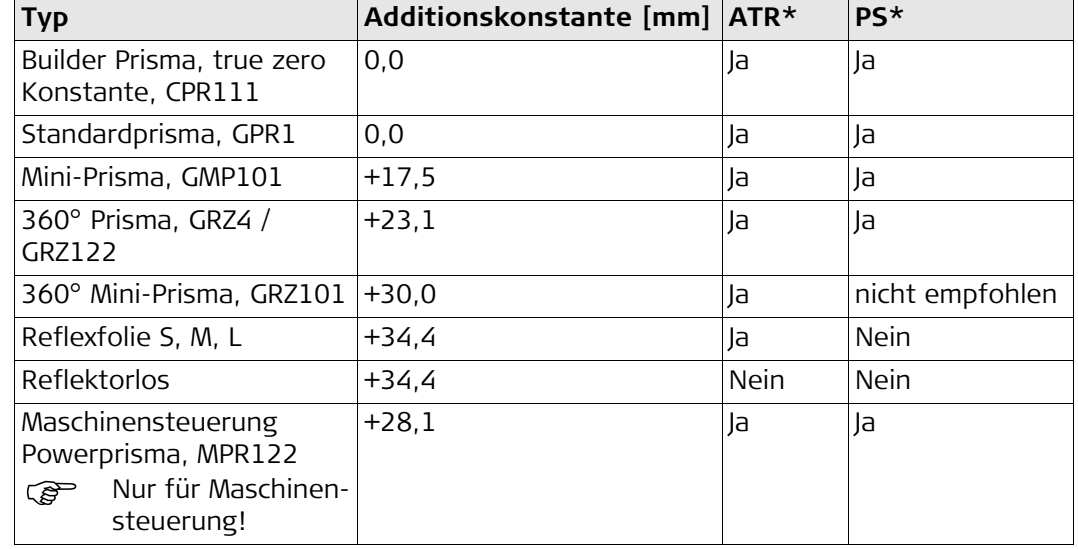

Für ATR oder PS sind keine speziellen Prismen erforderlich.

\* Verfügbar auf dem iCON robot 60.

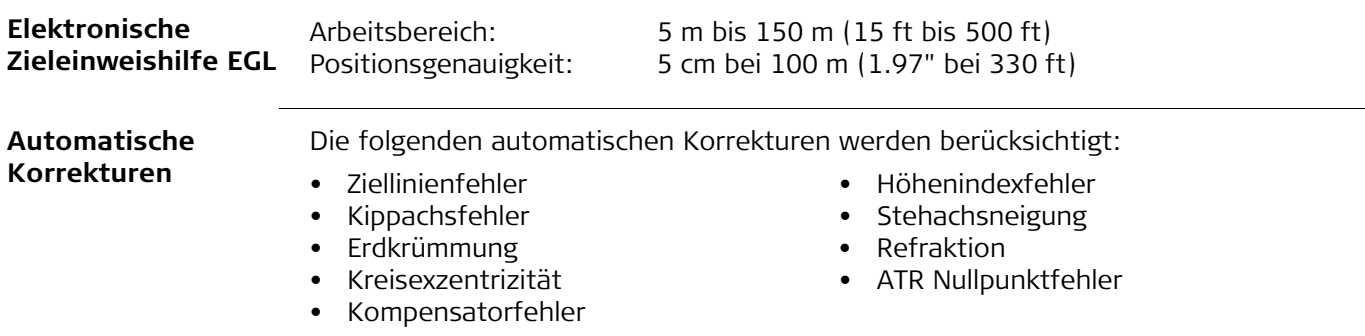

## **8.9 Maßstabskorrektur**

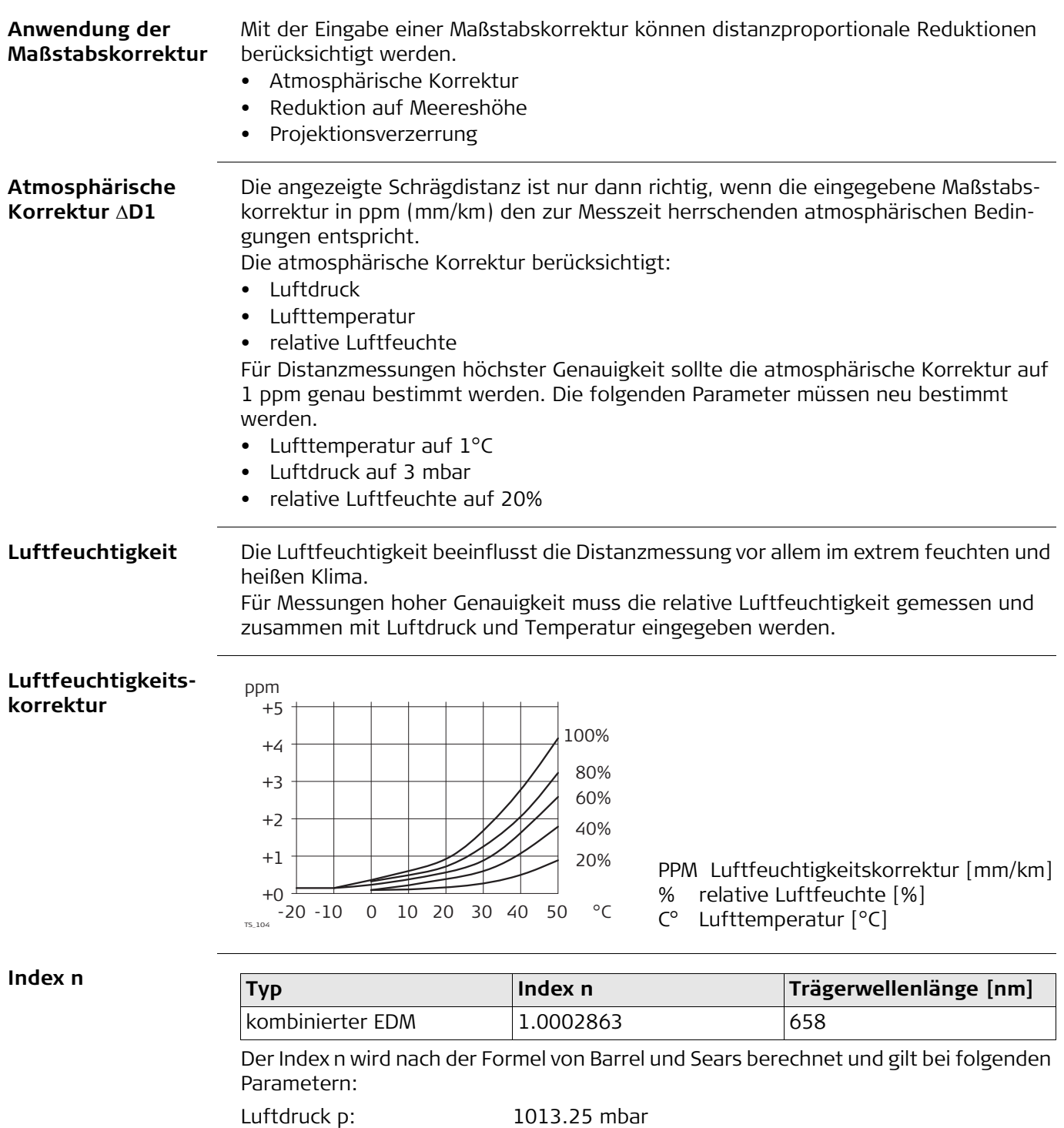

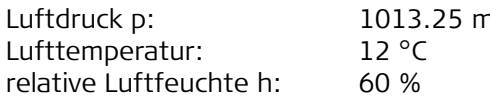

**Formeln**

Formel für sichtbaren roten Laser

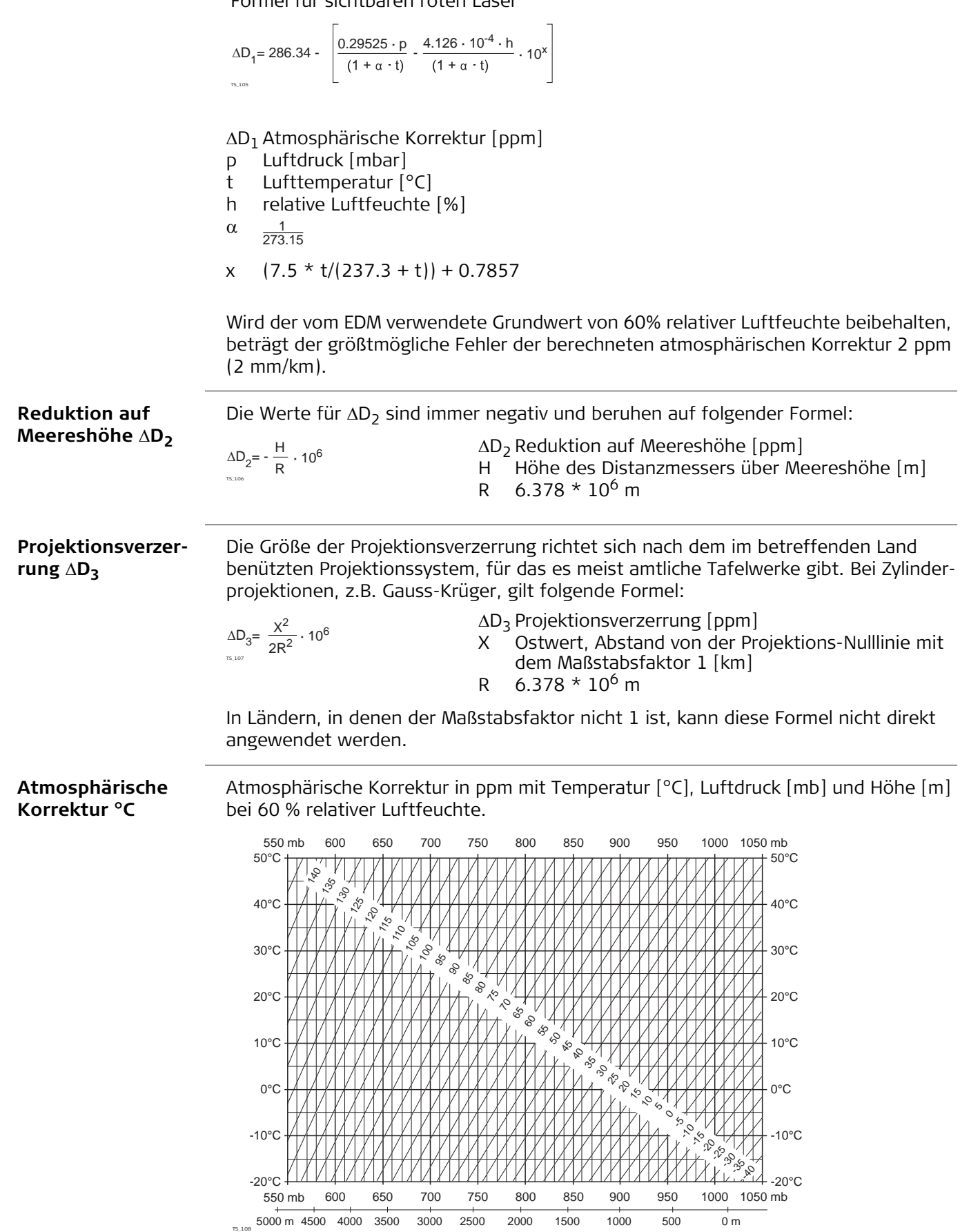

#### **Atmosphärische Korrektur °F**

Atmosphärische Korrektur in ppm mit Temperatur [°F], Luftdruck [inch Hg] und Höhe [ft] bei 60 % relativer Luftfeuchte.

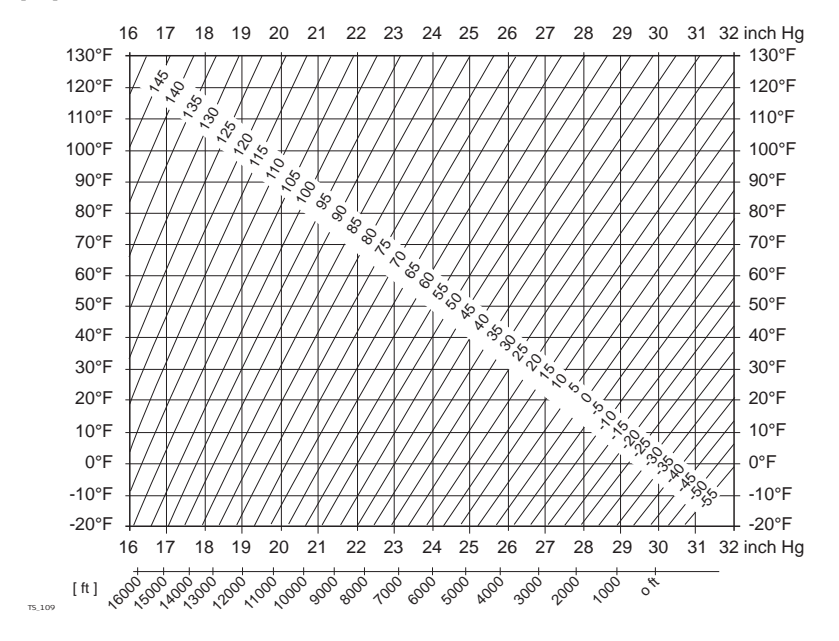

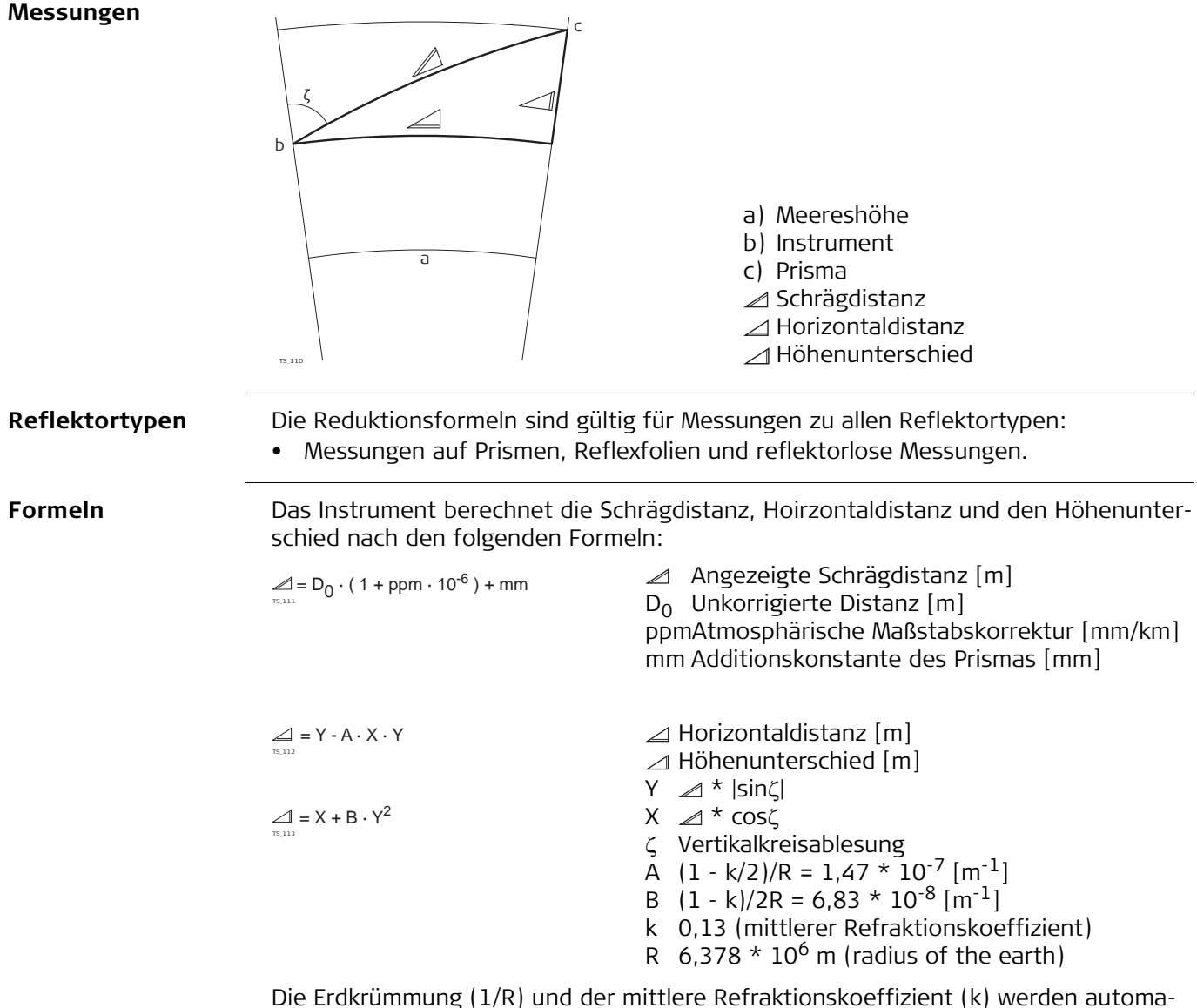

tisch berücksichtigt, wenn die Horizontaldistanz und der Höhenunterschied berechnet werden. Die berechnete Horizontaldistanz bezieht sich auf die Standpunkthöhe, nicht auf die Reflektorhöhe.

#### **Distanzmessprogramm Mittelbildung**

Beim Distanzmessprogramm Mittelbildung werden folgende Werte angezeigt:

- D Schrägdistanz als arithmetisches Mittel aller Messungen
- s Standardabweichung einer Einzelmessung
- n Anzahl Messungen

Diese Werte werden wie folgt berechnet:

$$
\overline{D} = \frac{1}{n} \cdot \sum_{i=1}^{n} D_i
$$

$$
s = \sqrt{\frac{\sum_{i=1}^{n} (D_i - \overline{D})^2}{n - 1}} = \sqrt{\frac{\sum_{i=1}^{n} D_i^2 - \frac{1}{n} (\sum_{i=1}^{n} D_i)^2}{n - 1}}
$$

- $\overline{D}$  Schrägdistanz als arithmetisches Mittel aller Messungen
- $\Sigma$  Summe
- D<sub>i</sub> Einzelmessung
- n Anzahl Messungen
- s Standardabweichung einer Einzelmessung
- $\Sigma$  Summe
- $\bar{D}$  Schrägdistanz als arithmetisches Mittel aller Messungen
- Di Einzelmessung
- n Anzahl Distanzmessungen

Die Standardabweichung  $s_{\overline{D}}$  des arithmetischen Mittels der Distanz kann wie folgt berechnet werden:

- Standardabweichung des arithmetischen Mittels der Distanz
- s Standardabweichung einer Einzelmessung
- n Anzahl Messungen

 $S_{\overline{D}} = \frac{s}{\sqrt{n}}$ 

# **9 Software-Lizenzvertrag**

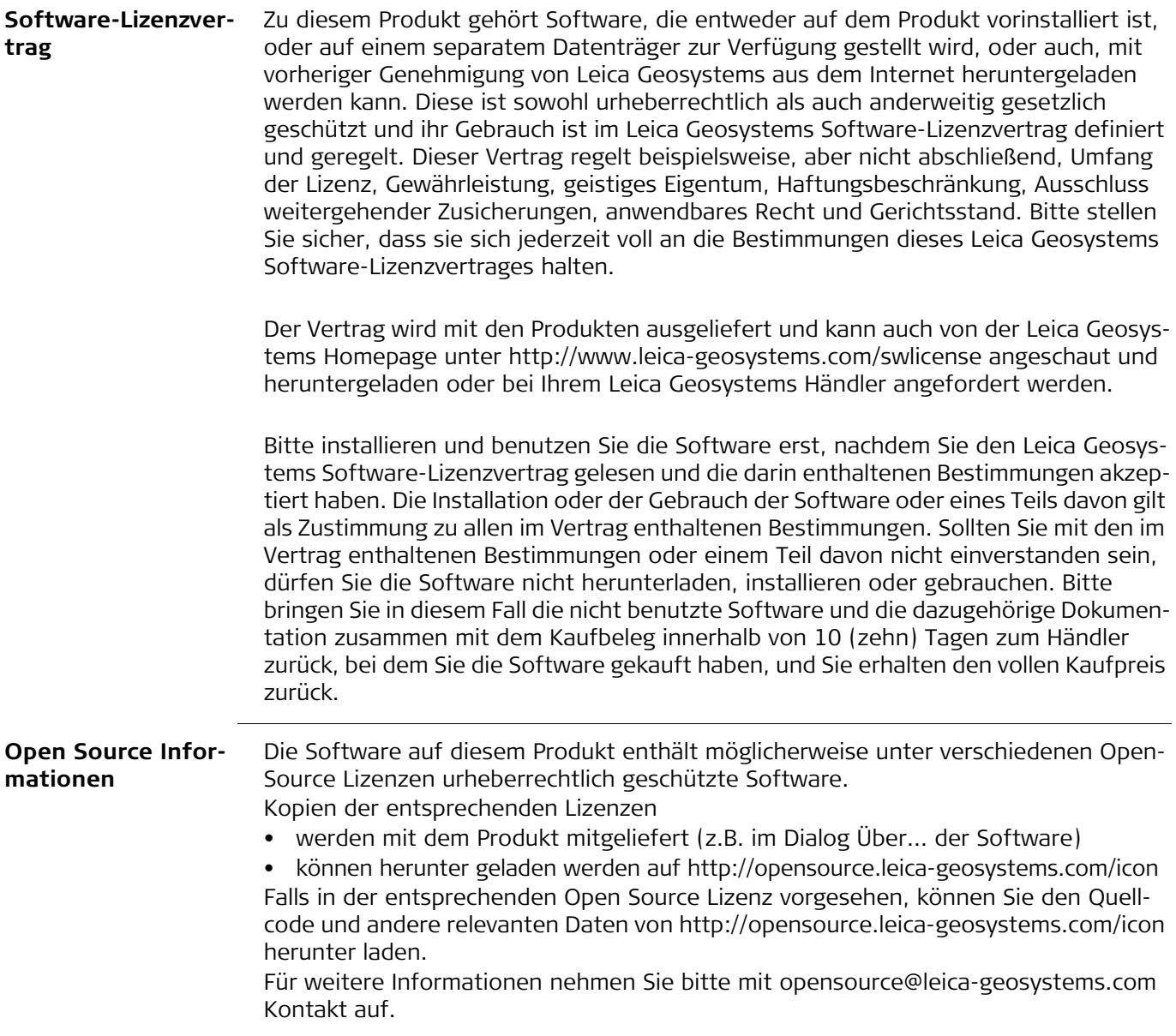

**793641-1.0.1de** Übersetzung der Urfassung (793640-1.0.1en) Gedruckt in der Schweiz © 2014 Leica Geosystems AG, Heerbrugg, Switzerland

**Leica Geosystems AG** Heinrich-Wild-Straße CH-9435 Heerbrugg Schweiz Tel. +41 71 727 31 31 **www.leica-geosystems.com**

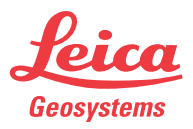